## **Update Antenna Mapping Files**

Earlier release versions may require the antenna.map file to be updated. There are two antenna mapping files. These are antenna.map and antenna.asu.

Follow the steps outlined in Table 3-13 to check the antenna mapping file and update as needed.

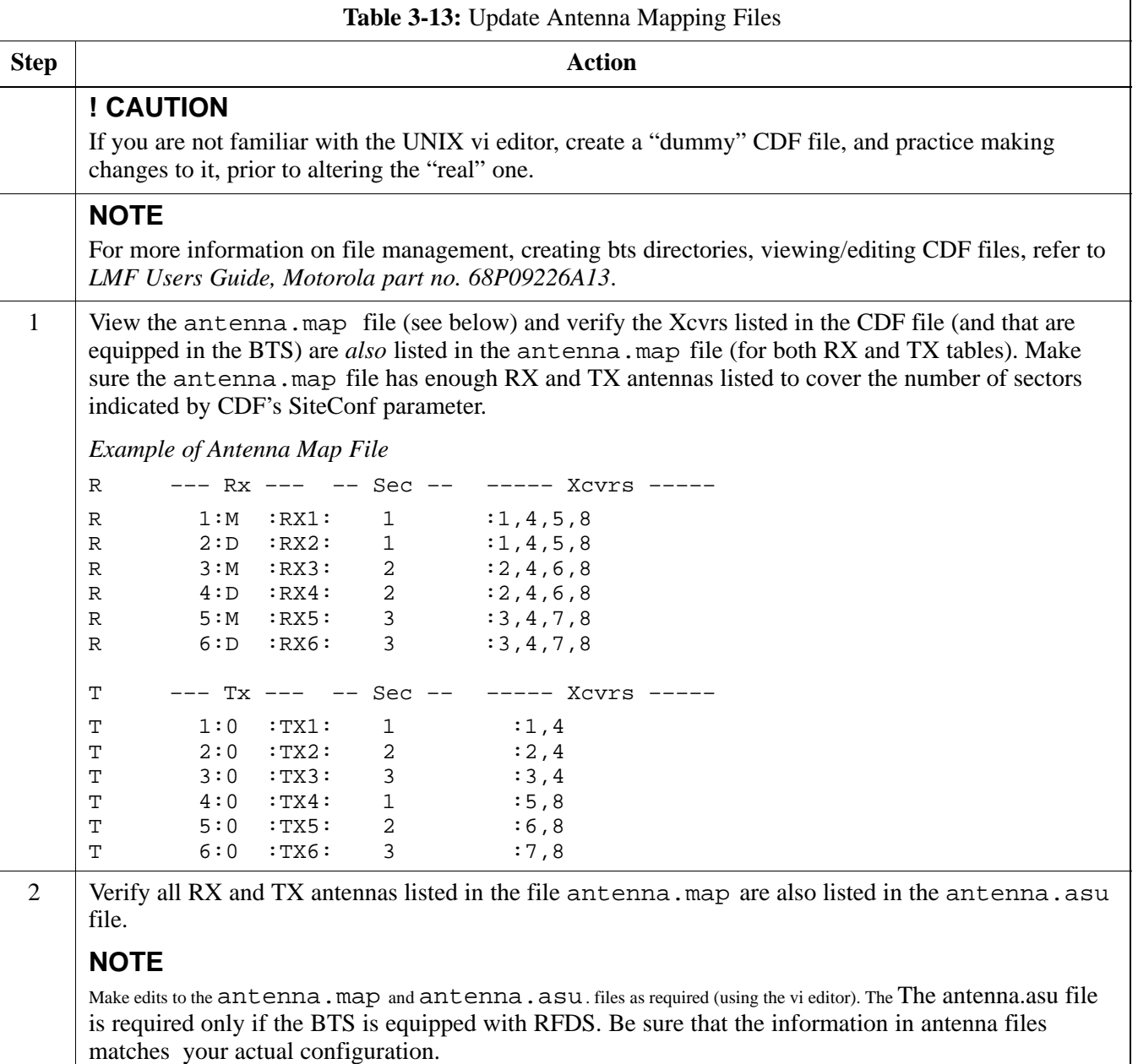

# **Using CDMA LMF**

#### **Basic LMF Operation**

## **NOTE**

The terms "CDMA LMF" and "WinLMF" are interchangeable

The CDMA LMF allows the user to work in the two following operating environments which are accessed using the specified desktop icon:

- Graphical User Interface (GUI) using the WinLMF icon
- Command Line Interface (CLI) using the WinLMF CLI icon

The GUI is the primary optimization and acceptance testing operating environment. The CLI environment provides additional capability to the user to perform manually controlled acceptance tests and audit the results of optimization and calibration actions.

Basic operation of the LMF GUI includes the following:

- Selecting and deselecting BTS devices
- Enabling devices
- Disabling devices
- Resetting devices

.

- Obtaining device status
- Sorting a status report window

For detailed information on performing these and other LMF operations, refer to the *CDMA LMF Operator's Guide, 68P64114A78.*

#### **Basic LMF Operation**

Both the GUI and the CLI use a program known as the handler. Only one handler can be running at one time. The architectural design is such that the GUI must be started before the CLI if you want the GUI and CLI to use the same handler. When the CLI is launched after the GUI, the CLI automatically finds and uses an in–progress login session with a BTS initiated under the GUI. This allows the use of the GUI and the CLI in the same BTS login session. If a CLI handler is already running when the GUI is launched (this happens if the CLI window is already running when the user starts the GUI, or if another copy of the GUI is already running when the user starts the GUI), a dialog window displays the following warning message:

The CLI handler is already running.

This may cause conflicts with the LMF.

Are you sure that you want to start the application?

This window also contains **yes** and **no** buttons. Selecting **yes** starts the application. Selecting **no** terminates the application.

### **CLI Format Conventions**

The CLI command can be broken down in the following way:

- Verb
- Device including device identifier parameters
- Switch
- Option parameters consisting of:
	- Keywords
	- Equals sign  $(=)$  between the keyword and the parameter value
	- Parameter values

Spaces are required between the verb, device, switch, and option parameters. A hyphen is required between the device and its identifiers. Following is an example of a CLI command.

**measure bbx–** $\lt$ bts id $\gt$ – $\lt$ bbx id $\gt$  **rssi** channel=6 sector=5

Refer to the *LMF CLI Commands (68P09251A59)* for a complete explanation of the CLI commands and their usage.

**Logging into a BTS**

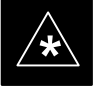

#### **IMPORTANT**

Be sure that the correct bts–#.cdf and cbsc–#.cdf file is used for the BTS. These should be the CDF files that are provided for the BTS by the CBSC. Failure to use the correct CDF files can result in wrong results. **Failure to use the correct CDF files to log into a live (traffic carrying) site can shut down the site.**

Logging into a BTS establishes a communications link between the BTS and the CDMA LMF. You may be logged into one or more BTS's at a time, but only one LMF may be logged into each BTS.

Before attempting to log into the BTS, confirm the CDMA LMF is properly connected to the BTS (see Figure 3-4). Follow the procedure in Table 3-14 to log into a BTS.

#### **Prerequisites**

Before attempting to login to a BTS*, e*nsure the following have been completed:

- The LMF is correctly installed and prepared.
- A *bts-nnn* folder with the correct CDF and CBSC file exists.
- The LMF is correctly installed and prepared, and the LMF computer was connected to the BTS before starting the Windows operating system and LMF software. If necessary, restart the computer after connecting it to the BTS (see Table 3-6 and Figure 3-4).

## **BTS Login from the GUI Environment**

Follow the procedures in Table 3-14 to log into a BTS when using the GUI environment

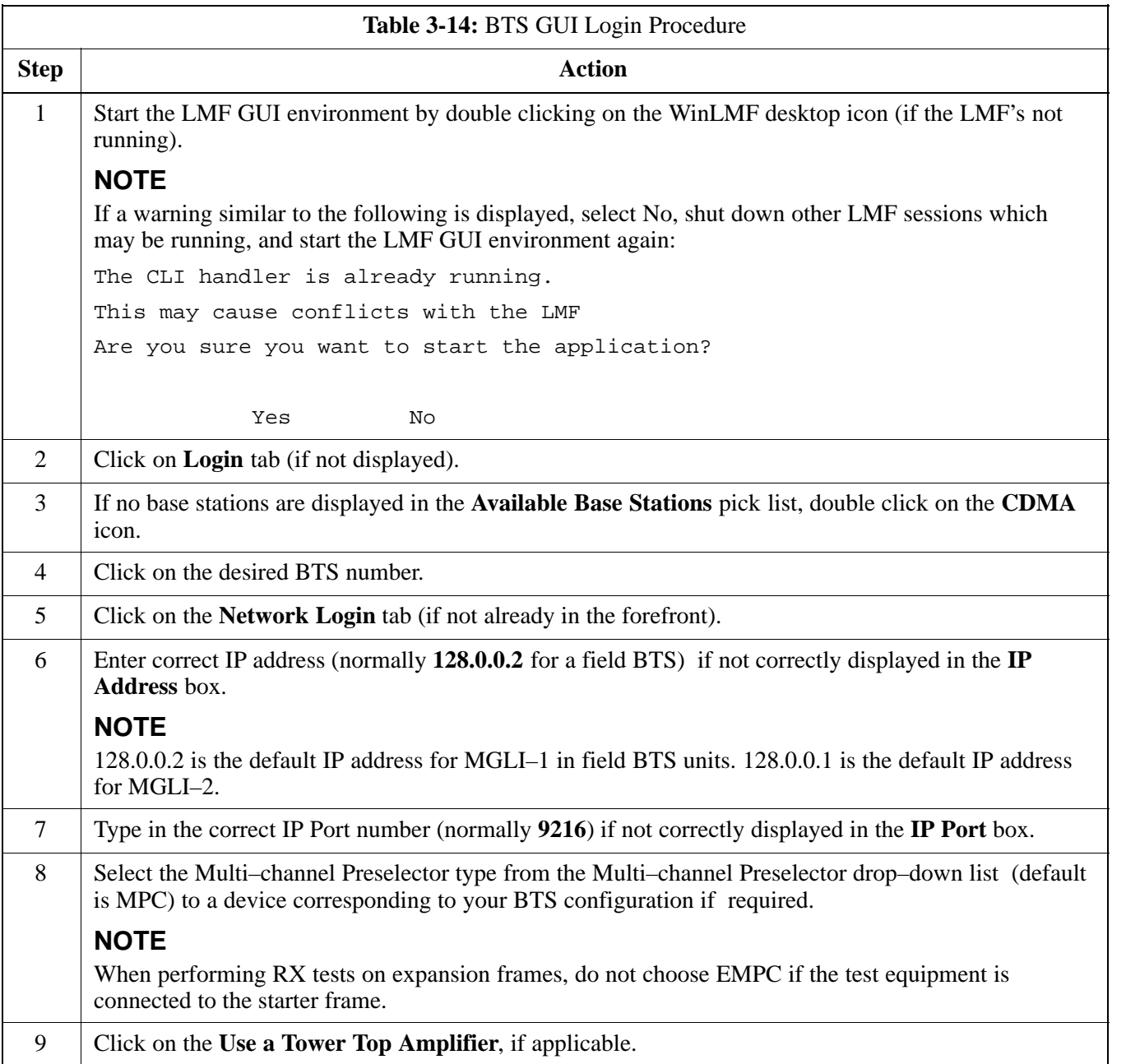

. . . continued on next page

# **Using CDMA LMF** – continued

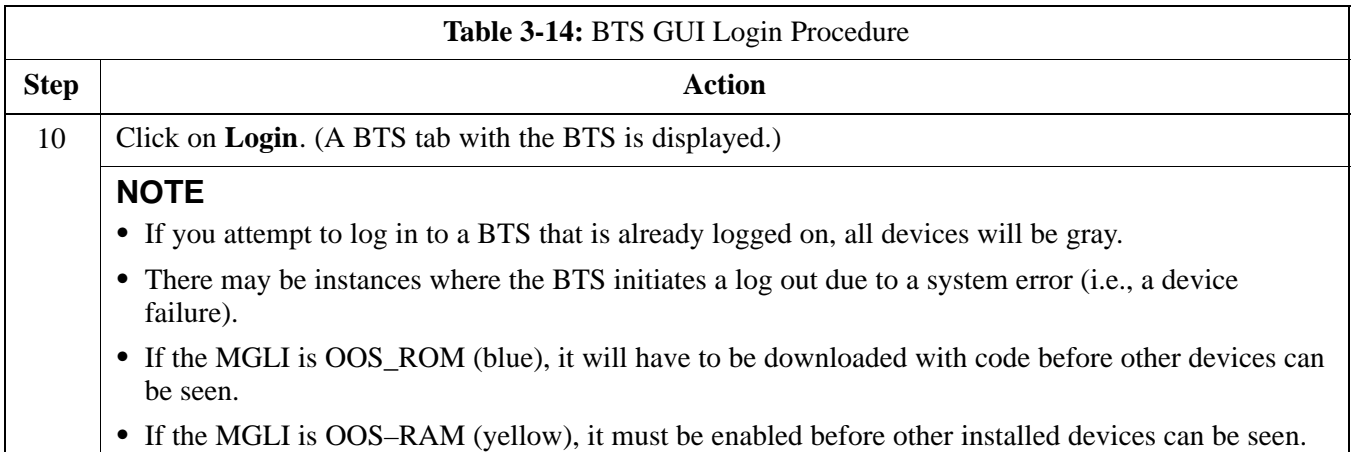

## **BTS Login from the CLI Environment**

Follow the procedures in Table 3-15 to log into a BTS when using the GUI environment

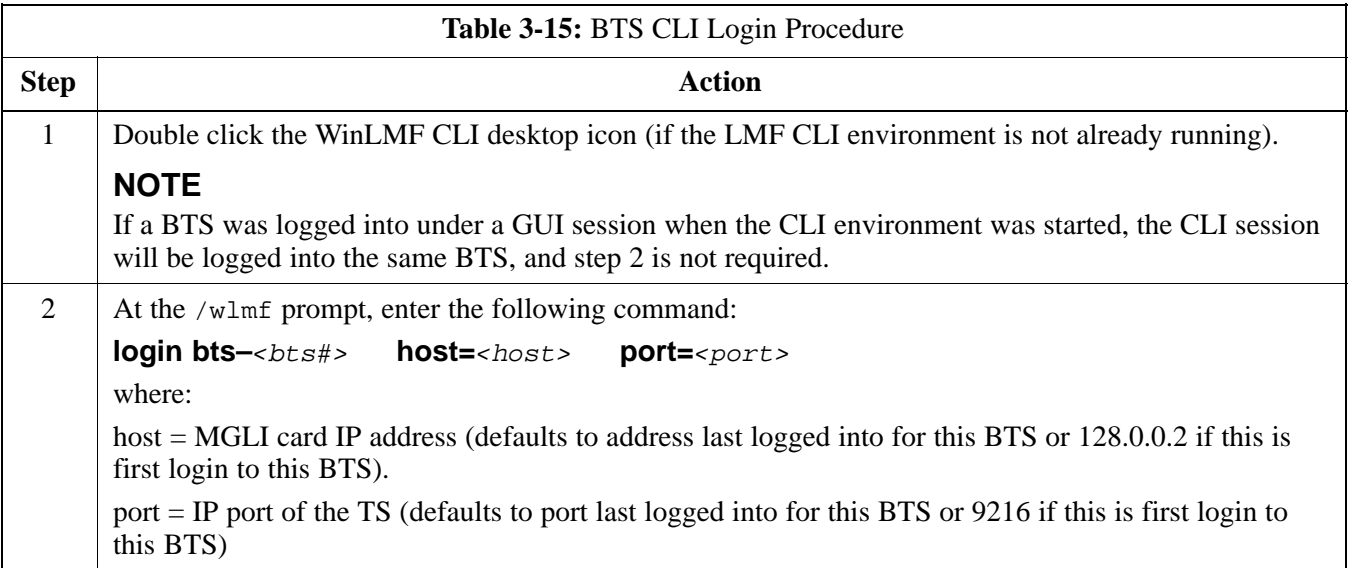

# **Logging Out**

Logging out of a BTS is accomplished differently for the GUI and the CLI operating environments.

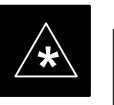

#### **IMPORTANT**

The GUI and CLI environments use the same connection to a BTS. If a BTS is logged into in both the GUI and the CLI environments at the same time, logging out of the BTS in either environment will log out of it for both. When either a login or logout is performed in the CLI window, there is no GUI indication that the login or logout has occurred.

## **Logging Out of a BTS from the GUI Environment**

Follow the procedure in Table 3-16 to logout of a BTS when using the GUI environment.

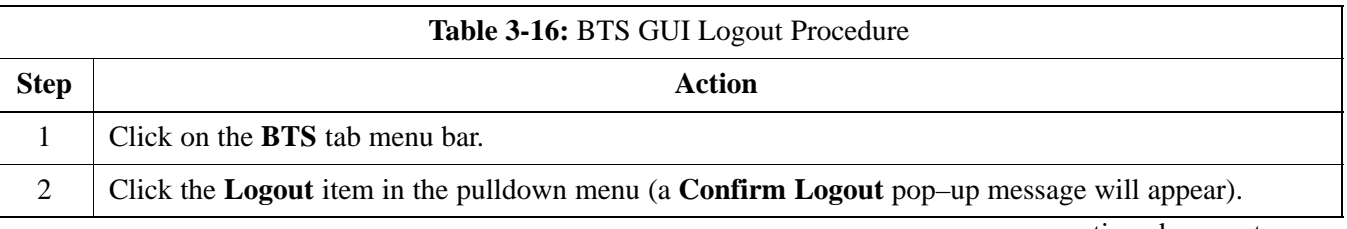

# **Using CDMA LMF** – continued

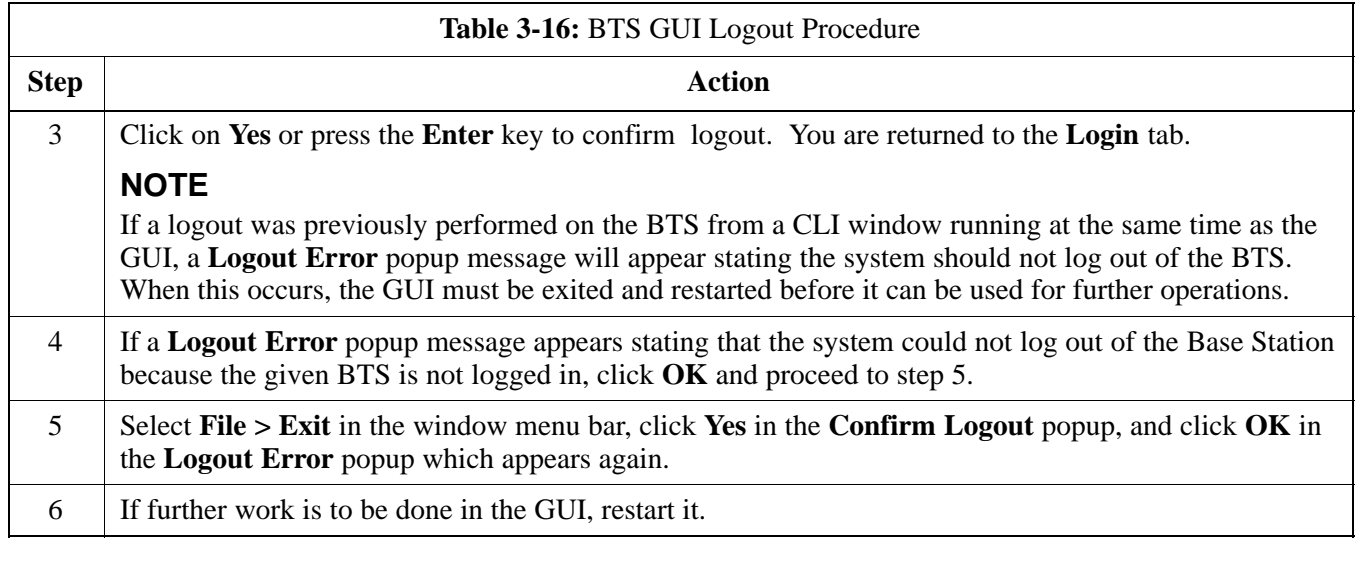

# **Logging Out of a BTS from the CLI Environment**

Follow the procedure in Table 3-16 to logout of a BTS when using the CLI environment.

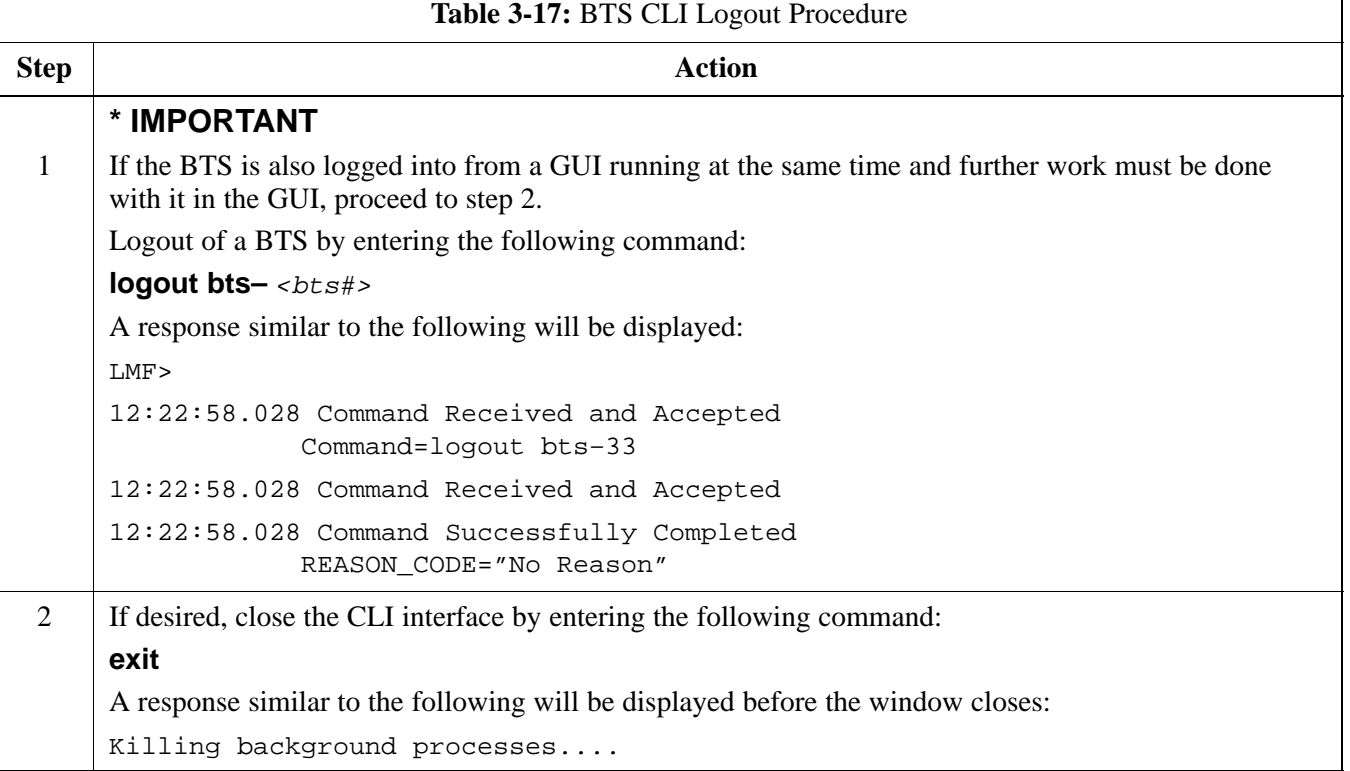

## **Establishing an MMI Communication Session**

For those procedures that require MMI communications between the LMF and BTS FRUs, follow the procedure in Table 3-18 to initiate the communication session.

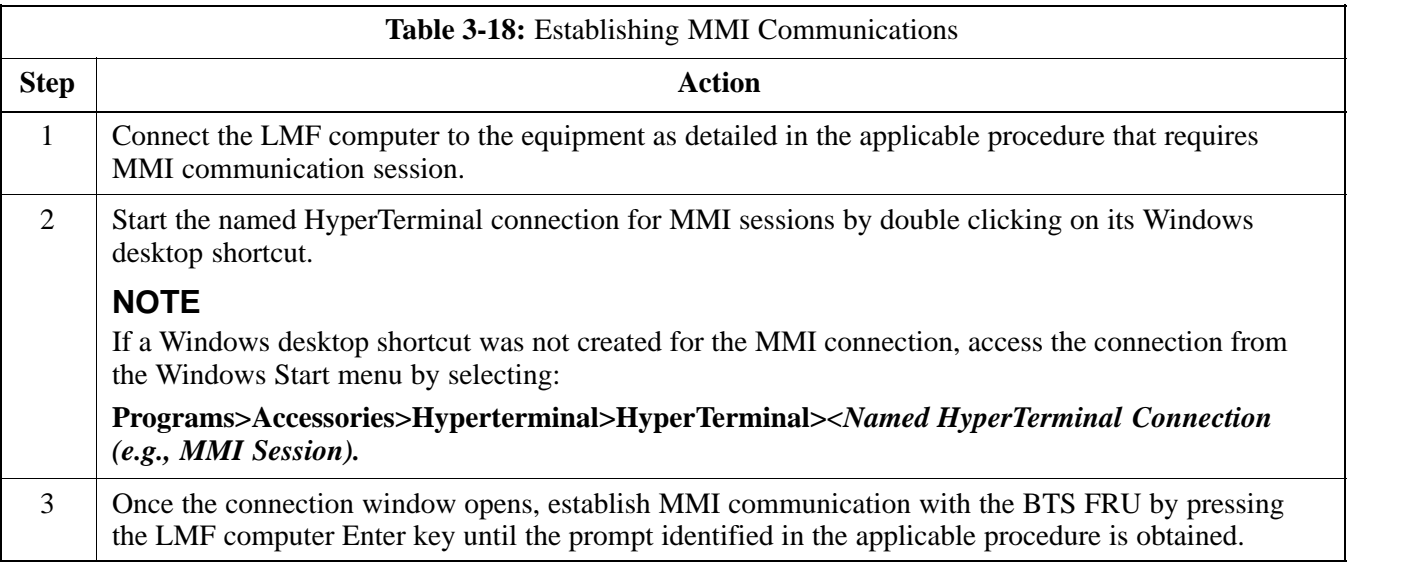

#### **Figure 3-7:** CDMA LMF Computer Common MMI Connections

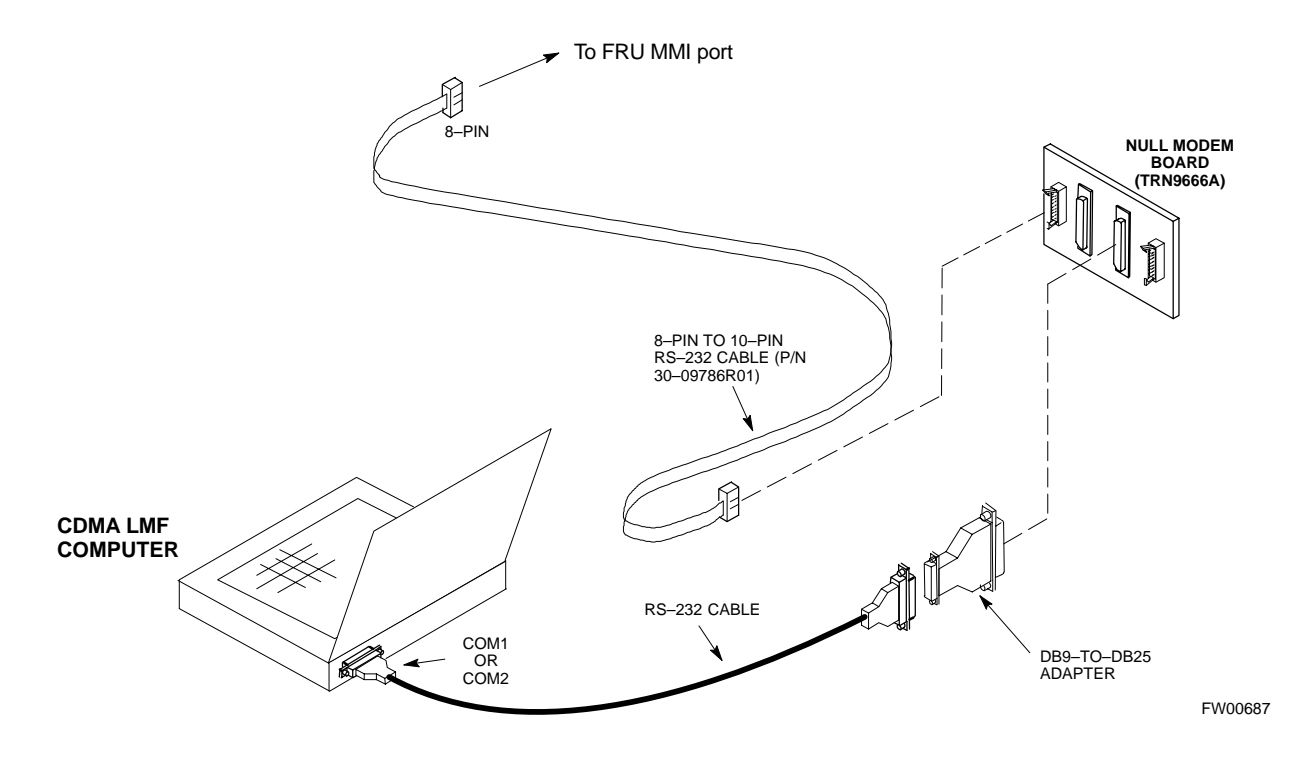

## **Download the BTS**

**Overview**

Before a BTS can operate, each equipped device must contain device initialization (ROM) code. ROM code is loaded in all devices during manufacture, factory repair, or, for software upgrades, from the CBSC using the DownLoad Manager (DLM). Device application (RAM) code and data must be downloaded to each equipped device by the user before the BTS can be made fully functional for the site where it is installed.

#### **ROM Code**

Downloading ROM code to BTS devices from the LMF is *NOT routine maintenance or a normal part of the optimization process.* It is only done in unusual situations where the resident ROM code release level in the device is not compatible with the required release level of the site operating software *and* the CBSC can not communicate with the BTS to perform the download. An example would be a BTS loaded with R16.0 software where a GLI which is factory–loaded with R9.2.x or earlier ROM code must be installed to replace a malfunctioning GLI.

Before ROM code can be downloaded from the LMF, the correct ROM code file for each device to be loaded must exist on the LMF computer. ROM code *must be manually selected* for download.

ROM code can be downloaded to a device that is in any state. After the download is started, the device being downloaded will change to OOS\_ROM (blue). The device will remain OOS\_ROM (blue) when the download is completed. A *compatible revision–level* RAM code must then be downloaded to the device. Compatible code loads for ROM and RAM must be used for the device type to ensure proper performance. The compatible device code release levels for the BSS software release being used are listed in the Version Matrix section of the  $SC^{\omega}$  CDMA Release Notes (supplied on the tape or CD–ROM containing the BSS software).

Procedures to load ROM code are located in Appendix J.

#### **RAM Code**

Before RAM code can be downloaded from the LMF, the correct RAM code file for each device must exist on the LMF computer. RAM code can be automatically or manually selected depending on the **Device** menu item chosen and where the RAM code file for the device is stored in the LMF file structure. The RAM code file will be selected automatically if the file is in the *<x>***:\***<lmf home directory>\cdma\loads\n.n.n.n\code* folder (where *n.n.n.n* is the download code version number that matches the "NextLoad" parameter of the CDF file). The RAM code file in the code folder must have the correct hardware bin number for the device to be loaded.

RAM code can be downloaded to a device that is in any state. After the download is started, the device being loaded will change to OOS\_ROM (blue). When the download is completed successfully, the device will change to OOS\_RAM (yellow).

When code is downloaded to an MGLI or GLI, the LMF automatically also downloads data and then enables the MGLI. When enabled, the MGLI will change to INS\_ACT (bright green). A redundant GLI will not be automatically enabled and will remain OOS\_RAM (yellow). When the redundant GLI is manually commanded to enable through the LMF, it will change state to INS SBY (olive green).

For non–GLI devices, data must be downloaded after RAM code is downloaded. To download data, the device state must be OOS\_RAM (yellow).

The devices to be loaded with RAM code and data are:

- $\bullet$  Master Group Line Interface (MGLI)
- Redundant GLI
- Clock Synchronization Module (CSM) (*Only if new revision code must be loaded*)
- Multi Channel CDMA (MCC24E, MCC8E, or MCC-1X) cards
- Broadband Transceiver (BBX2 or BBX–1X) cards
- RFDS Test Subscriber Interface Card (TSIC) or RFDS–1X RFDS PROCessor (RPROC) card, if RFDS is installed

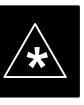

### **IMPORTANT**

The MGLI *must* be successfully downloaded with RAM code and data, and in INS\_ACT (bright green) status *before* downloading any other device. The RAM code download process for an MGLI automatically downloads data and then enables the MGLI.

## **Verify GLI ROM Code Loads**

Devices should not be loaded with a RAM code version which is not compatible with the ROM code with which they are loaded. Before downloading RAM code and data to the processor cards, follow the procedure in Table 3-19 to verify the GLI devices are loaded with the correct ROM code for the software release used by the BSS.

#### **Prerequisite**

Identify the correct GLI ROM code load for the software release being used on the BSS by referring to the Version Matrix section of the  $SC^{\mathsf{M}}$  CDMA Release Notes (supplied on the tape or CD–ROM containing the BSS software).

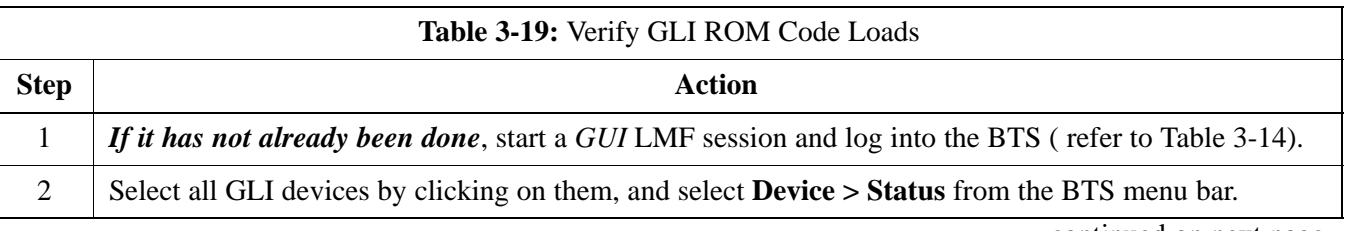

# **Download the BTS** – continued

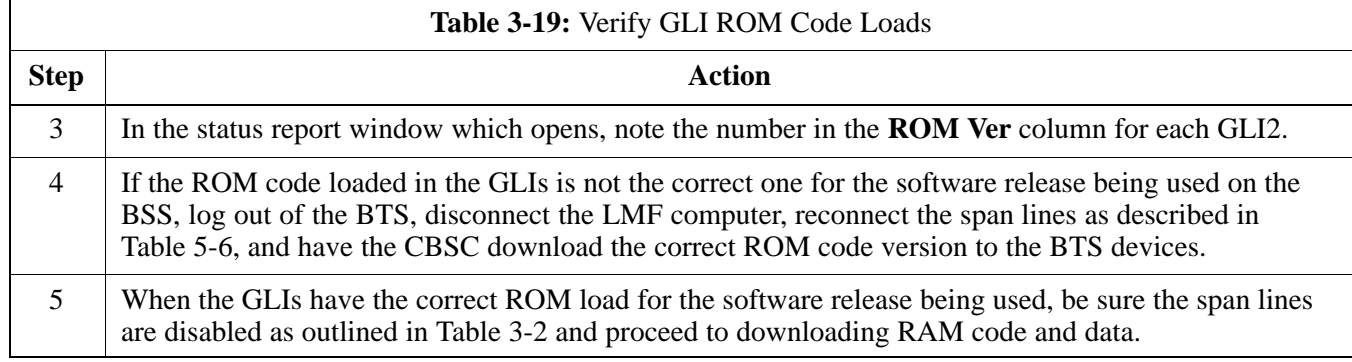

## **Download RAM Code and Data to MGLI and GLI**

Follow the steps outlined in Table 3-20 to download the RAM code and data to the MGLI and other installed GLI devices.

#### **Prerequisites**

- Prior to performing these procedures, ensure a code file exists for each of the devices to be loaded (refer to Table 3-3).
- The LMF computer is connected to the BTS (refer toTable 3-6), and is logged in using the *GUI* environment (refer to Table 3-14).

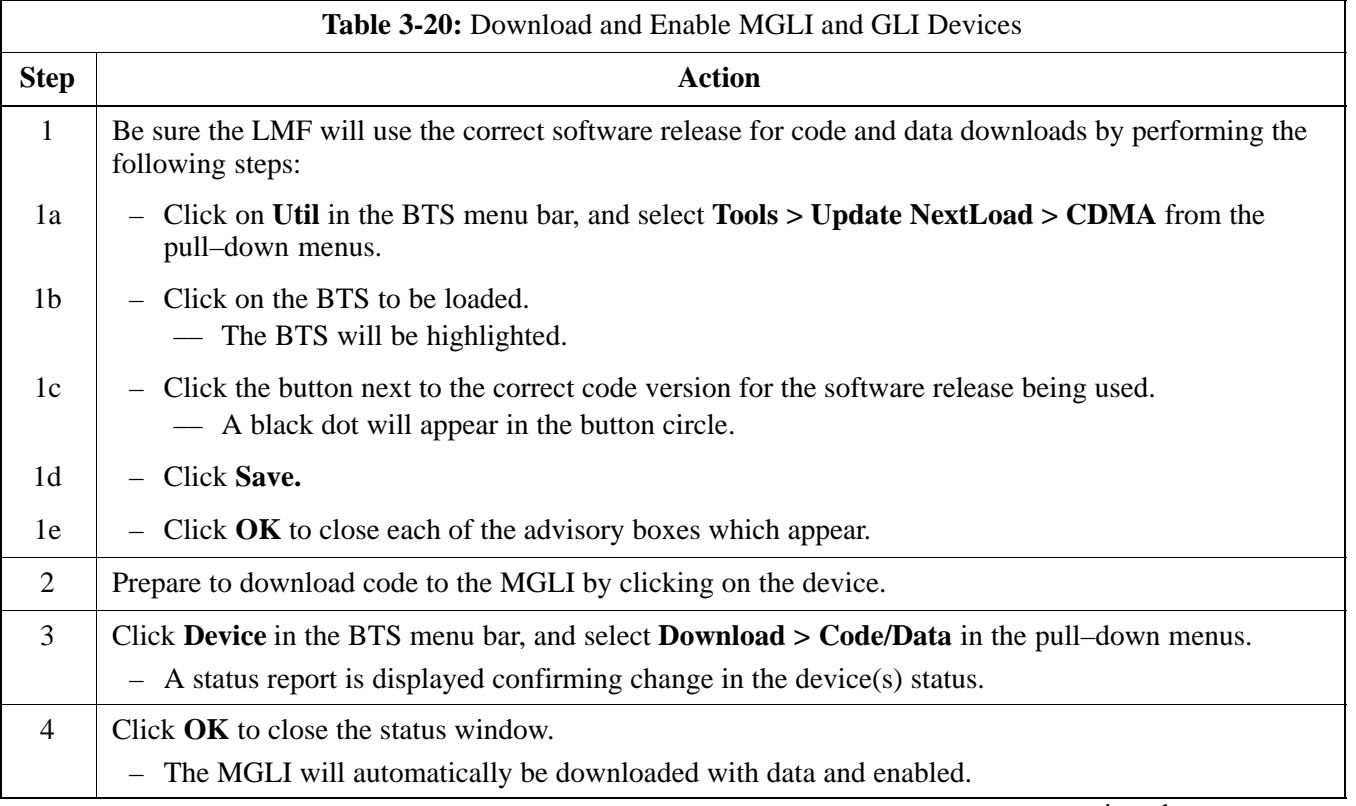

# **Download the BTS** – continued

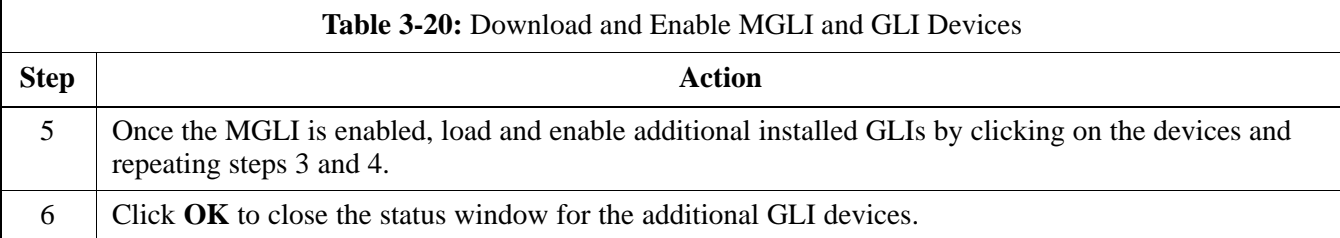

## **Download RAM Code and Data to Non–GLI Devices**

Downloads to non–GLI devices can be performed individually for each device or all installed devices can be downloaded with one action. RAM code and data are downloaded to non–GLI devices in separate steps.

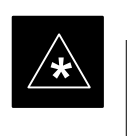

### **IMPORTANT**

CSM devices are RAM code–loaded at the factory. RAM code is downloaded to CSMs *only if a newer software version needs to be loaded*.

#### **NOTE**

When downloading to multiple devices, the download may fail for some of the devices (a time–out occurs). These devices can be loaded individually after completing the multiple download.

Follow the steps in Table 3-21 to download RAM code and data to non–GLI devices.

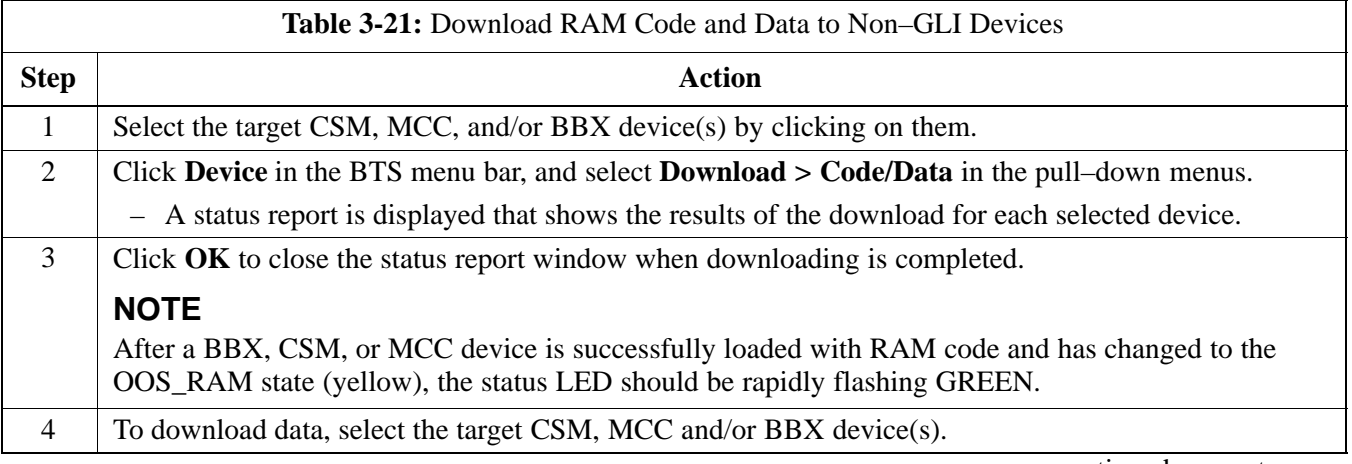

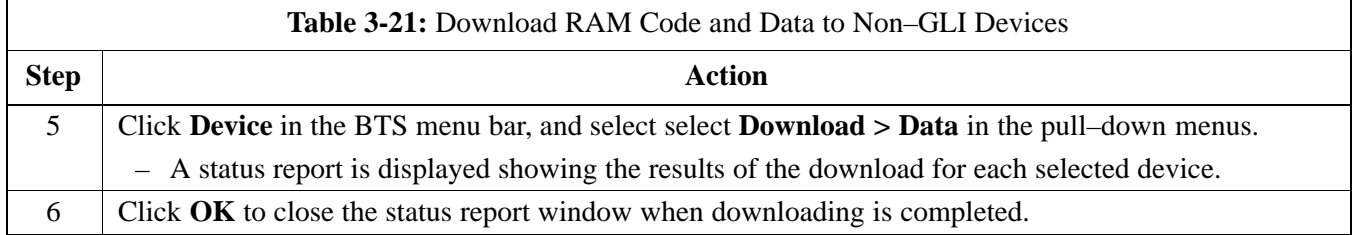

## **Select CSM Clock Source**

A CSM can one of have three different clock sources. The Select CSM Source function can be used to select the clock source for each of the three inputs. This function is only used if the clock source for a CSM needs to be changed. The Clock Source function provides the following clock source options.

- Local GPS
- Remote GPS
- HSO (only for source 2 & 3)
- HSOX (only for source 2 & 3)
- LFR (only for source 2 & 3)
- $\bullet$  10 MHz (only for source 2 & 3)
- NONE (only for source 2 & 3)

#### **Prerequisites**

MGLI=INS\_ACT, CSM= OOS\_RAM or INS\_ACT

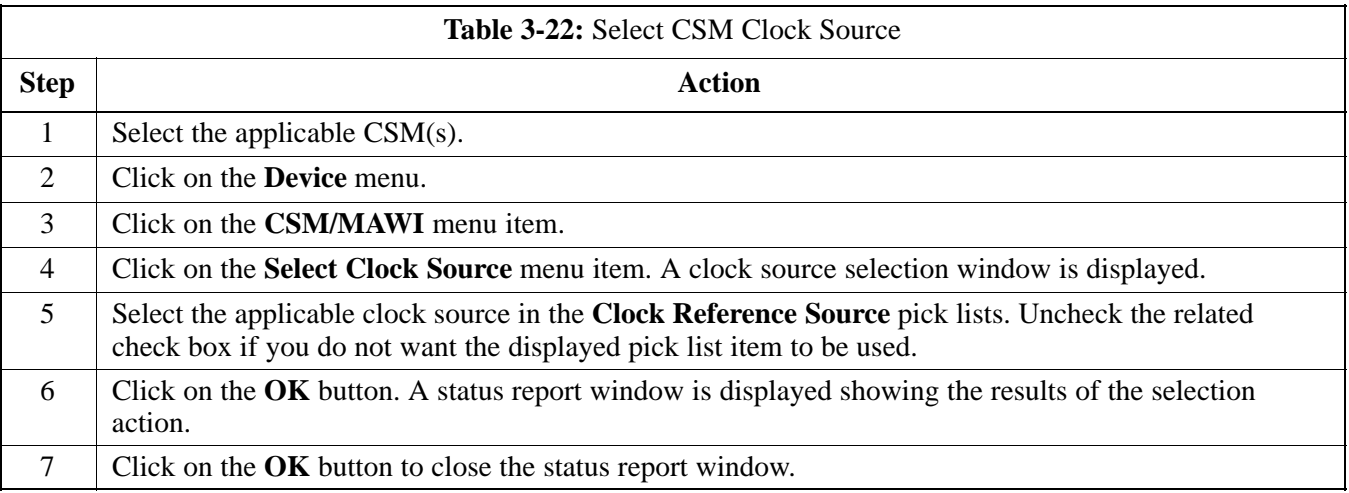

## **Enable CSMs**

Each BTS CSM system features two CSM boards per site. In a typical operation, the primary CSM locks its Digital Phase Locked Loop (DPLL) circuits to GPS signals. These signals are generated by either an on–board GPS module (RF–GPS) or a remote GPS receiver (R–GPS). The CSM2 card is required when using the R–GPS. The GPS receiver (mounted on CSM 1) is used as the primary timing reference and synchronizes the entire cellular system. CSM 2 provides redundancy (but does not have a GPS receiver).

The BTS may be equipped with a LORAN–C LFR, HSO, or external 10 MHz Rubidium source which the CSM can use as a secondary timing reference. The HSOX is used for expansion frames. In all cases, the CSM monitors and determines what reference to use at a given time.

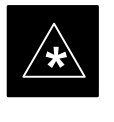

## **IMPORTANT**

For RF–GPS, verify the CSM configured with the GPS receiver "daughter board" is installed in the frame's CSM 1 slot before continuing.

Follow the steps outlined in Table 3-23 to enable the CSMs installed in the C–CCP shelves.

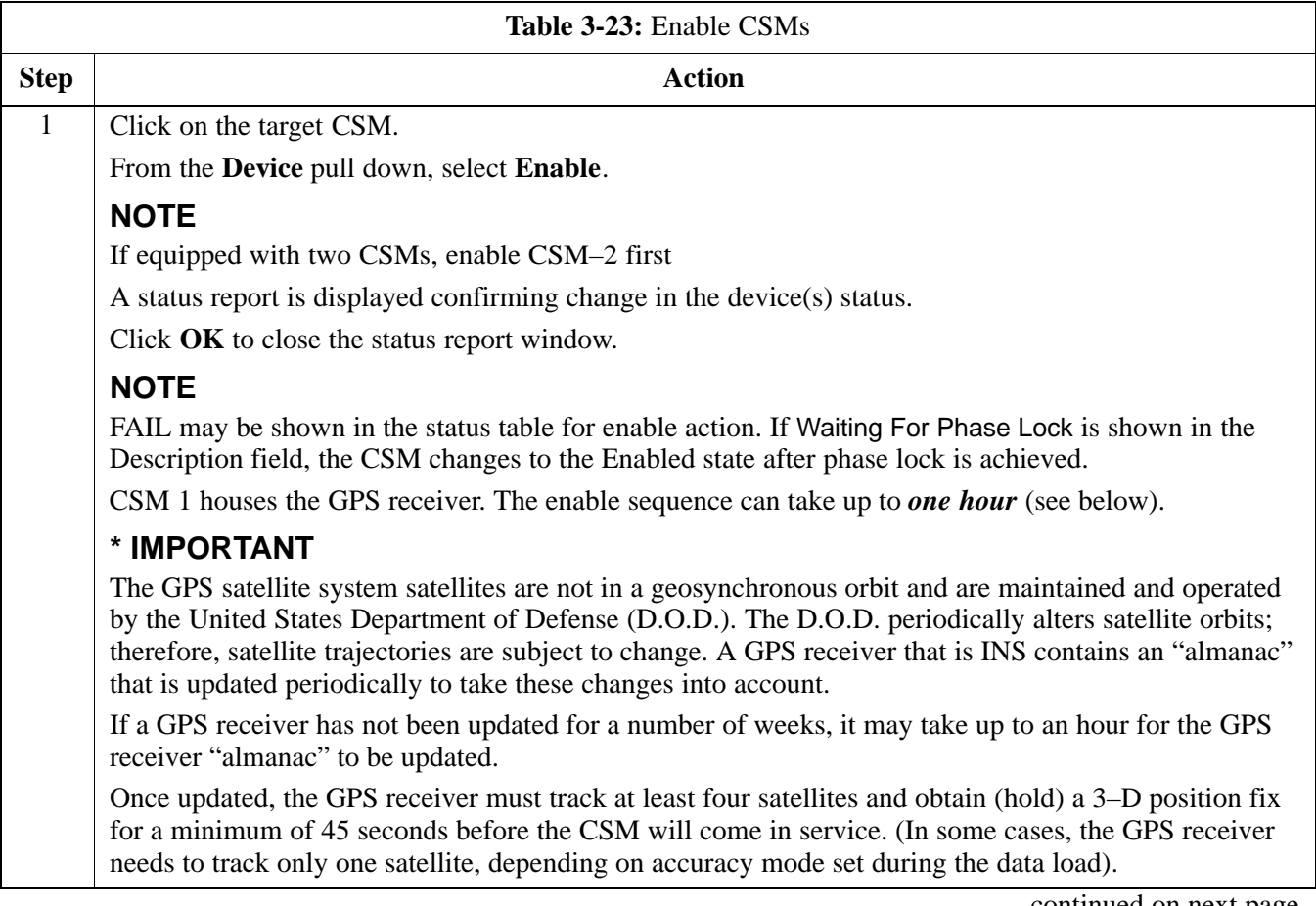

. . . continued on next page

# **Download the BTS** – continued

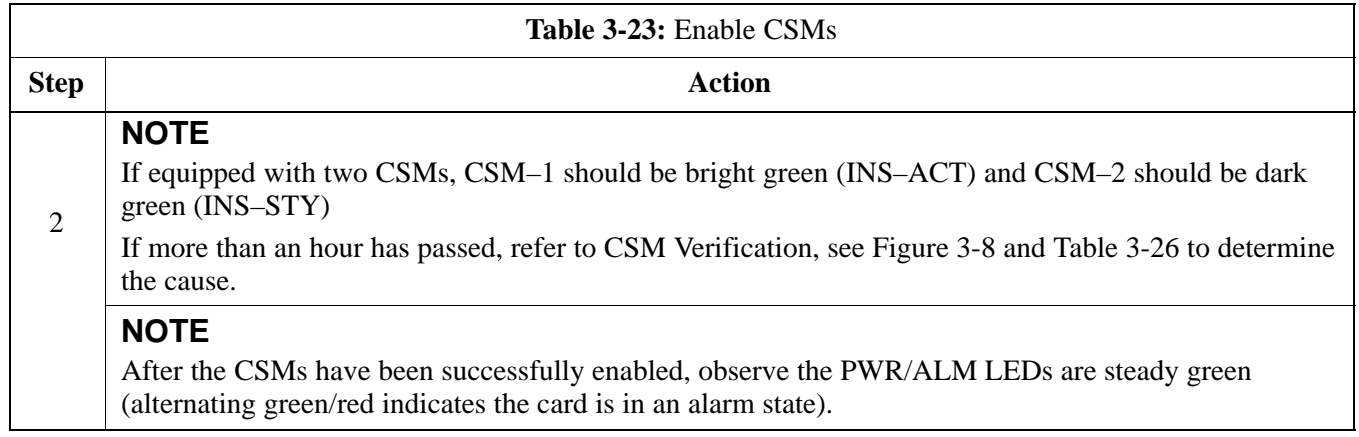

## **Enable MCCs**

This procedure configures the MCC and sets the "TX fine adjust" parameter. The "TX fine adjust" parameter is not a transmit gain setting, but a timing adjustment that compensates for the processing delay in the BTS (approximately  $3 \mu S$ ).

Follow the steps outlined in Table 3-24 to enable the MCCs installed in the C–CCP shelves.

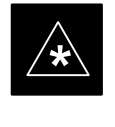

#### **IMPORTANT**

The MGLI and CSM must be downloaded and enabled, before downloading and enabling the MCC.

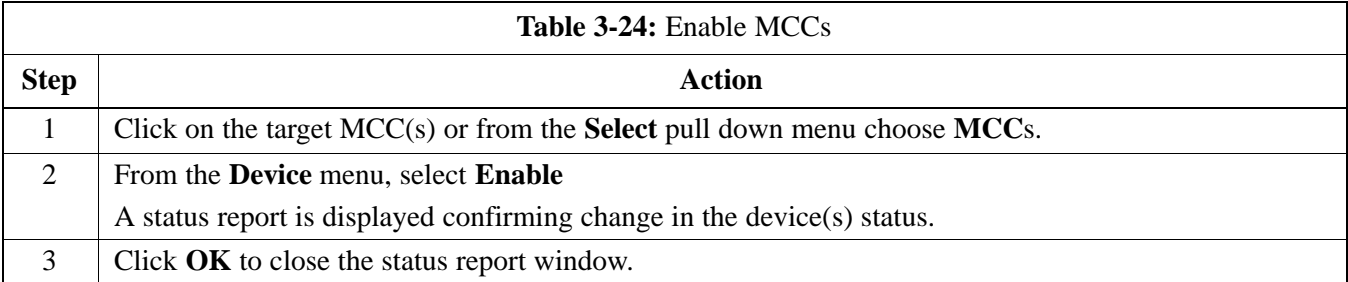

## **Clock Synchronization Manager System Time**

The primary function of the Clock Synchronization Manager (CSM) boards (slots 1 and 2) is to maintain CDMA system time. The CSM in slot 1 is the primary timing source while slot 2 provides redundancy. The CSM2 card (CSM second generation) is required when using the remote GPS receiver (R–GPS). R–GPS uses a GPS receiver in the antenna head that has a digital output to the CSM2 card. CSM2 can have a daughter card as a local GPS receiver to support an RF–GPS signal.

The CSM2 switches between the primary and redundant units (slots 1 and 2) upon failure or command. CDMA Clock Distribution Cards (CCDs) buffer and distribute even–second reference and 19.6608 MHz clocks. CCD 1 is married to CSM 1 and CCD 2 is married to CSM 2. A failure on CSM 1 or CCD 1 cause the system to switch to redundant CSM 2 and CCD 2.

Each CSM2 board features an ovenized, crystal oscillator that provides 19.6608 MHz clock, even second pulse, and 3 MHz referenced to the selected synchronization source (see Table 3-26):

- GPS: local/RF-GPS or remote/R-GPS
- LORAN–C Frequency Receiver (LFR) or High Stability Oscillator (HSO)
- External reference oscillator sources

Fault management has the capability of switching between the GPS synchronization source and the LFR/HSO backup source in the event of a GPS receiver failure on CSM 1. During normal operation, the CSM 1 board selects GPS as the primary source (see Table 3-26). The source selection can also be overridden via the LMF or by the system software.

Synchronization between the primary and redundant CSM CCD pairs, as well as the LFR or HSO back–up to GPS synchronization, increases reliability.

## **LFR/HSO**

The CSM handles the overall configuration and status monitoring functions of the LFR/HSO. In the event of GPS failure, the LFR/HSO is capable of maintaining synchronization initially established by the GPS reference signal.

The LFR requires an active external antenna to receive LORAN RF signals. Timing pulses are derived from this signal, which is synchronized to Universal Time Coordinates (UTC) and GPS time. The LFR can maintain system time indefinately after initial GPS lock.

The HSO is a high stability 10 MHz oscillator with the necessary interface to the CSMs. The HSO is typically installed in those geographical areas not covered by the LORAN–C system. Since the HSO is a free–standing oscillator, system time can only be maintained for 24 hours after 24 hours of GPS lock.

## **Upgrades and Expansions: LFR2/HSO2/HSOX**

LFR2/HSO2 (second generation cards) both export a timing signal to the expansion frames. The associated expansion frames require an HSO–expansion (HSOX) whether the starter frame has an LFR2 or an HSO2. The HSOX accepts input from the starter frame and interfaces with the CSM cards in the expansion frame. LFR and LFR2 use the same source code in source selection (see Table 3-26). HSO, HSO2, and HSOX use the same source code in source selection (see Table 3-26).

#### **NOTE**

Allow the **base site and test equipment to warm up for 60 minutes** after any interruption in oscillator power. CSM board warm-up allows the oscillator oven temperature and oscillator frequency to stabilize prior to test. Test equipment warm-up allows the Rubidium standard timebase to stabilize in frequency before any measurements are made.

## **CSM Frequency Verification**

The objective of this procedure is the initial verification of the CSM boards before performing the RF path verification tests. Parts of this procedure will be repeated for final verification *after* the overall optimization has been completed.

#### **Test Equipment Setup (GPS & LFR/HSO Verification)**

Follow the steps outlined in Table 3-25 to set up test equipment.

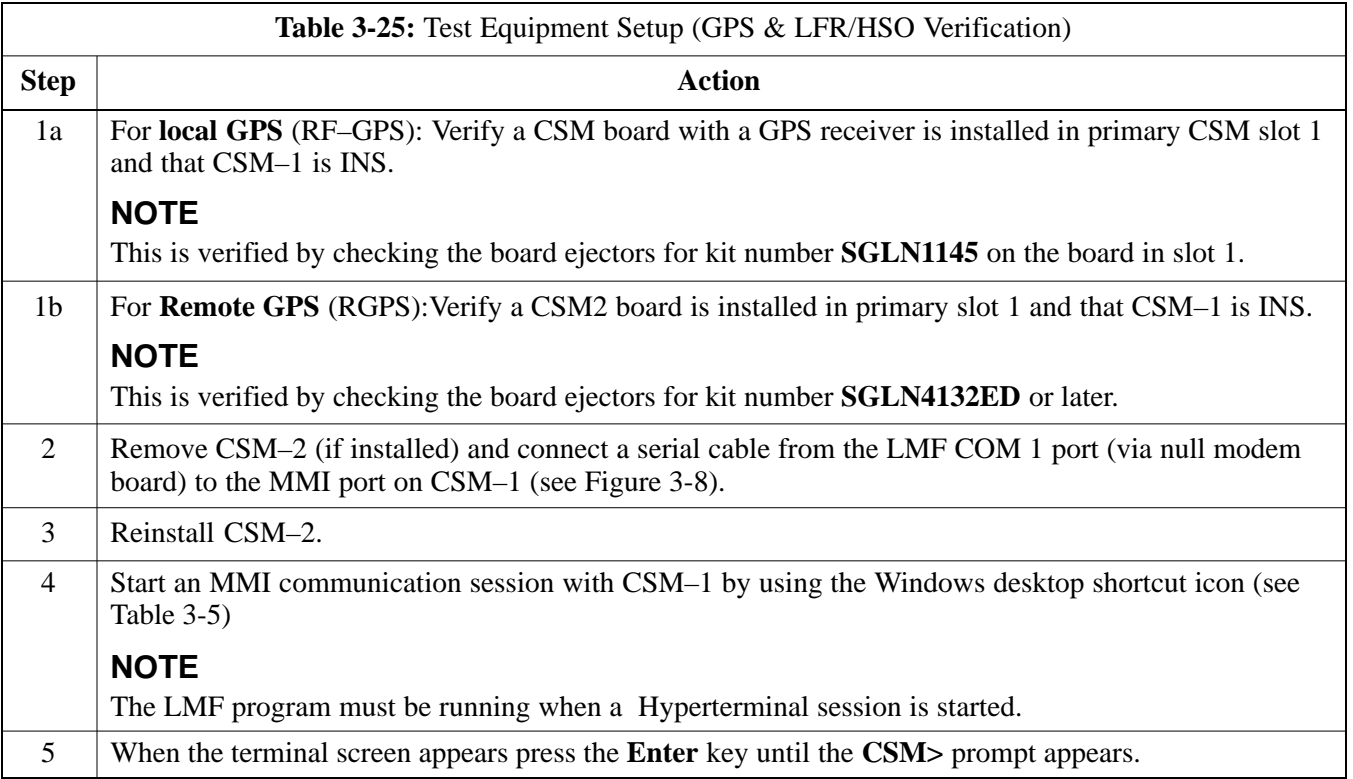

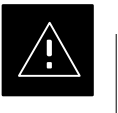

#### **CAUTION**

Connect GPS antenna to the (GPS) RF connector **ONLY**. Damage to the GPS *antenna* and/or *receiver* can result if the GPS antenna is inadvertently connected to any other RF connector.

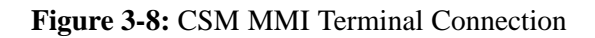

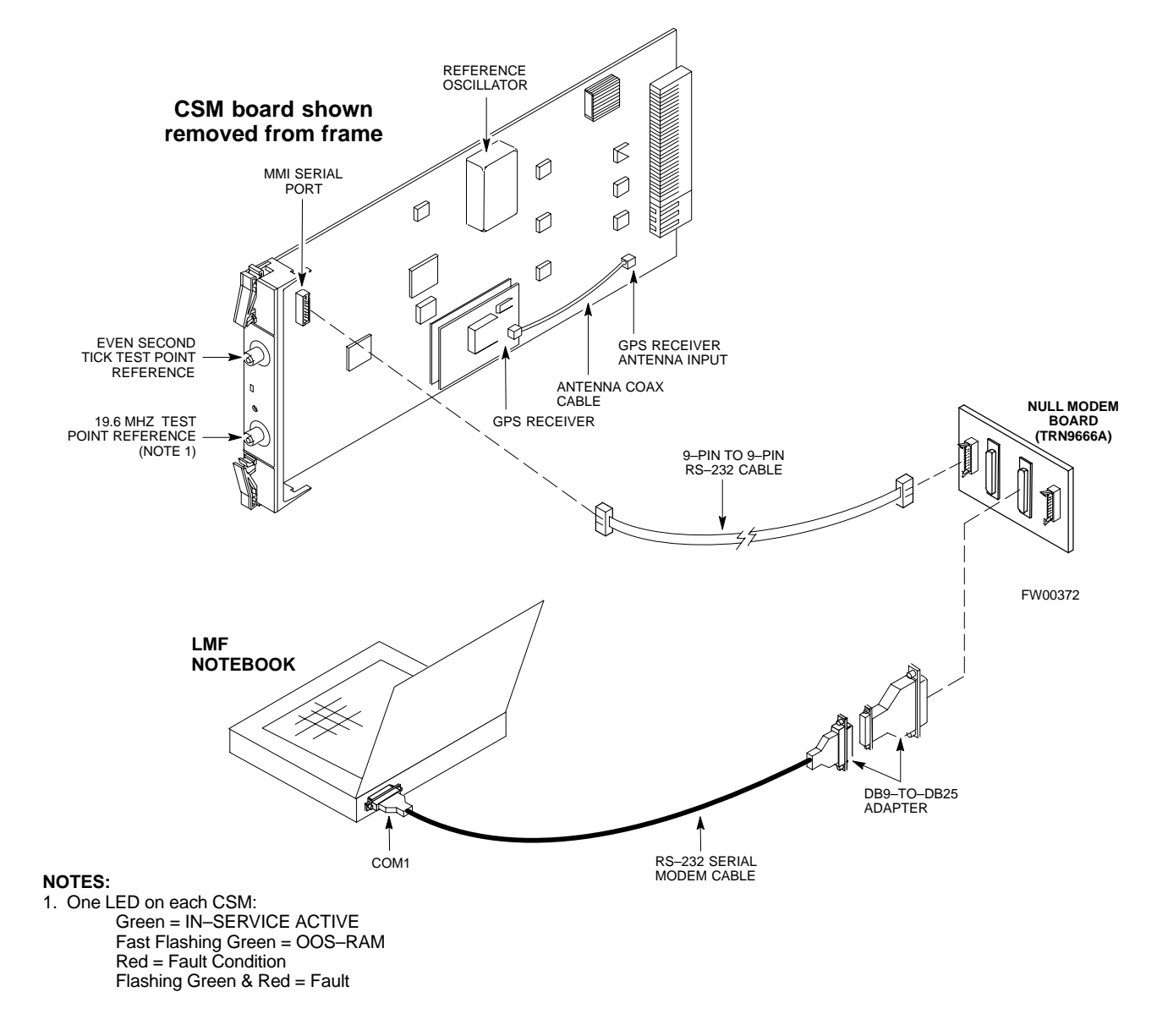

## **GPS Initialization/Verification**

Follow the steps outlined in Table 3-26 to connect to CSM–1 installed in the C–CCP shelf, verifying that it is functioning normally.

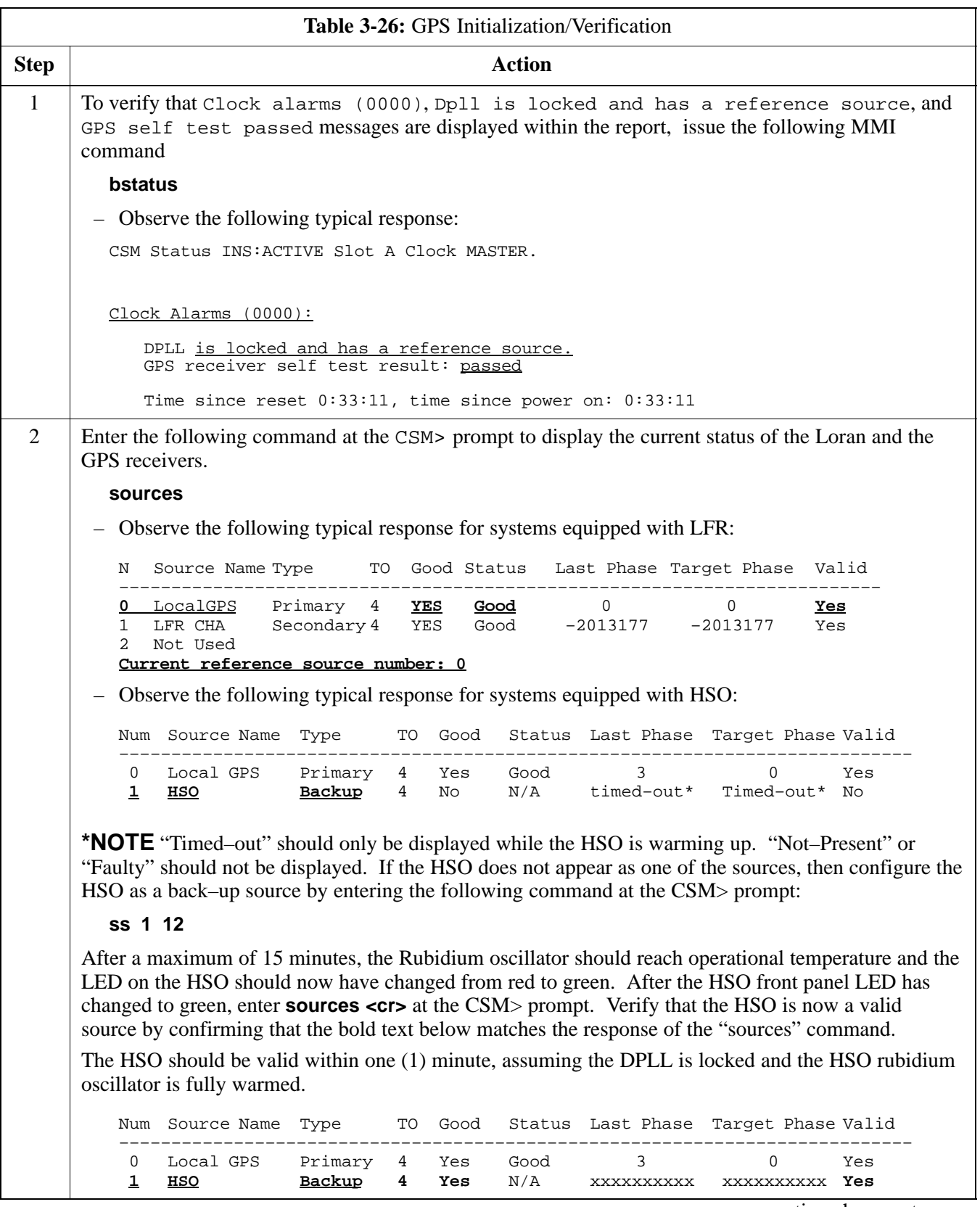

. . . continued on next page

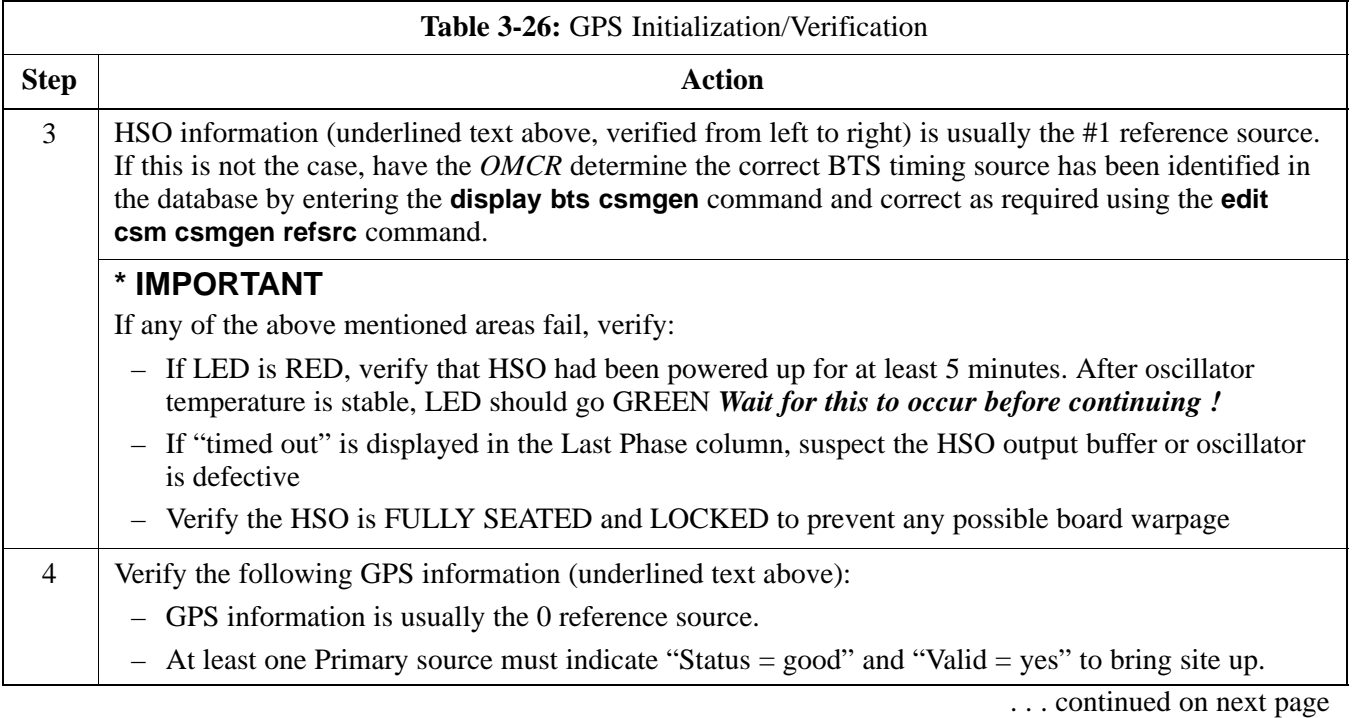

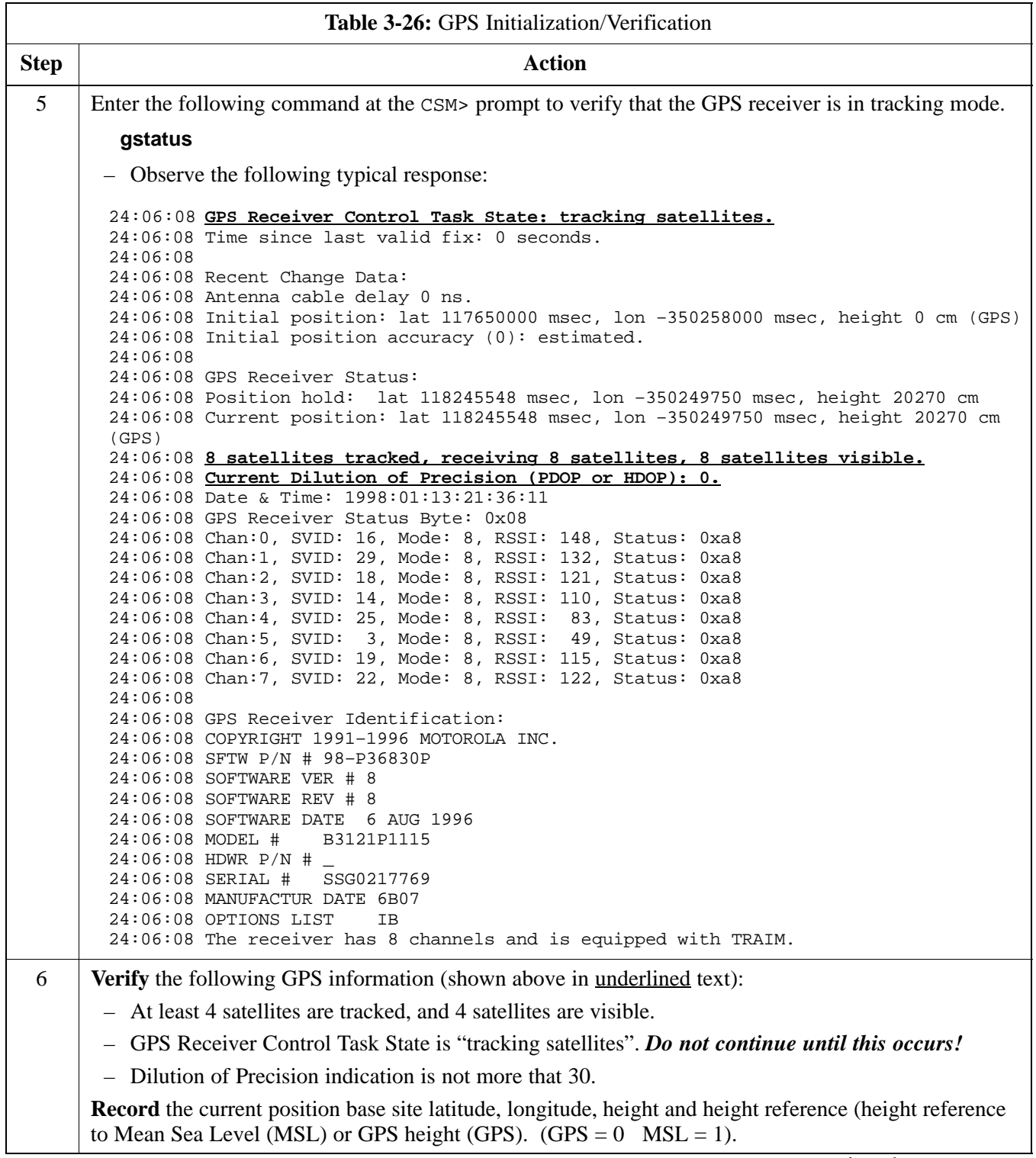

. . . continued on next page

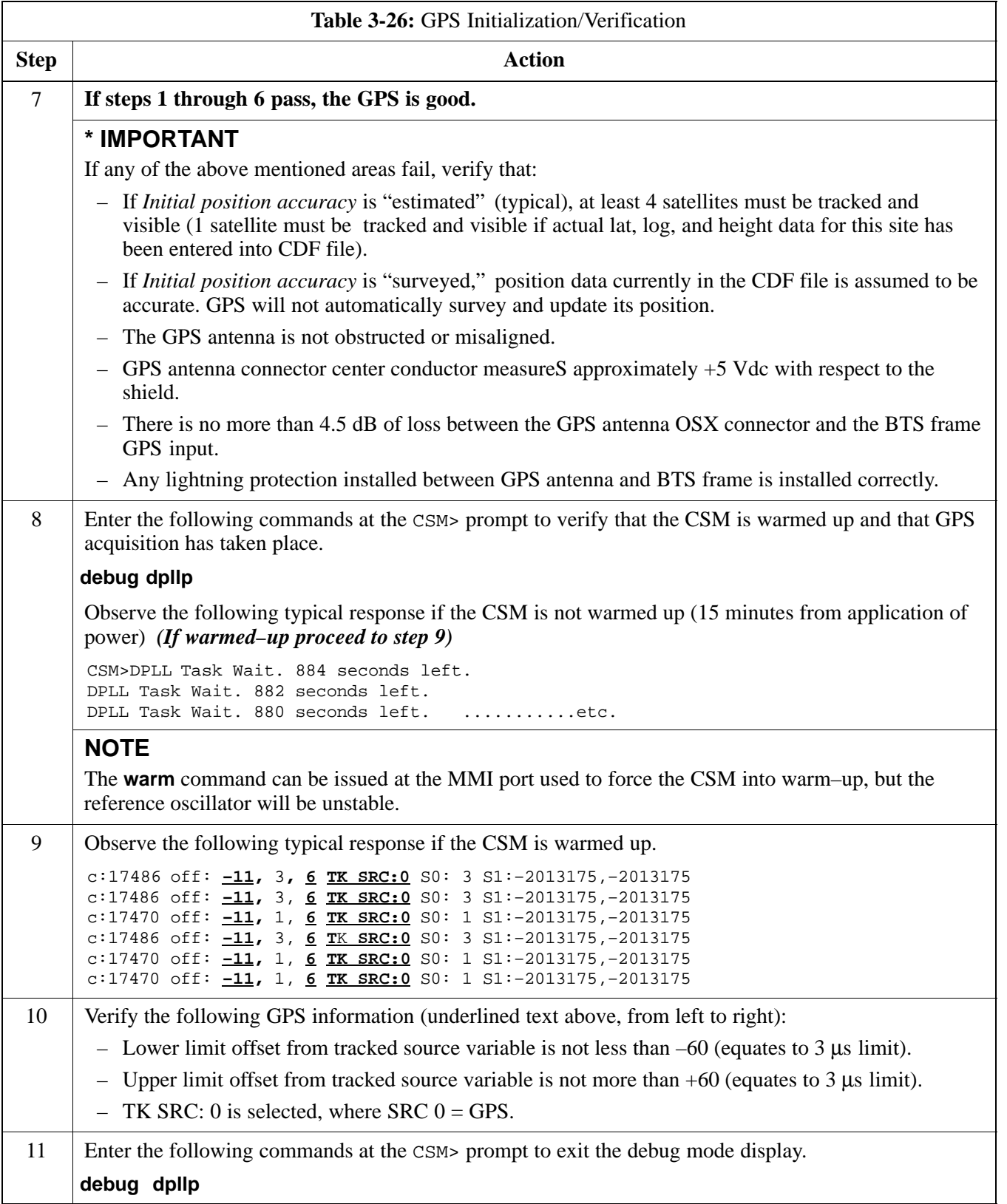

## **LORAN–C Initialization/Verification**

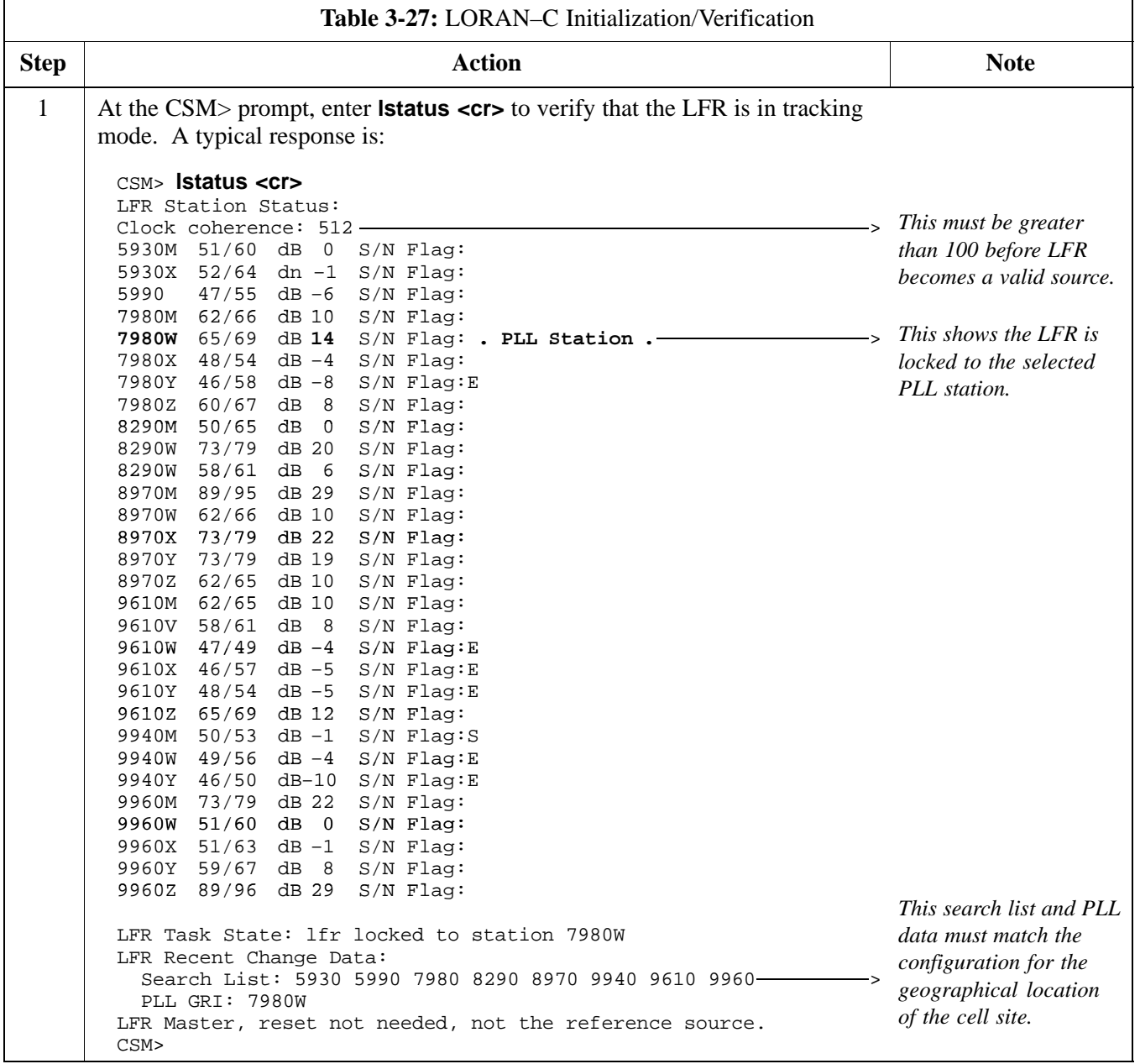

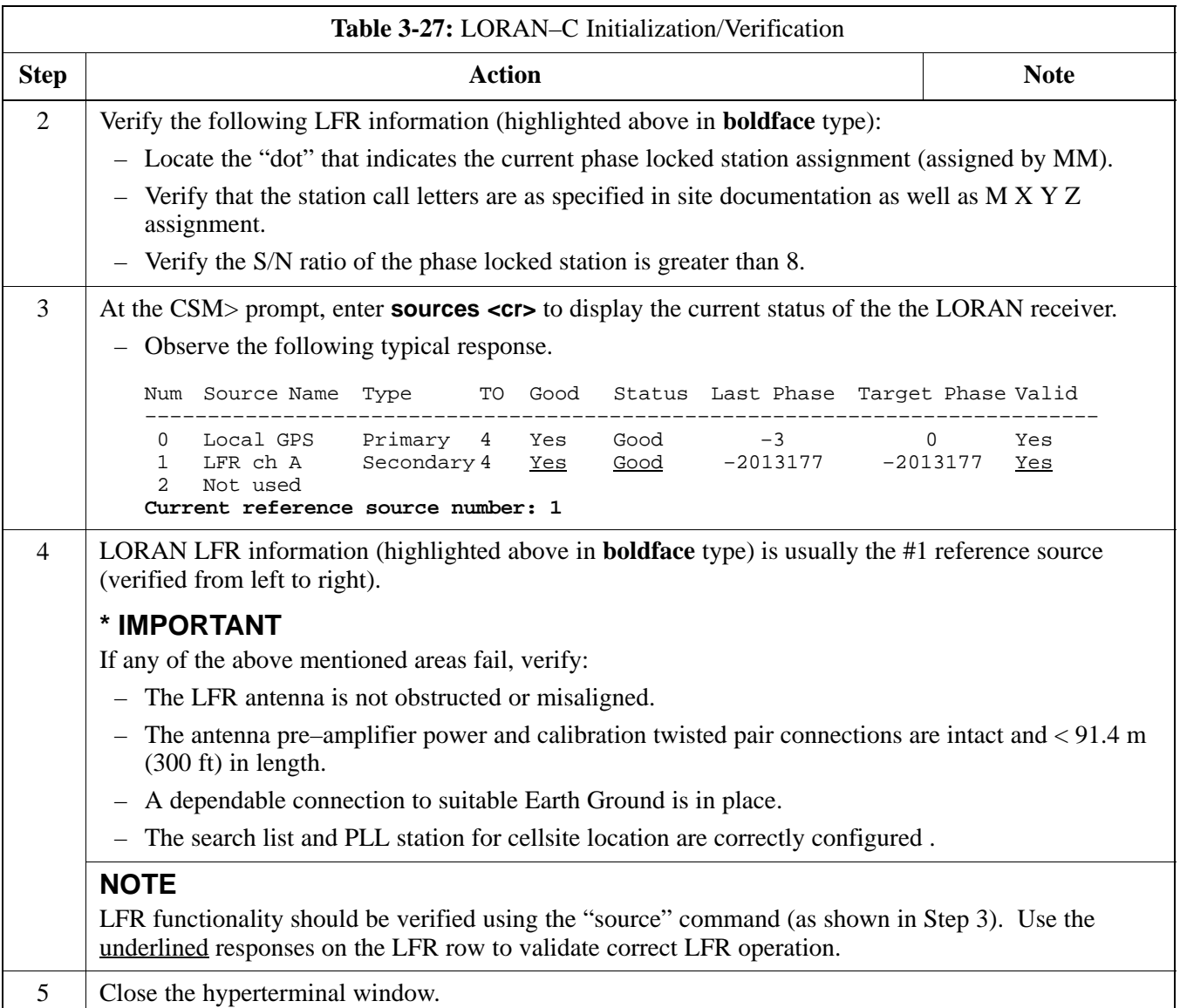

# **Test Equipment Set–up**

#### **Connecting Test Equipment to the BTS**

The following test equipment is required to perform calibration and ATP tests:

- LMF
- Communications system analyzer model supported by the LMF
- Power meter model supported by the LMF (required when using the HP 8921A/600 and Advantest R3465 analyzers)
- Non–radiating transmit line termination load
- Directional coupler and in–line attenuator
- RF cables and adapters

Refer to Table 3-28 and Table 3-29 for an overview of connections for test equipment currently supported by the LMF. In addition, see the following figures:

- Figure 3-9 and Figure 3-10 show cable calibration test setup.
- Figure 3-11, Figure 3-12 and Figure 3-14 show the test set connections for TX calibration.
- Figure 3-14 and Figure 3-15 show test set connections for IS–95 A/B optimization/ATP tests
- Figure 3-16 through Figure 3-19 shows test set connections for IS–95 A/B/C optimization/ATP tests.
- Figure 3-20 and Figure 3-21 show typical TX and RX ATP setup with a directional coupler (shown with and without RFDS).

### **Test Equipment GPIB Address Settings**

All test equipment is controlled by the LMF through an IEEE–488/GPIB bus. To communicate on the bus, each piece of test equipment must have a GPIB address set which the LMF will recognize. The standard address settings used by the LMF for the various types of test equipment items are as follows:

- Signal generator address: **1**
- Power meter address: **13**
- Communications system analyzer: **18**

Using the procedures included in the Setting GPIB Addresses section of Appendix I, verify and, if necessary, change the GPIB address of each piece of test equipment used to match the above.

## **Supported Test Sets**

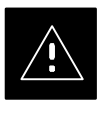

## **CAUTION**

To prevent damage to the test equipment, all TX test connections must be through the directional coupler and in-line attenuator as shown in the test setup illustrations.

## **IS–95 A/B Testing**

Optimization and ATP testing for IS–95A/B sites or carriers may be performed using one of the following test equipment:

- CyberTest
- Advantest R3267 spectrum analyzer with R3562 signal generator and HP–437B or Gigatronics Power Meter
- Agilent E4406A transmitter test set with E4432B signal generator
- Agilent 8935 series E6380A communications test set (formerly HP 8935)
- Hewlett–Packard HP 8921 (with CDMA interface for 1.9 GHz PCS Interface) and HP–437B or Gigatronics Power Meter
- Spectrum Analyzer (HP8594E) *optional*
- Rubidium Standard Timebase *optional*

### **CDMA2000 1X Operation**

Optimization and ATP testing for CDMA2000 1X sites or carriers may be performed using the following test equipment:

- Advantest R3267 spectrum analyzer with R3562 signal generator
- Agilent E4406A transmitter test set with E4432B signal generator
- Agilent 8935 series E6380A communications test set (formerly HP 8935) with option 200 or R2K and with E4432B signal generator for 1X FER

#### **Test Equipment Preparation**

See Appendix I for specific steps to prepare each type of test set and power meter to perform calibration and ATP .

**Test Equipment Connection Charts**

> To use the following charts to identify necessary test equipment connections, locate the communications system analyzer being used in the **COMMUNICATIONS SYSTEM ANALYZER** columns, and read down the column. Where a dot appears in the column, connect one end of the test cable to that connector. Follow the horizontal line to locate the end connection(s), reading up the column to identify the appropriate equipment and/or BTS connector.

## **IS–95A/B–only Test Equipment Connections**

Table 3-28 depicts the interconnection requirements for currently available test equipment *supporting IS–95A/B only* which meets Motorola standards and is supported by the LMF.

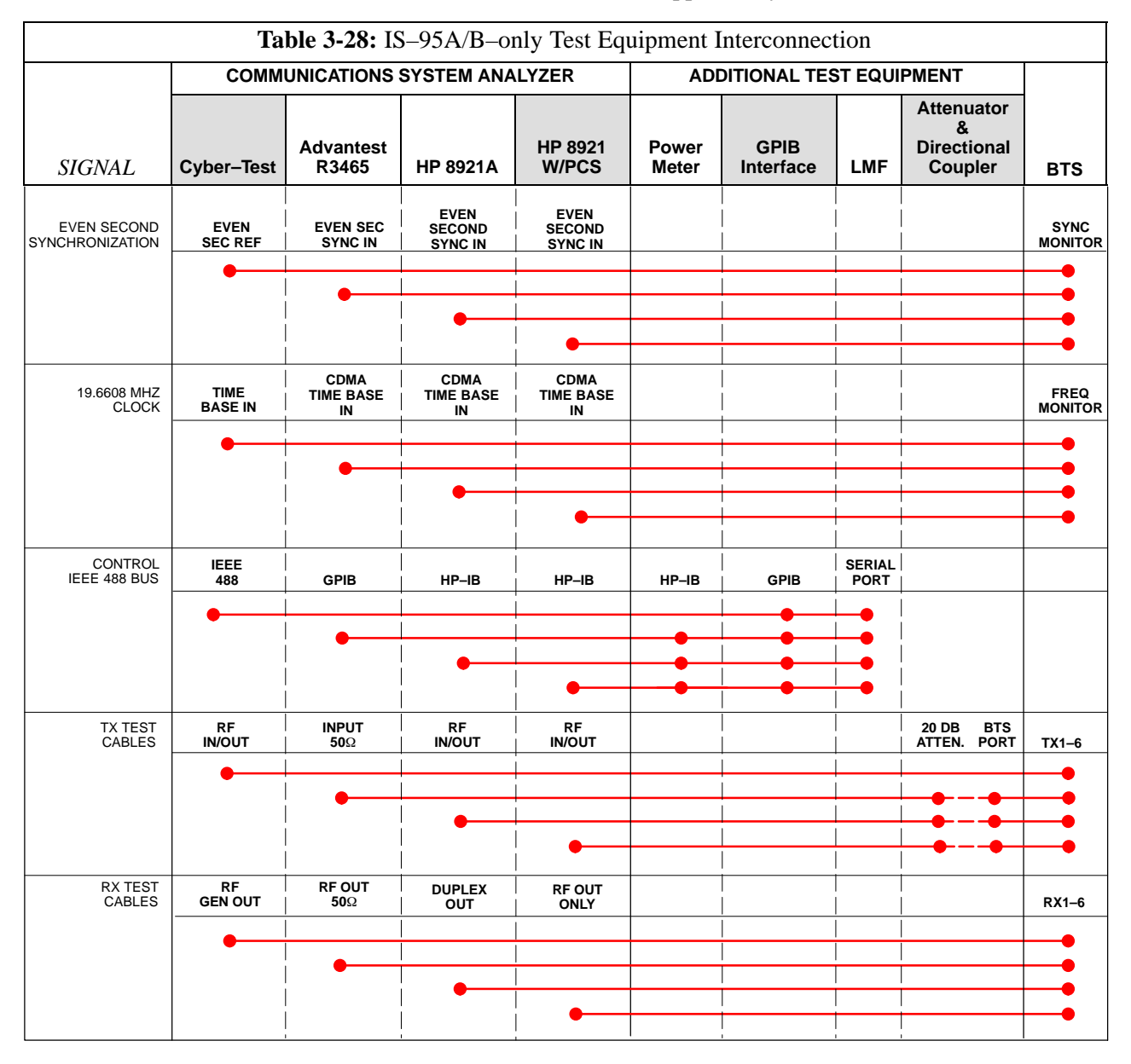

#### **CDMA2000 1X/IS–95A/B–capable Test Equipment Connections**

Table 3-29 depicts the interconnection requirements for currently available test equipment supporting *both* CDMA 2000 1X *and* IS–95A/B which meets Motorola standards and is supported by the LMF.

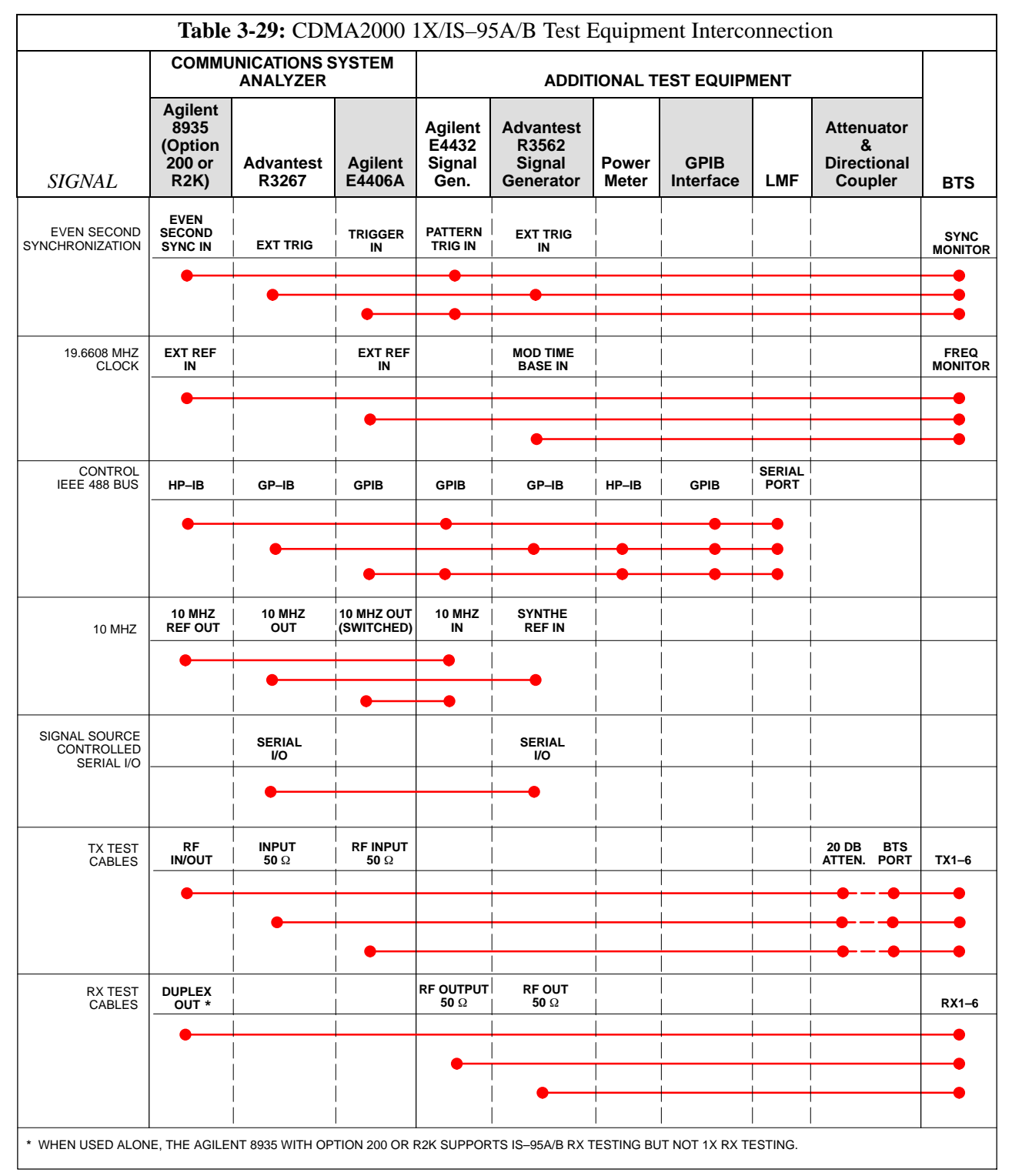

## **Equipment Warm-up**

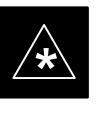

## **IMPORTANT**

Warm-up *BTS equipment for a minimum of 60 minutes* prior to performing the BTS optimization procedure. This assures BTS stability and contributes to optimization accuracy.

– Time spent running initial or normal power-up, hardware/firmware audit, and BTS download counts as warm-up time.

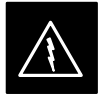

#### **WARNING**

Before installing any test equipment directly to any BTS **TX OUT** connector, verify there are *no* CDMA channels keyed.

– At active sites, have the OMC-R/CBSC place the antenna (sector) assigned to the BBX under test OOS. Failure to do so can result in serious personal injury and/or equipment damage.

#### **Automatic Cable Calibration Set–up**

Figure 3-9 and Figure 3-10 show the cable calibration setup for the test sets supported by the LMF. The left side of the diagram depicts the location of the input and output connectors of each test equipment item, and the right side details the connections for each test. Table 3-33 provides a procedure for performing automatic cable calibration.

## **Manual Cable Calibration**

If manual cable calibration is required, refer to the procedures in Appendix F.

**SUPPORTED TEST SETS Figure 3-9:** Cable Calibration Test Setup – CyberTest, Agilent 8935, Advantest R3465, and HP 8921A

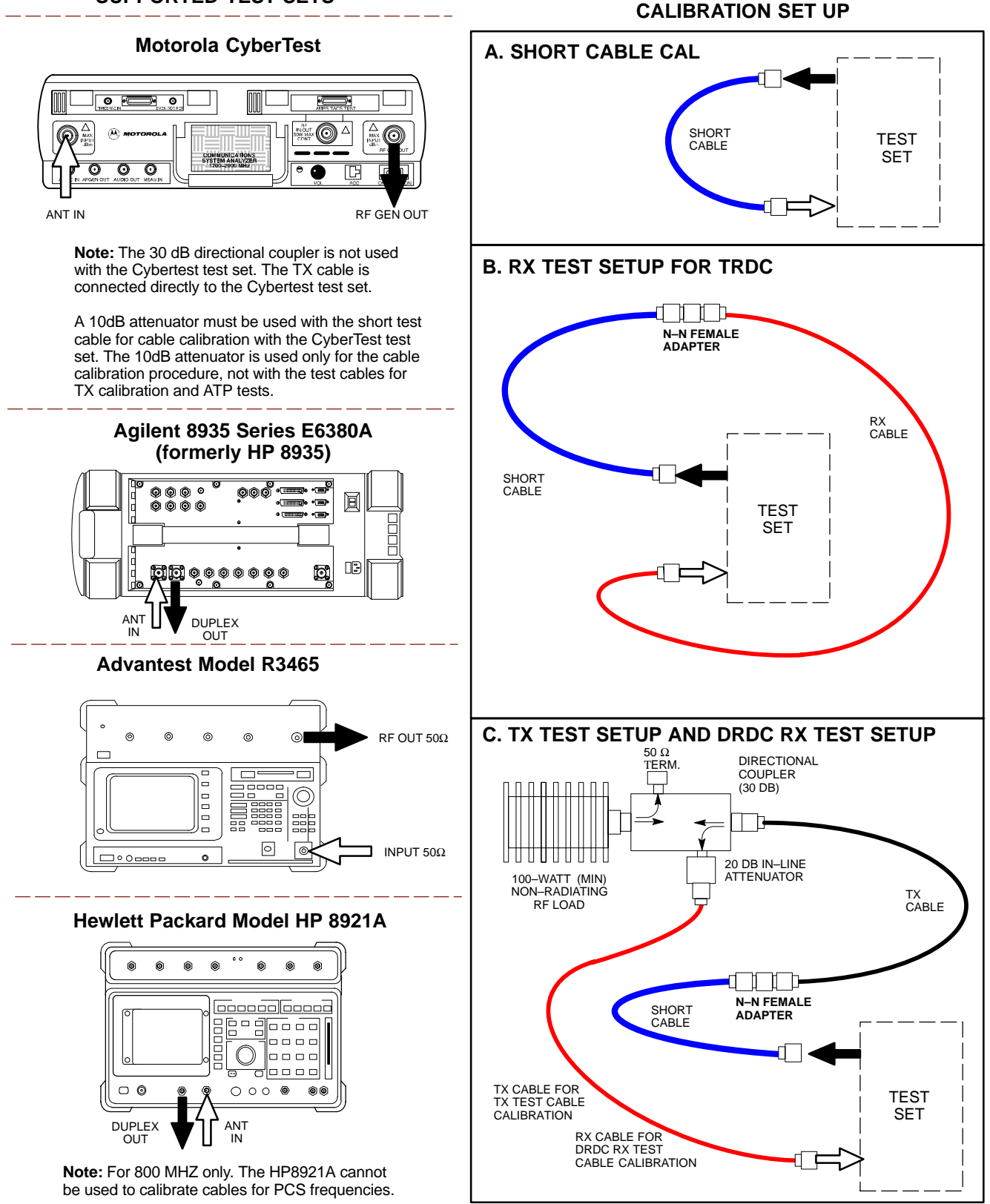

# **Test Equipment Set–up** – continued

**Figure 3-10:** Cable Calibration Test Setup – Agilent E4406A/E4432B and Advantest R3267/R3562

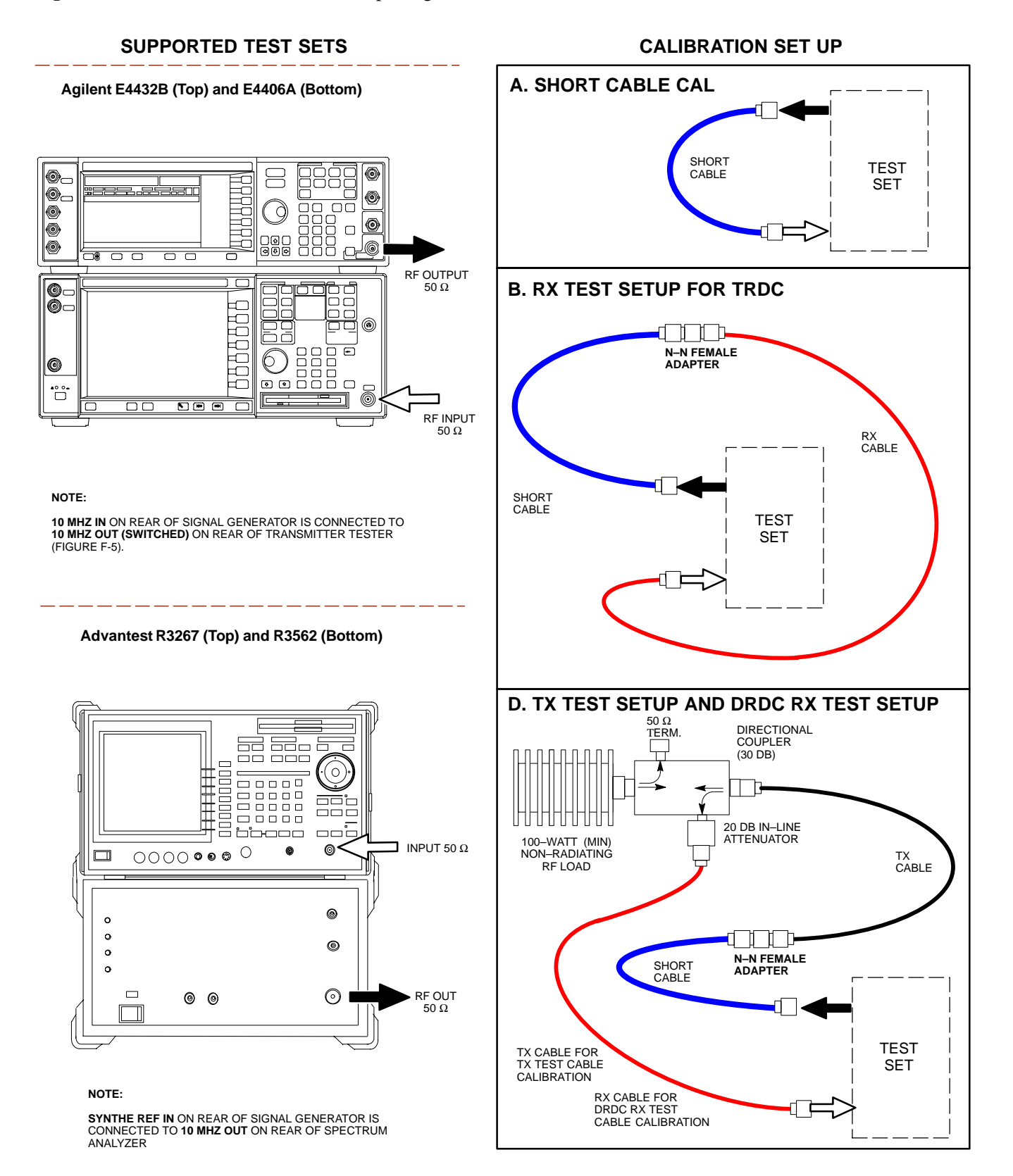

## **Set–up for TX Calibration**

Figure 3-11 and Figure 3-12 show the test set connections for TX calibration.

**Figure 3-11:** TX Calibration Test Setup – CyberTest (IS–95A/B) and Agilent 8935 (IS–95A/B and CDMA2000 1X)

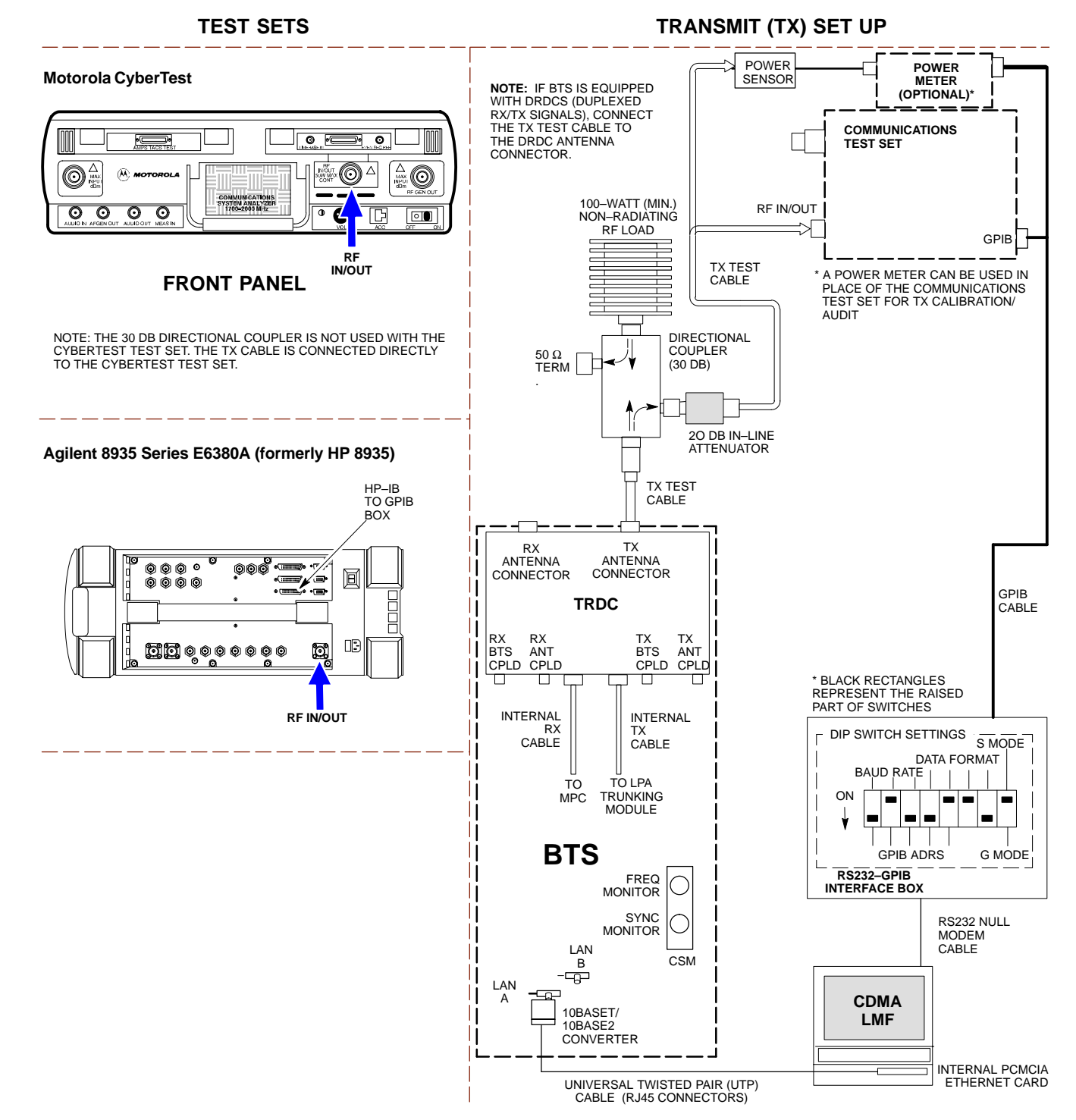

# **Test Equipment Set–up** – continued

#### **Figure 3-12:** TX Calibration Test Setup – Using Power Meter

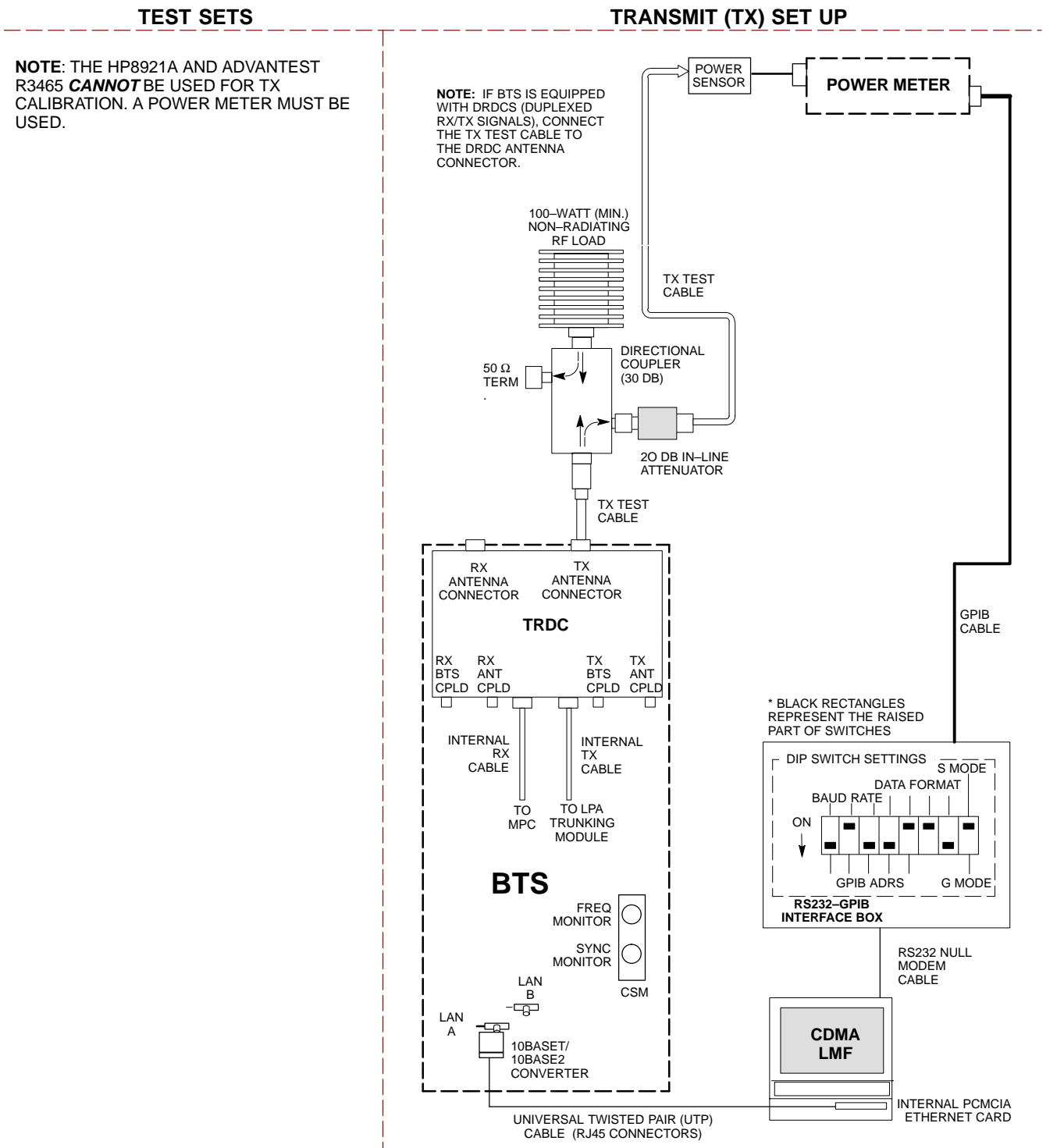

# **Test Equipment Set–up** – continued

**Figure 3-13:** TX Calibration Test Setup – Agilent E4406A and Advantest R3567 (IS–95A/B and CDMA2000 1X)

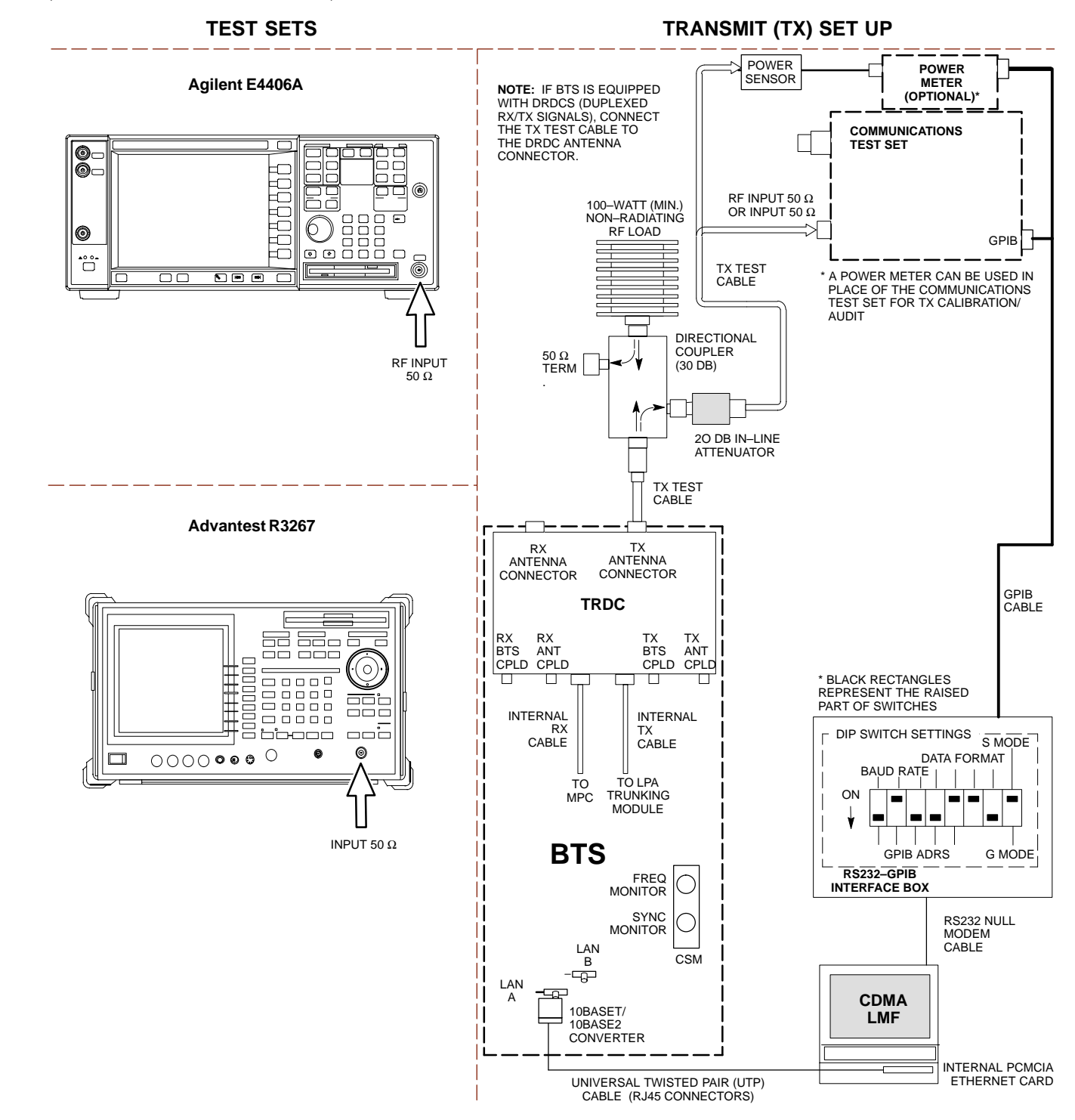

## **Set–up for Optimization/ATP**

Figure 3-14 and Figure 3-15 show the test set connections for optimization/ATP tests.

**Figure 3-14:** IS–95A/B Optimization/ATP Test Set–up, TRDC Shown – CyberTest and Advantest R3465

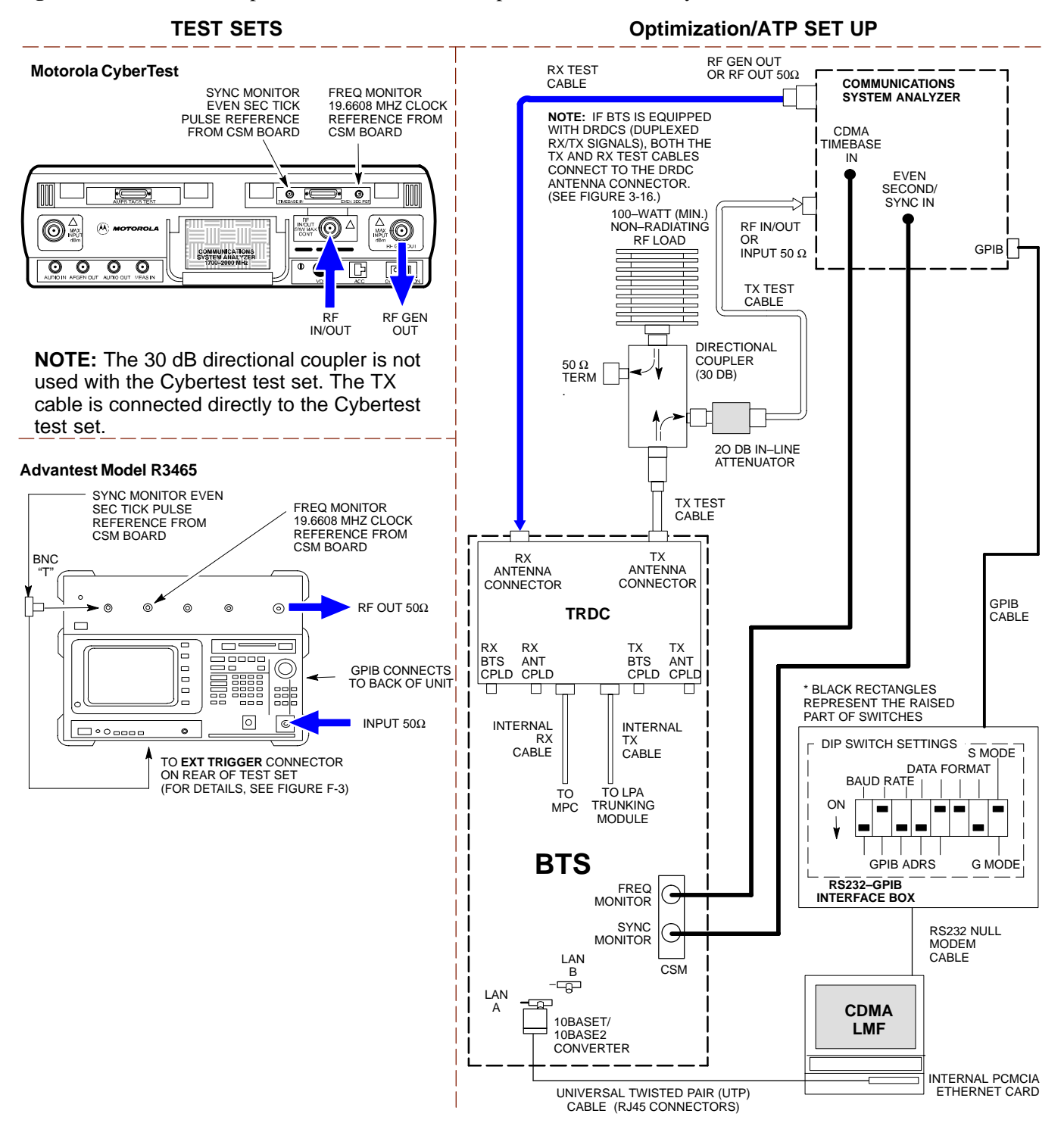
#### **Figure 3-15:** IS–95A/B Optimization/ATP Test Setup – HP 8921A

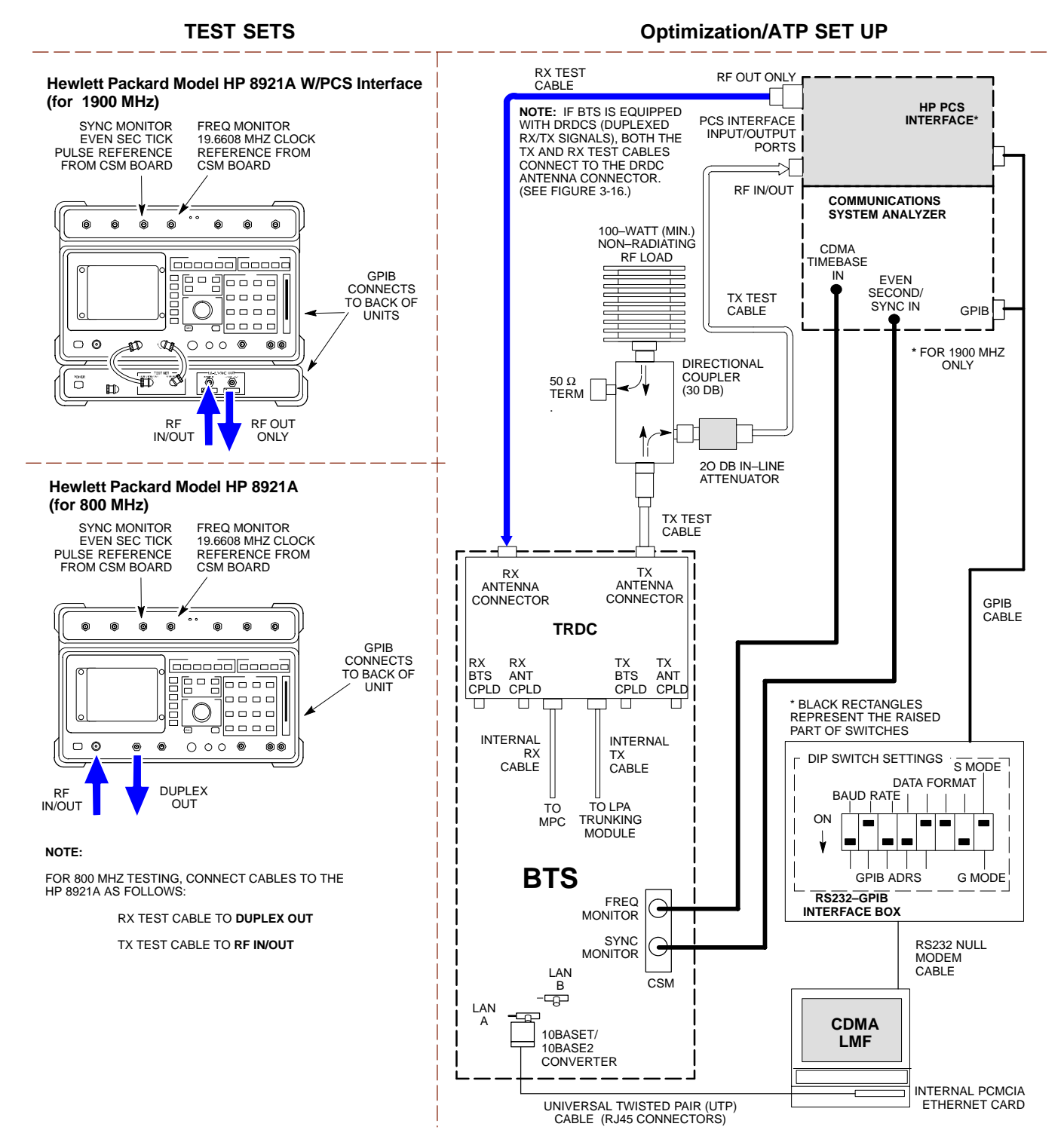

**Figure 3-16:** IS–95A/B and CDMA2000 1X Optimization/ATP Test Setup With DRDCs – Agilent Test Equipment

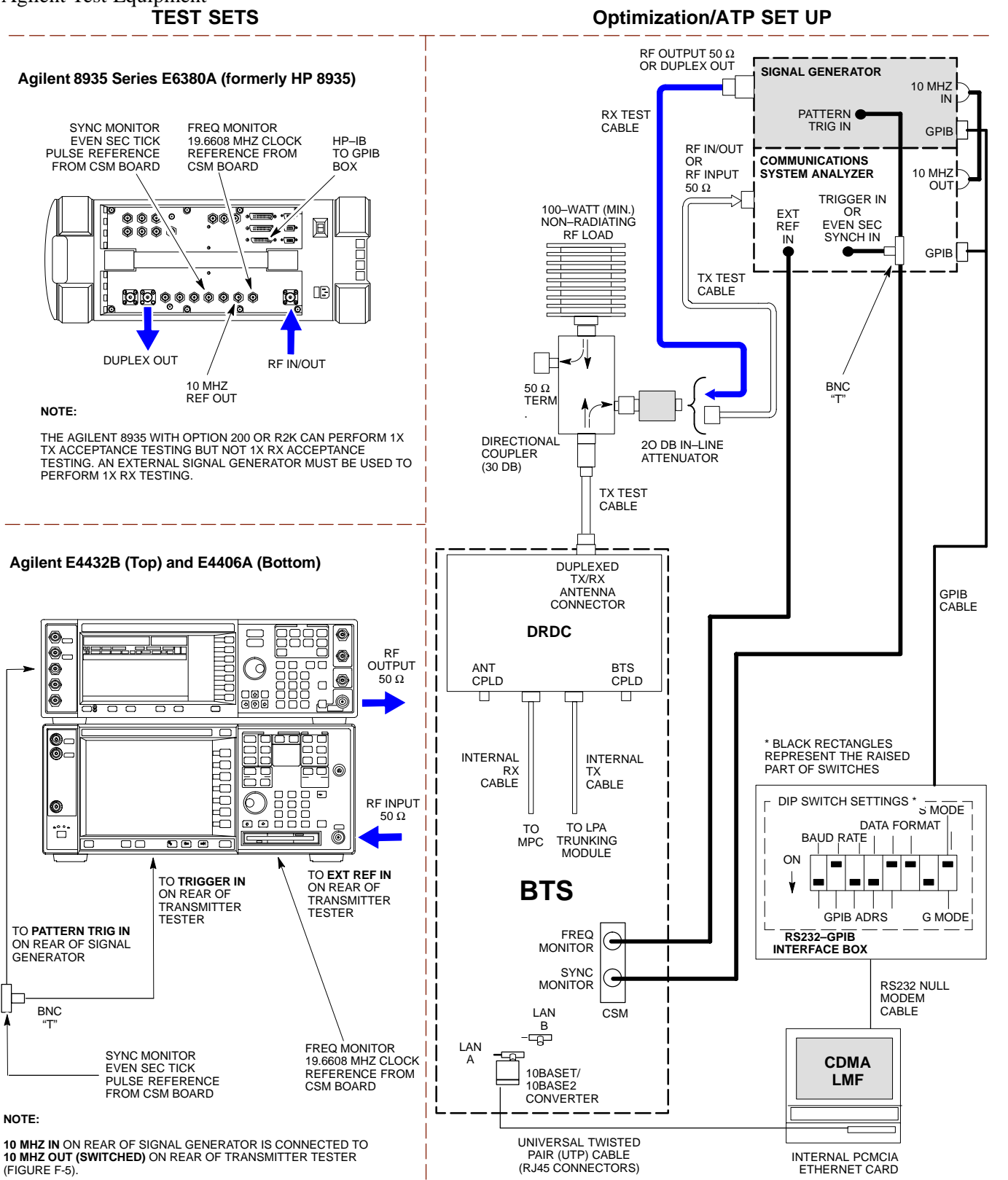

**Figure 3-17:** IS–95A/B and CDMA2000 1X Optimization/ATP Test Setup With DRDCs – Advantest R3267/3562 Test Equipment

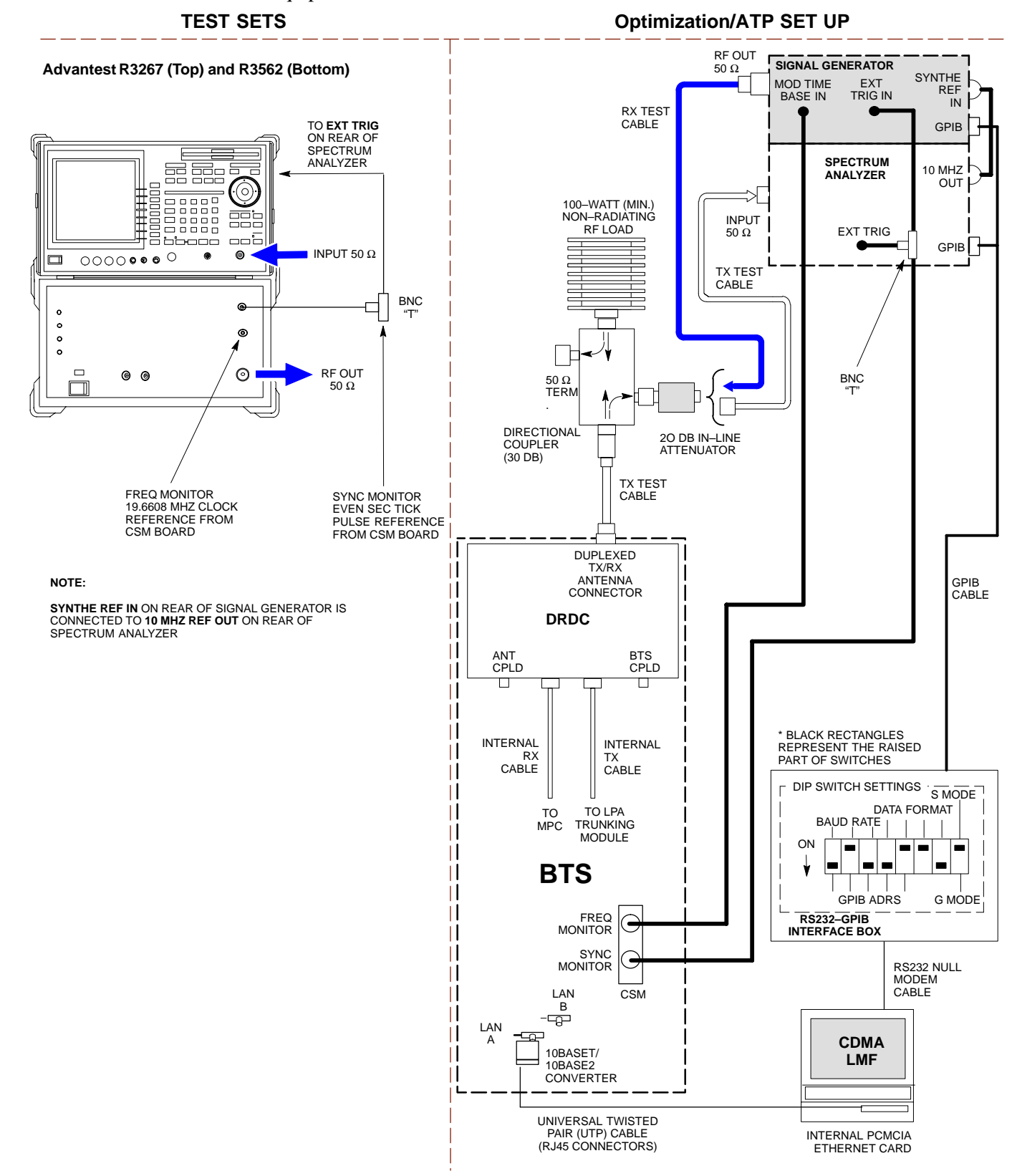

**Figure 3-18:** IS–95A/B and CDMA2000 1X Optimization/ATP Test Setup With TRDCs – Agilent Test Equipment

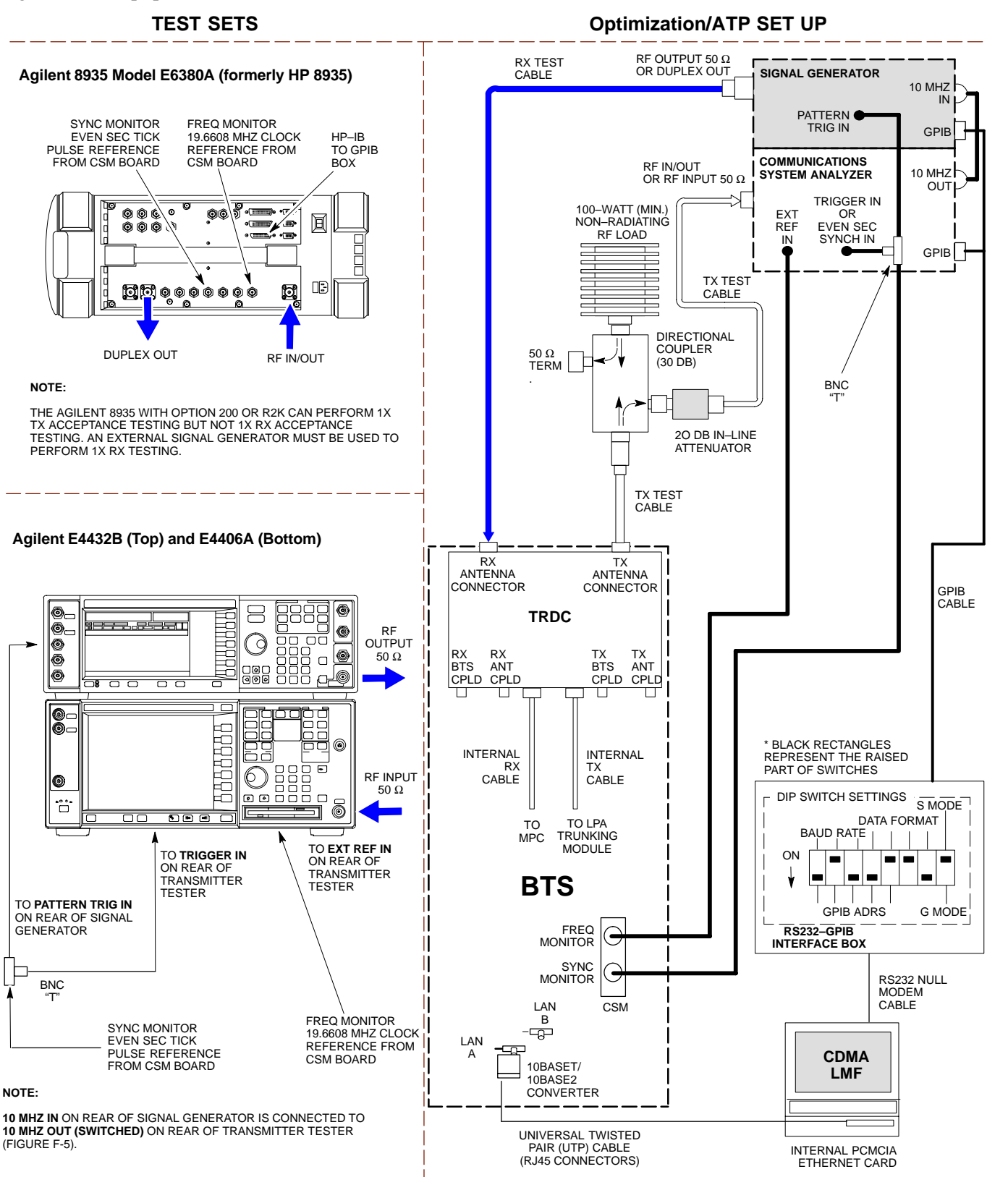

**Figure 3-19:** IS–95A/B and CDMA2000 1X Optimization/ATP Test Setup With TRDCs – Advantest R3267/3562 Test Equipment

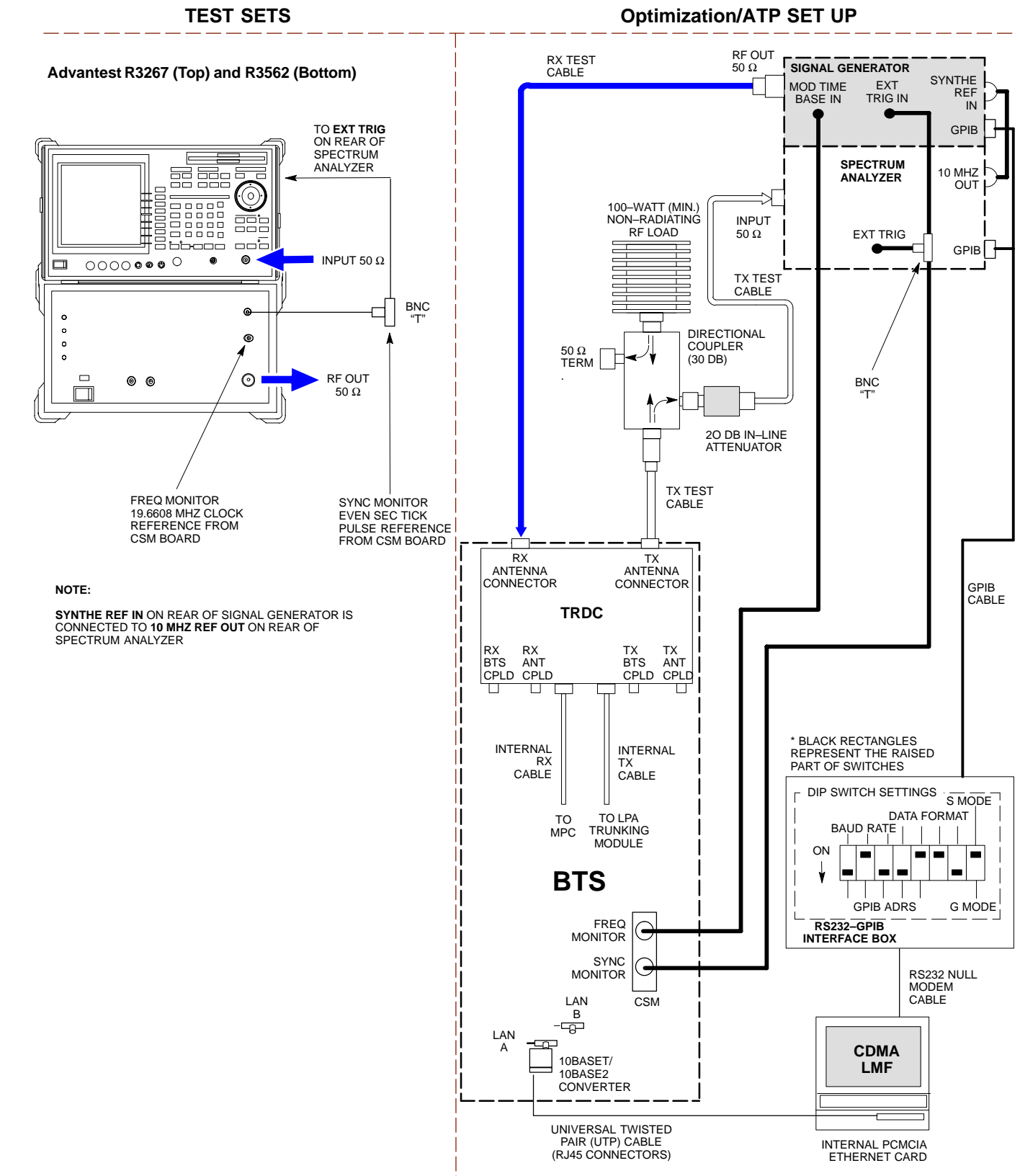

# **TX ATP Setup**

Figure 3-20 shows a typical TX ATP setup.

**Figure 3-20:** Typical TX ATP Setup with Directional Coupler (shown with and without RFDS)

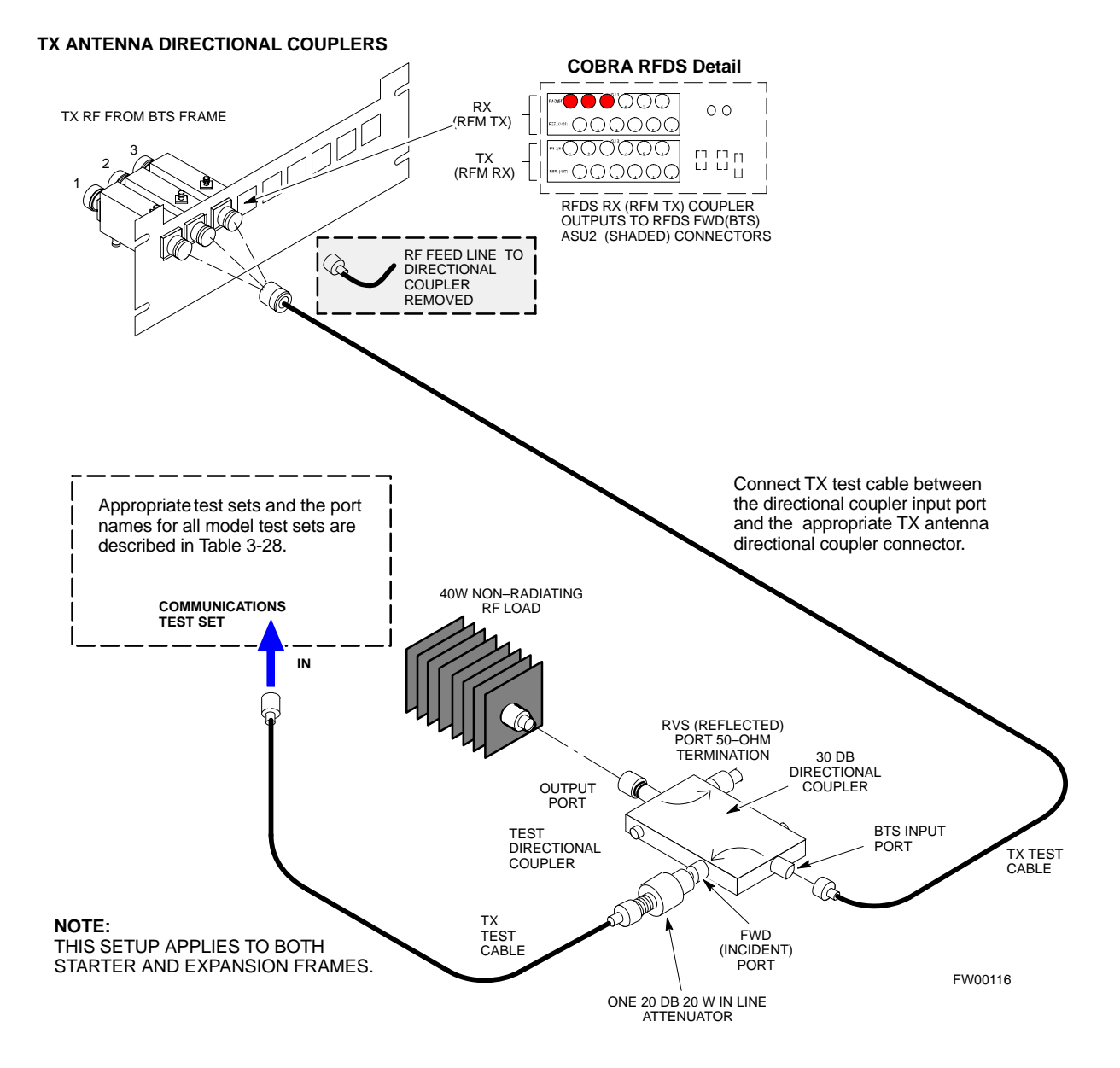

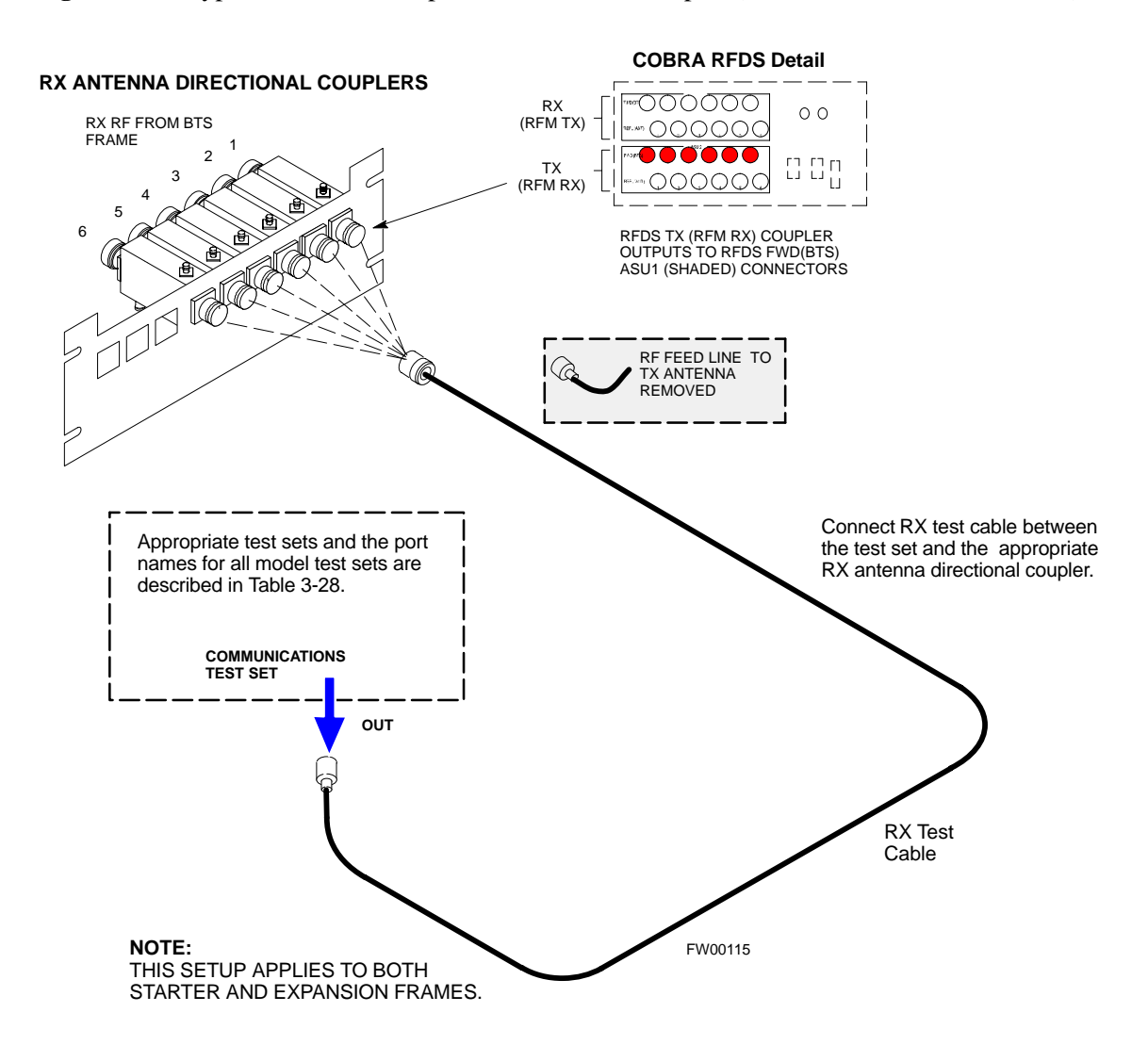

**Figure 3-21:** Typical RX ATP Setup with Directional Coupler (shown with or without RFDS)

# **Test Set Calibration**

### **Background**

Proper test equipment setup ensures that the test equipment and associated test cables do not introduce measurement errors, and that measurements are correct.

#### **NOTE**

If the test set being used to interface with the BTS has been calibrated and maintained as a set, this procedure does not need to be performed. (Test Set includes LMF terminal, communications test set, additional test equipment, associated test cables, and adapters.)

This procedure must be performed *prior* to beginning the optimization. Verify all test equipment (including all associated test cables and adapters actually used to interface all test equipment and the BTS) has been calibrated and maintained as a set.

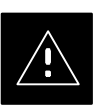

#### **CAUTION**

If any piece of test equipment, test cable, or RF adapter, that makes up the calibrated test equipment set, has been replaced, re-calibration must be performed. Failure to do so can introduce measurement errors, resulting in incorrect measurements and degradation to system performance.

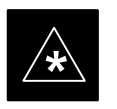

### **IMPORTANT**

Calibration of the communications test set (or equivalent test equipment) must be performed at the site before calibrating the overall test set. Calibrate the test equipment *after* it has been allowed to warm–up and stabilize for a *minimum of 60 minutes*.

#### **Purpose**

These procedures access the CDMA LMF automated calibration routine used to determine the path losses of the supported communications analyzer, power meter, associated test cables, and (if used) antenna switch that make up the overall calibrated test set. After calibration, the gain/loss offset values are stored in a test measurement offset file on the CDMA LMF.

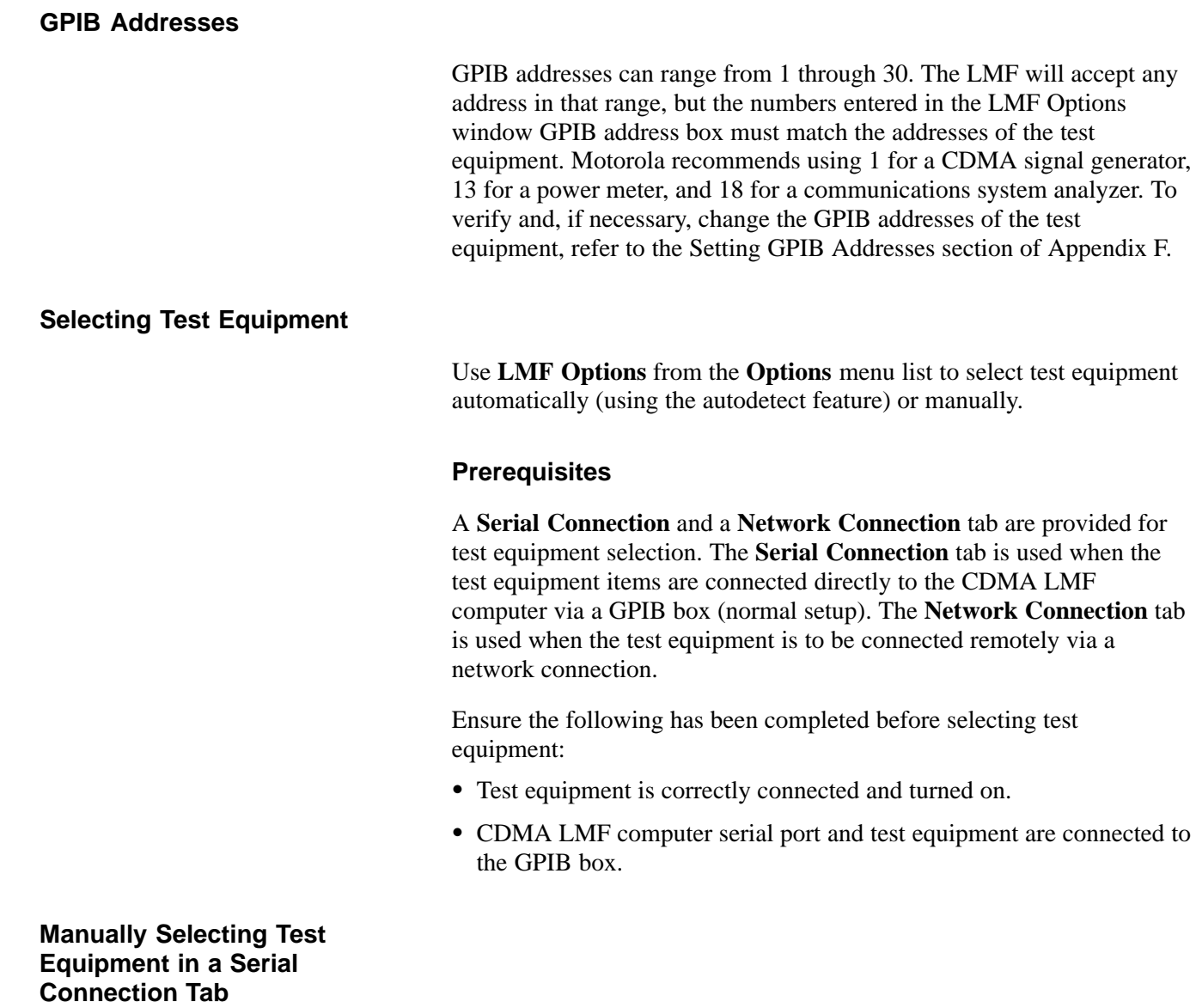

Test equipment can be manually specified before, or after, the test equipment is connected. CDMA LMF does not check to see if the test equipment is actually detected for manual specification.

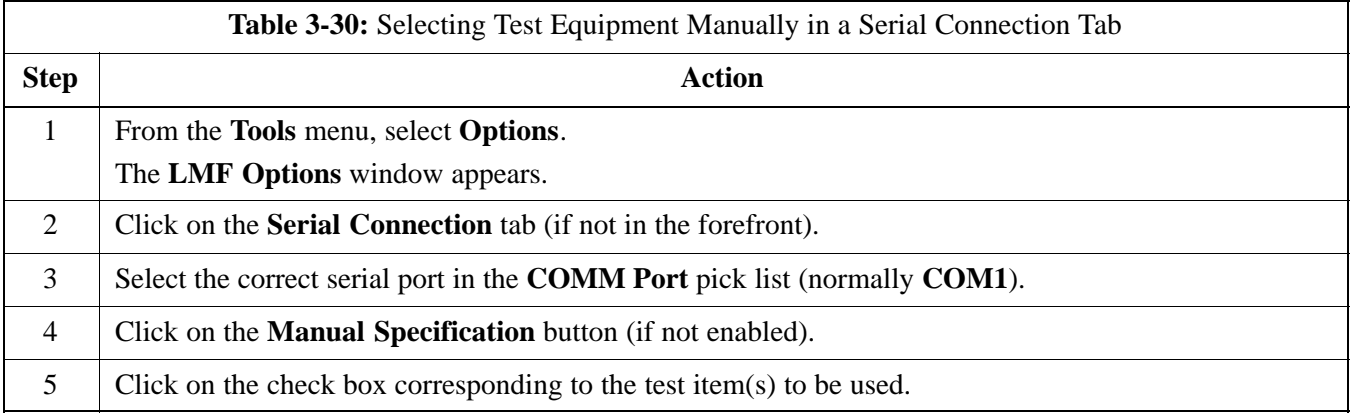

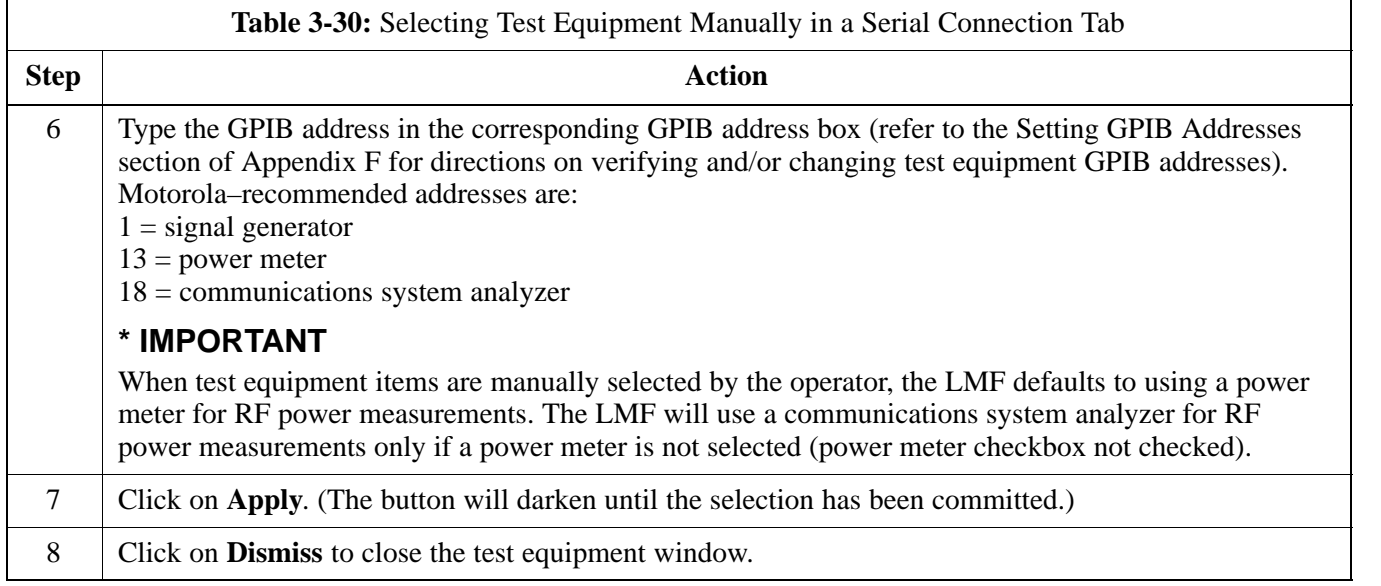

# **Automatically Selecting Test Equipment in a Serial Connection Tab**

When using the auto-detection feature to select test equipment, the CDMA LMF examines which test equipment items are actually communicating with CDMA LMF. Follow the procedure in Table 3-31 to use the auto-detect feature.

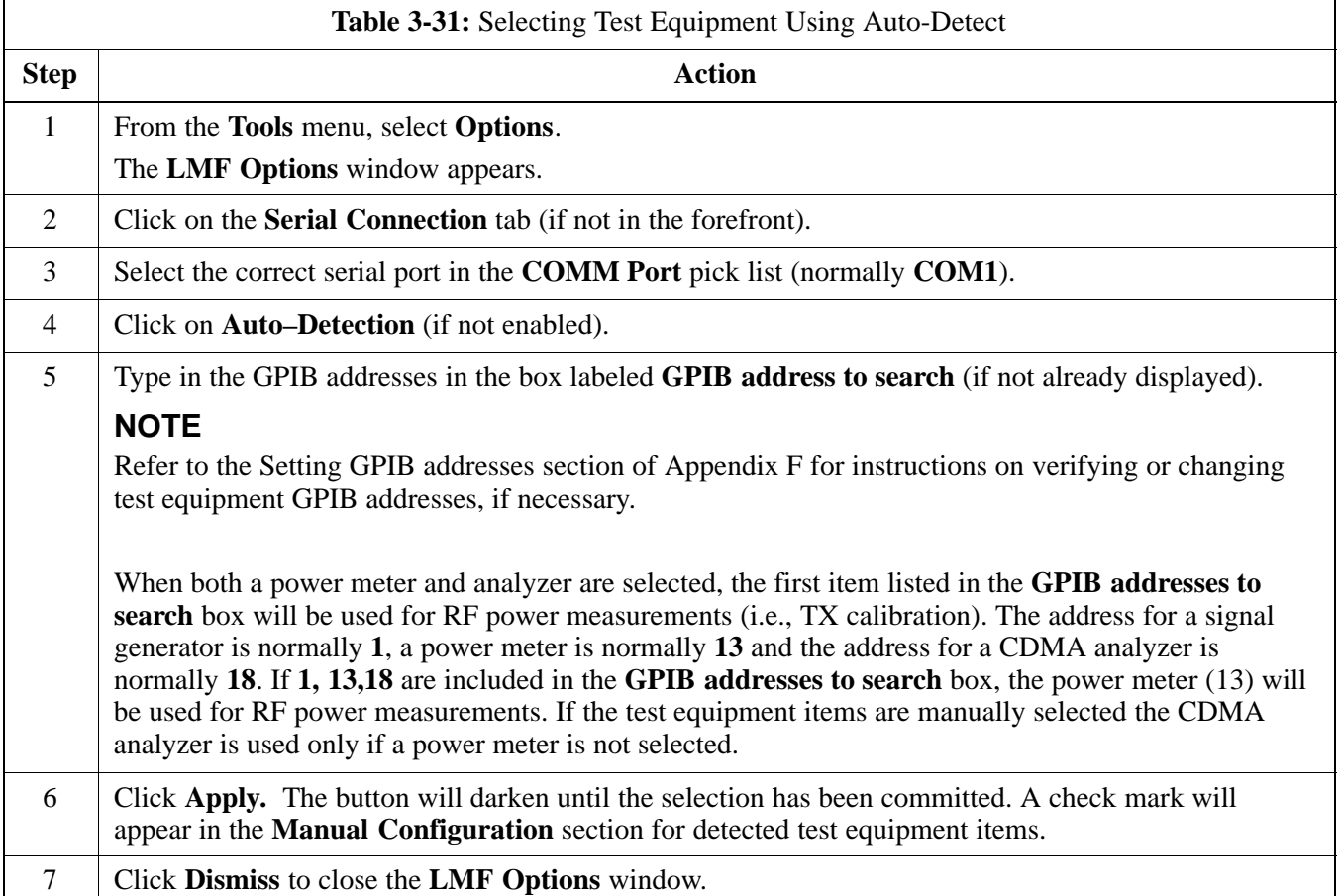

# **Calibrating Test Equipment**

The calibrate test equipment function zeros the power measurement level of the test equipment item that is to be used for TX calibration and audit. If both a power meter and an analyzer are connected, only the power meter is zeroed.

**Calibrate Test Equipment** from the **Util** menu list is used to calibrate test equipment item *before* being used for testing. The test equipment must be selected before beginning calibration. Follow the procedure in Table 3-32 to calibrate the test equipment.

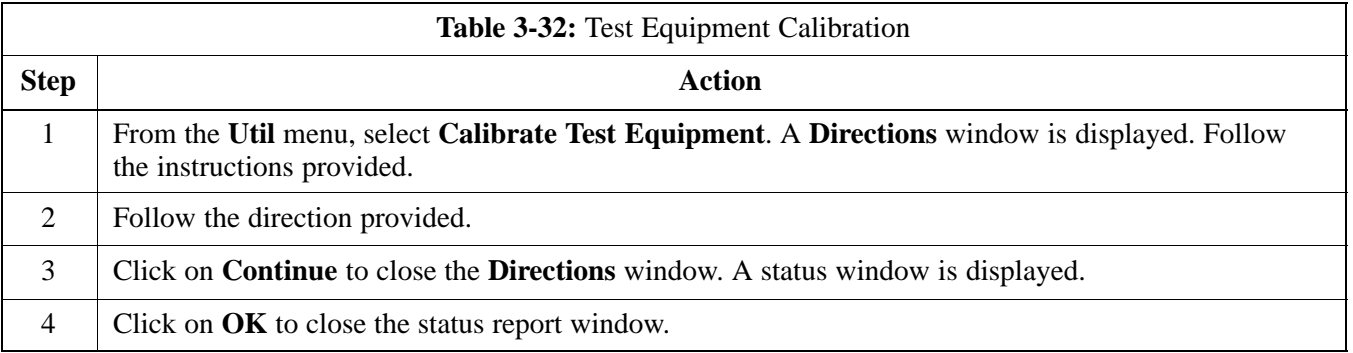

#### **Calibrating Cables**

The cable calibration function is used to measure the loss (in dB) for the TX and RX cables that are to be used for testing. A CDMA analyzer is used to measure the loss of each cable configuration (TX cable configuration and RX cable configuration). The cable calibration consists of the following procedures.

- Measure the loss of a short cable. This is done to compensate for any measurement error of the analyzer. The short cable, which is used only for the calibration process, is used in series with both the TX and RX cable configuration when they are measured. The measured loss of the short cable is deducted from the measured loss of the TX and RX cable configuration to determine the actual loss of the TX and RX cable configurations. This deduction is done so any error in the analyzer measurement will be adjusted out of both the TX and RX measurements.
- - Measure the short cable plus the RX cable configuration loss is measured. The RX cable configuration normally consists only of a coax cable with type–N connectors that is long enough to reach from the BTS RX port the test equipment.
- Measure the short cable plus the TX cable configuration loss is measured. The TX cable configuration normally consists of two coax cables with type–N connectors and a directional coupler, a load, and an additional attenuator if required by the BTS type. The total loss of the path loss of the TX cable configuration must be as required for the BTS (normally 30 or 50 dB). The Motorola Cybertest analyzer is different in that the required attenuation/load is built into the test set so the TX cable configuration consists only of the required length coax cable.

**Calibrating Cables with a CDMA Analyzer**

> The **Cable Calibration** menu item from the **Util** menu list is used to calibrate both TX and RX test cables for use with CDMA LMF.

### **NOTE**

LMF cable calibration cannot be accomplished with an HP8921A analyzer for 1.9 MHz. A different analyzer type or the signal generator and spectrum analyzer method must be used (refer to Table 3-34 and Table 3-35). Cable calibration values must be manually entered if the signal generator and spectrum analyzer method is used. For the HP8921A, refer to Appendix F.

The test equipment must be selected before this procedure can be started. Follow the procedure in Table 3-33 to calibrate the cables.

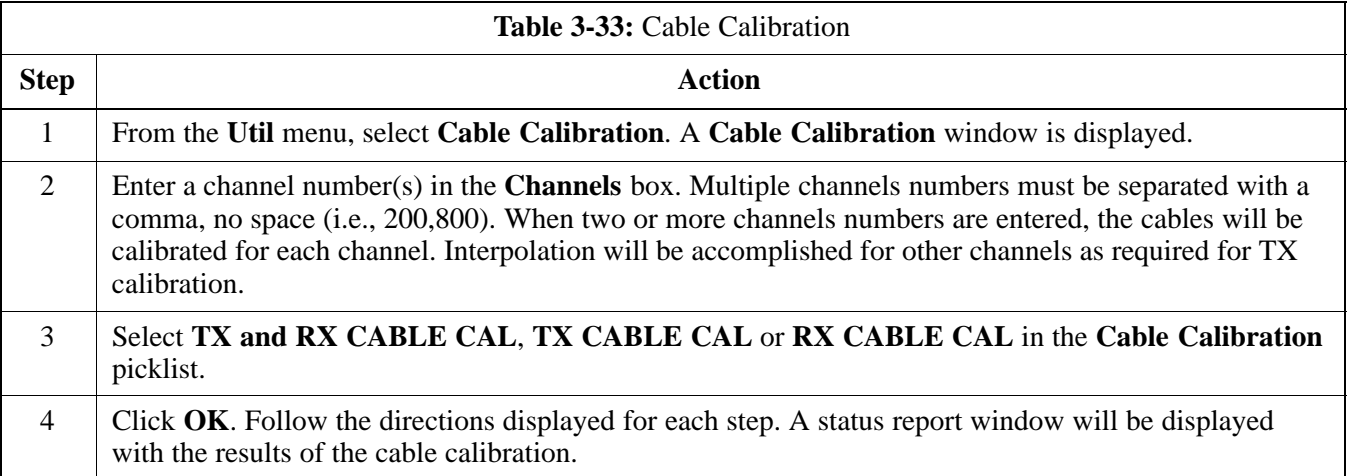

# **Test Set Calibration** – continued

### **Calibrating TX Cables Using a Signal Generator and Spectrum Analyzer**

Follow the procedure in Table 3-34 to calibrate the TX cables using the signal generator and spectrum analyzer. Refer to Figure 3-22 for a diagram of the signal generator and spectrum analyzer.

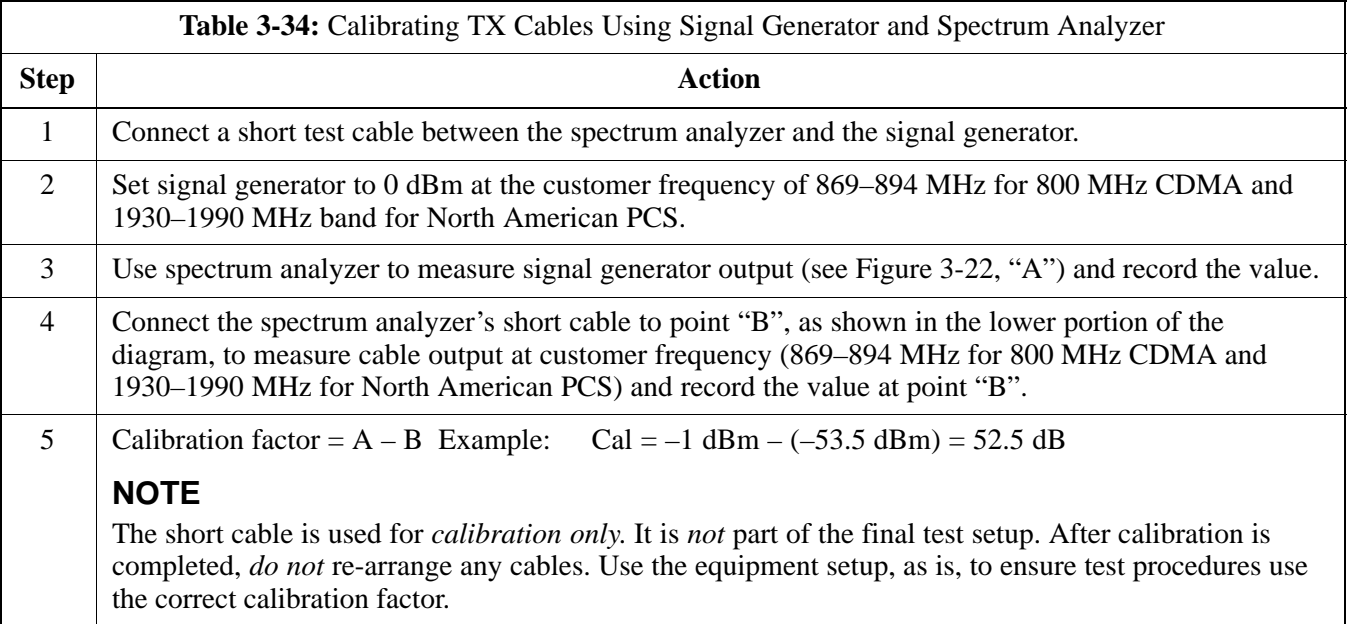

**Figure 3-22:** Calibrating Test Equipment Setup for TX Cable Calibration (Using Signal Generator and Spectrum Analyzer)

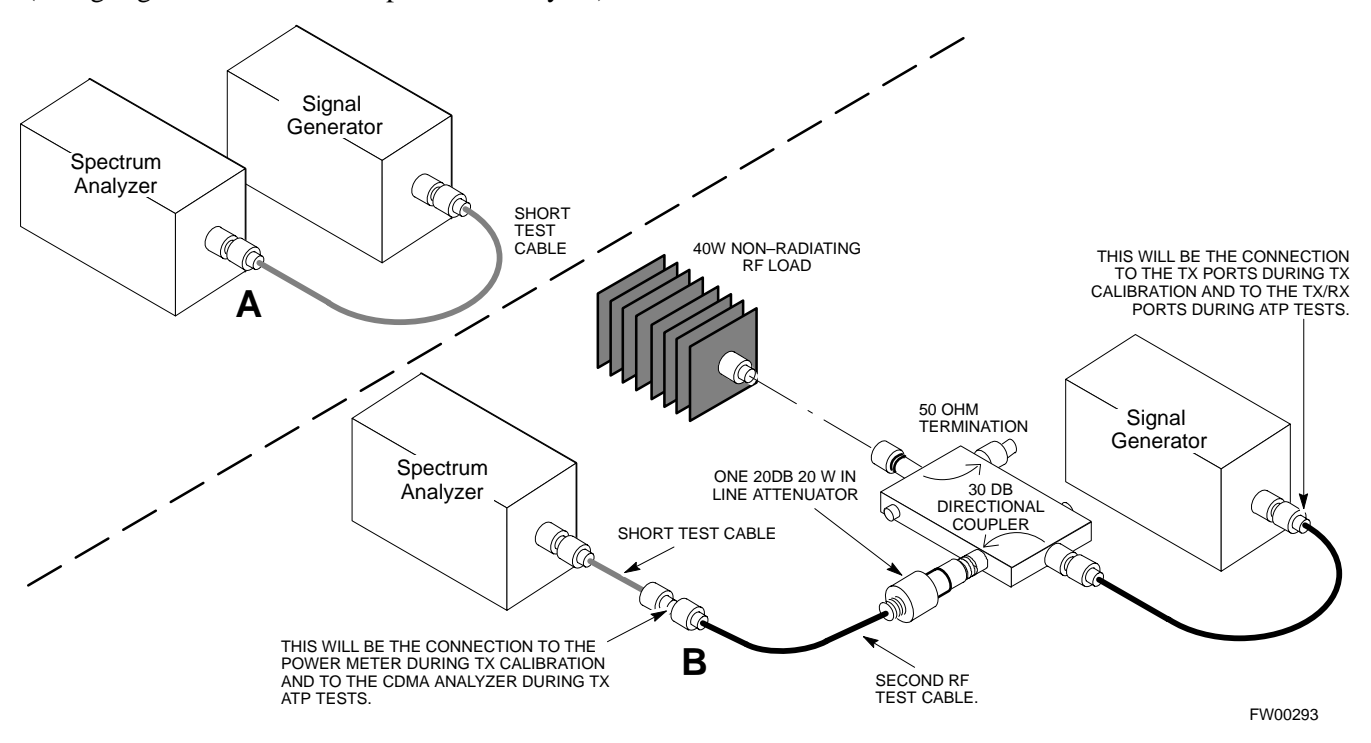

# **Test Set Calibration** – continued

#### **Calibrating RX Cables Using a Signal Generator and Spectrum Analyzer**

Follow the procedure in Table 3-35 to calibrate the RX cables using the signal generator and spectrum analyzer. Refer to Figure 3-23, if required.

| <b>Table 3-35:</b> Calibrating RX Cables Using a Signal Generator and Spectrum Analyzer |                                                                                                    |
|-----------------------------------------------------------------------------------------|----------------------------------------------------------------------------------------------------|
| <b>Step</b>                                                                             | <b>Action</b>                                                                                                    |
| $\mathbf{1}$                                                                            | Connect a short test cable to the spectrum analyzer and connect the other end to the Signal Generator.                                                                                                    |
| $\overline{2}$                                                                          | Set signal generator to -10 dBm at the customer's RX frequency of 824–840 MHz for 800 MHz<br>CDMA and 1850–1910 MHz band for North American PCS.                                                                                                    |
| 3                                                                                       | Use spectrum analyzer to measure signal generator output (see Figure 3-23, "A") and record the value<br>for " $A$ ".                                                                                                    |
| $\overline{4}$                                                                          | Connect the test setup, as shown in the lower portion of the diagram, to measure the output at the<br>customer's RX frequency in the 1850–1910 MHz band. Record the value at point "B".                                                                                                    |
| 5                                                                                       | Calibration factor = $A - B$                                                                                                    |
|                                                                                         | Example: Cal = $-12$ dBm $ (-14$ dBm) = 2 dB<br><b>NOTE</b><br>The short test cable is used for test equipment setup calibration <i>only</i> . It is not be part of the final test<br>setup. After calibration is completed, do not re-arrange any cables. Use the equipment setup, as is, to<br>ensure test procedures use the correct calibration factor. |

**Figure 3-23:** Calibrating Test Equipment Setup for RX ATP Test (Using Signal Generator and Spectrum Analyzer)

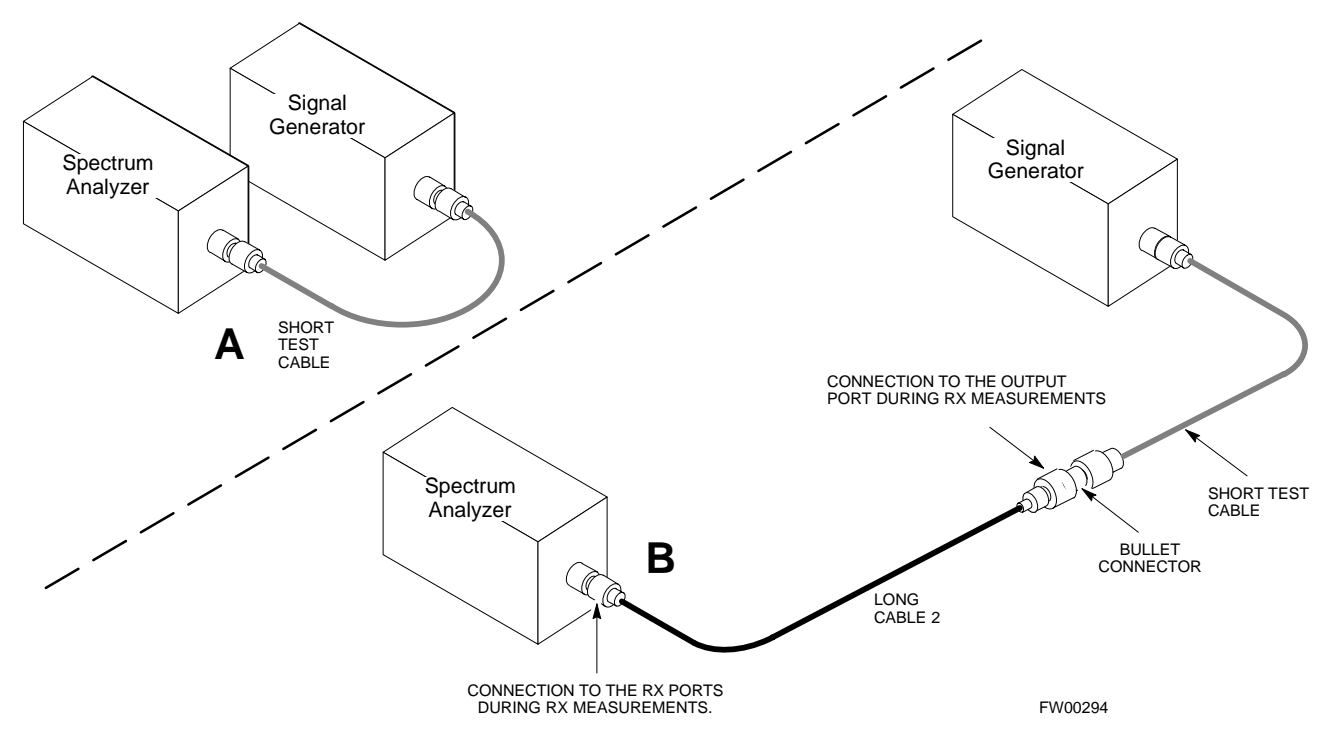

3-80 **SC4812ET BTS Optimization/ATP — CDMA LMF** Jan 2002

# **Setting Cable Loss Values**

Cable loss values for the TX and RX test cable configurations are normally set by accomplishing cable calibration with use of the applicable test equipment. The resulting values are stored in the cable loss files. The cable loss values can also be set/changed manually.

# **Prerequisites**

• Logged into the BTS

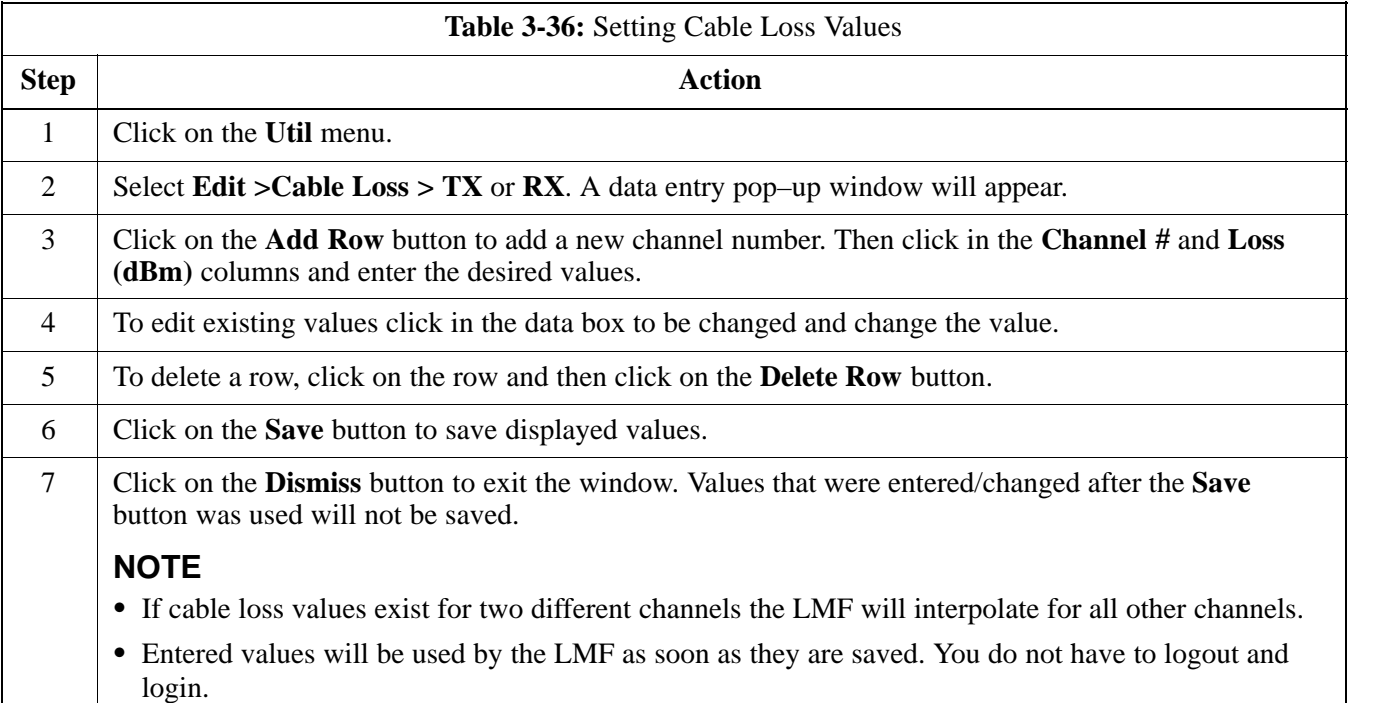

# **Setting Coupler Loss Value**

login.

If an in–service coupler is installed the coupler loss (e.g., 30 dB) must be manually entered so it will be included in the LMF TX calibration and audit calculations and the RX FER test.

# **Prerequisites**

• Logged into the BTS

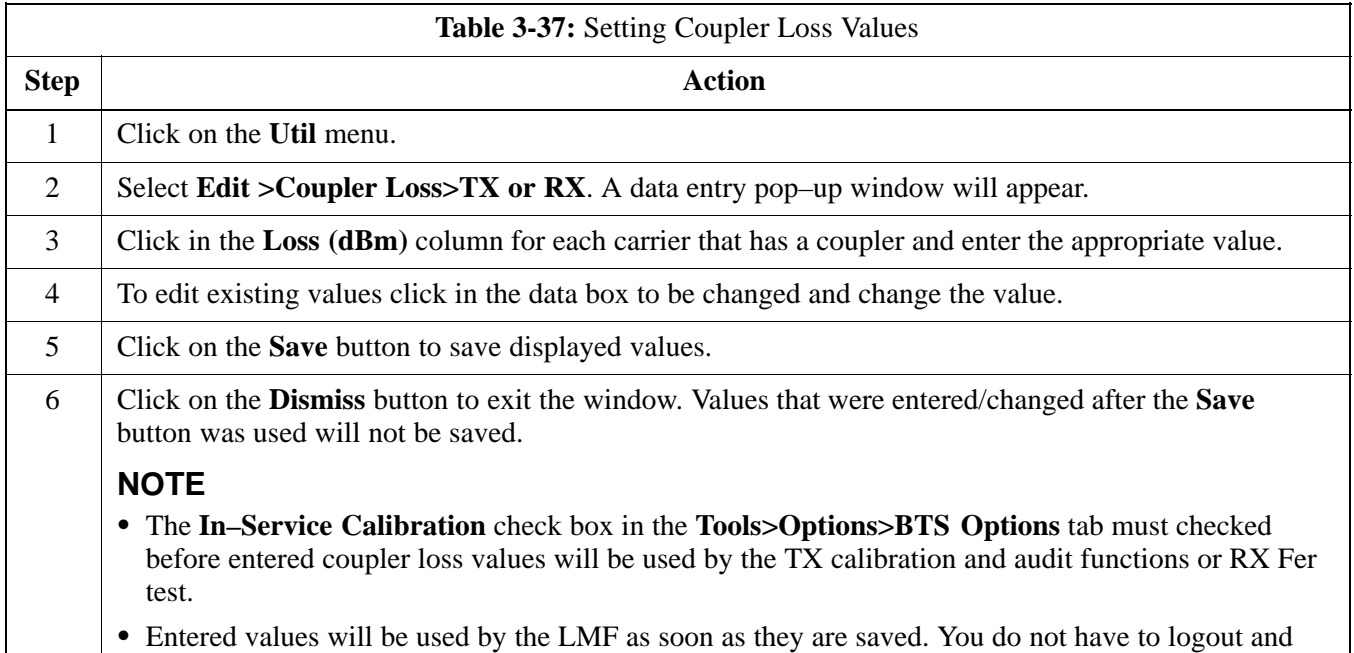

# **Bay Level Offset Calibration**

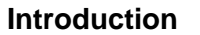

Calibration compensates for normal equipment variations within the BTS and assures maximum measurement accuracy.

### **RF Path Bay Level Offset Calibration**

Calibration identifies the accumulated gain in every transmit path (BBX slot) at the BTS site and stores that value in the CAL file. The BLOs are subsequently downloaded to each BBX.

Each receive path starts at a BTS RX antenna port and terminates at a backplane BBX slot. Each transmit path starts at a BBX backplane slot, travels through the LPA, and terminates at a BTS TX antenna port.

Calibration identifies the accumulated gain in every transmit path (BBX slot) at the BTS site and stores that value in the CAL file. Each transmit path starts at a C–CCP shelf backplane BBX slot, travels through the LPA, and ends at a BTS TX antenna port. When the TX path calibration is performed, the RX path BLO will automatically be set to the default value.

## **When to Calibrate BLOs**

Calibration of BLOs is required after initial BTS installation.

The BLO data of an operational BTS site must be re-calibrated once each year. Motorola recommends re-calibrating the BLO data for all associated RF paths after replacing any of the following components or associated interconnecting RF cabling:

- BBX board
- C-CCP shelf
- CIO card
- CIO to LPA backplane RF cable
- LPA backplane
- LPA
- TX filter / TX filter combiner
- TX thru-port cable to the top of frame

# **TX Path Calibration**

The TX Path Calibration assures correct site installation, cabling, and the first order functionality of all installed equipment. The proper function of each RF path is verified during calibration. The external test equipment is used to validate/calibrate the TX paths of the BTS.

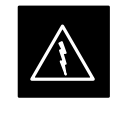

#### **WARNING**

*Before* installing any test equipment directly to any **TX OUT** connector you must *first verify that there are no CDMA channels keyed*. Have the OMC–R place the sector assigned to the LPA under test OOS. Failure to do so can result in serious personal injury and/or equipment damage.

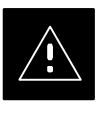

# **CAUTION**

Always wear a conductive, high impedance wrist strap while handling any circuit card/module. If this is not done, there is a high probability that the card/module could be damaged by ESD.

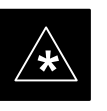

### **IMPORTANT**

*At new site installations,* to facilitate the complete test of each CCP shelf (if the shelf is not already fully populated with BBX boards), move BBX boards from shelves currently not under test and install them into the empty BBX slots of the shelf currently being tested to insure that all BBX TX paths are tested.

- This procedure can be bypassed on operational sites that are due for periodic optimization.
- Prior to testing, view the CDF file to verify the correct BBX slots are equipped. Edit the file as required to include BBX slots not currently equipped (per Systems Engineering documentation).

## **BLO Calibration Data File**

During the calibration process, the LMF creates a calibration (BLO) data file. After calibration has been completed, this offset data must be downloaded to the BBXs using the Download BLO function. An explanation of the file is shown below.

#### **NOTE**

Due to the size of the file, Motorola recommends that you print out a hard copy of a bts.cal file and refer to it for the following descriptions.

The CAL file is subdivided into sections organized on a per slot basis (a slot Block).

**Slot** 1 contains the calibration data for the 12 BBX slots. **Slot** 20 contains the calibration data for the redundant BBX (see Table 3-39). Each BBX slot header block contains:

- A creation Date and Time broken down into separate parameters of createMonth, createDay, createYear, createHour, and createMin.
- The number of calibration entries fixed at 720 entries corresponding to 360 calibration points of the CAL file including the slot header and actual calibration data.
- The calibration data for a BBX is organized as a large flat array. The array is organized by branch, BBX slot, and calibration point.
	- The first breakdown of the array indicates which branch the contained calibration points are for. The array covers transmit, main receive and diversity receive offsets as follows:

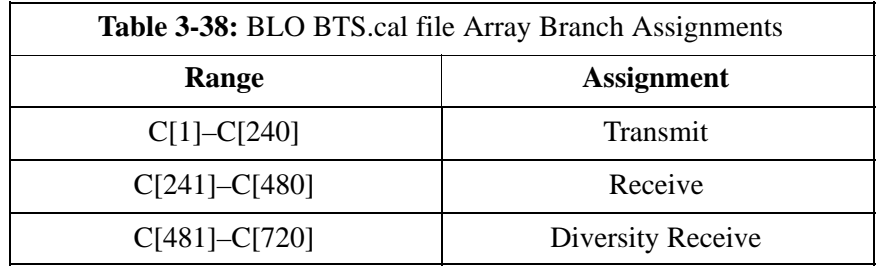

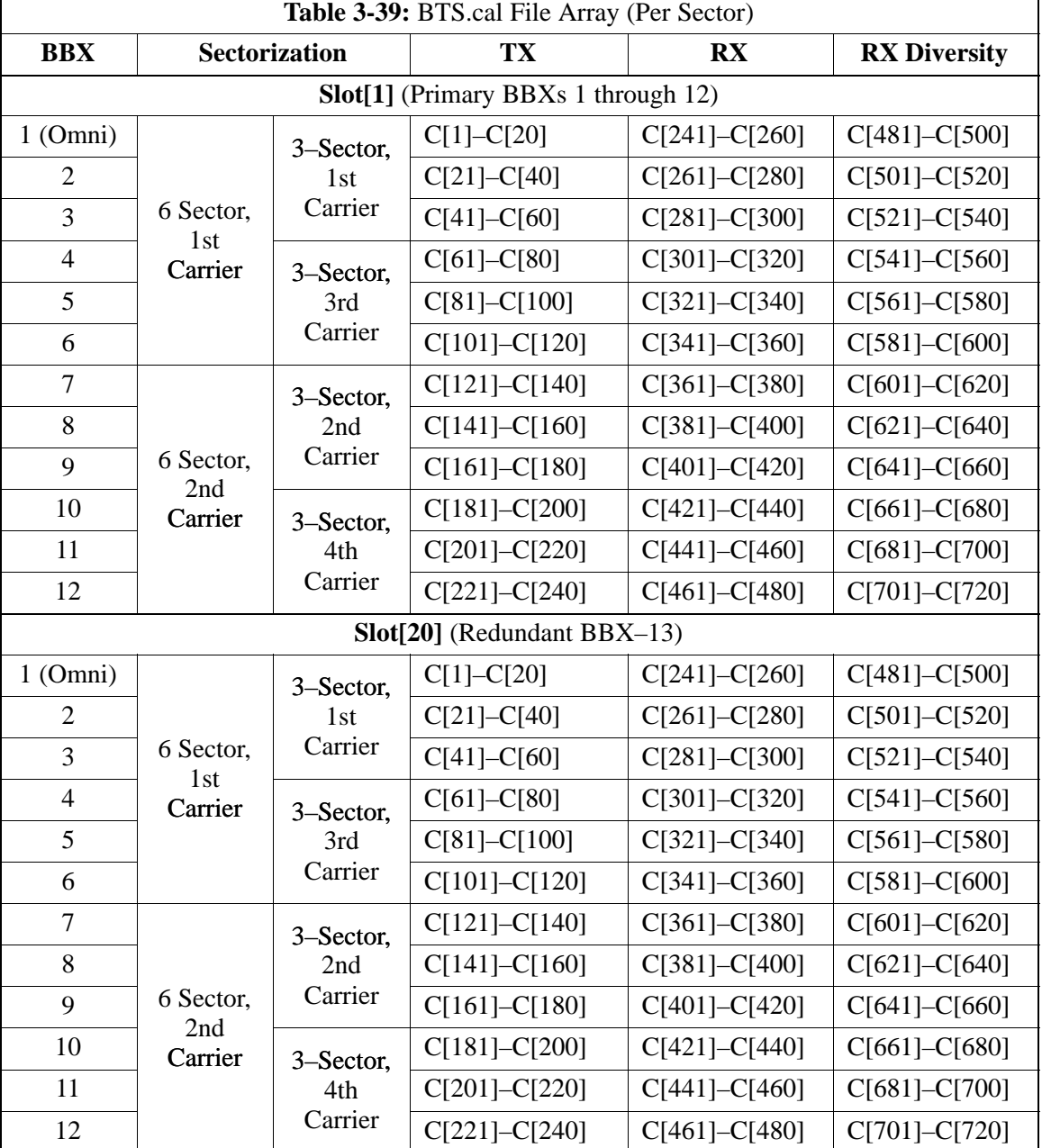

– The second breakdown of the array is per sector. Three sectors are allowed.

- Refer to the hard copy of the file. As you can see, 10 calibration points per sector are supported for each branch. Two entries are required for each calibration point.
- The first value (all odd entries) refer to the CDMA channel (frequency) the BLO is measured at. The second value (all even entries) is the power set level. The valid range for PwrLvlAdj is from 2500 to 27500 (2500 corresponds to –125 dBm and 27500 corresponds to +125 dBm).

- The 20 calibration entries for each slot/branch combination must be stored in order of increasing frequency. If less than 10 points (frequencies) are calibrated, the largest frequency that is calibrated is repeated to fill out the 10 points.

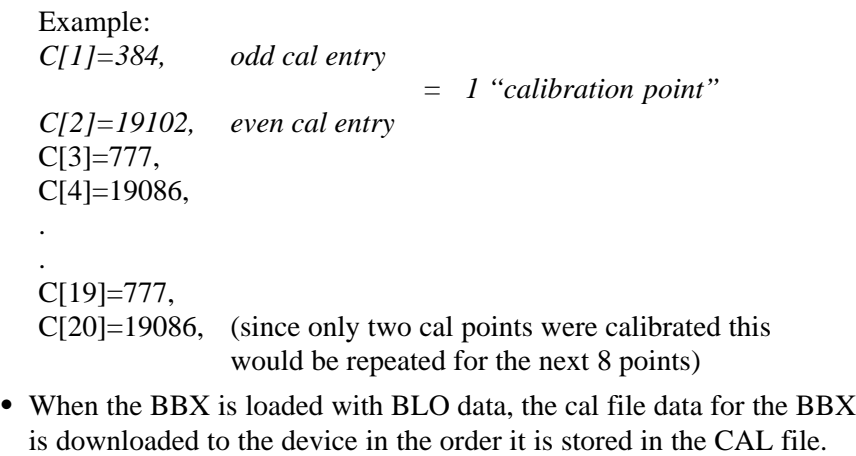

- is downloaded to the device in the order it is stored in the CAL file. TxCal data is sent first,  $C[1] - C[60]$ . BBX slot 1's 10 calibration points are sent  $(C[1] - C[20])$ , followed by BBX slot 2's 10 calibration points  $(C[21] - C[40])$ , etc. The RxCal data is sent next, followed by the RxDCal data.
- Temperature compensation data is also stored in the cal file for each slot.

### **Test Equipment Setup: RF Path Calibration**

Follow the steps in Table 3-40 to set up test equipment.

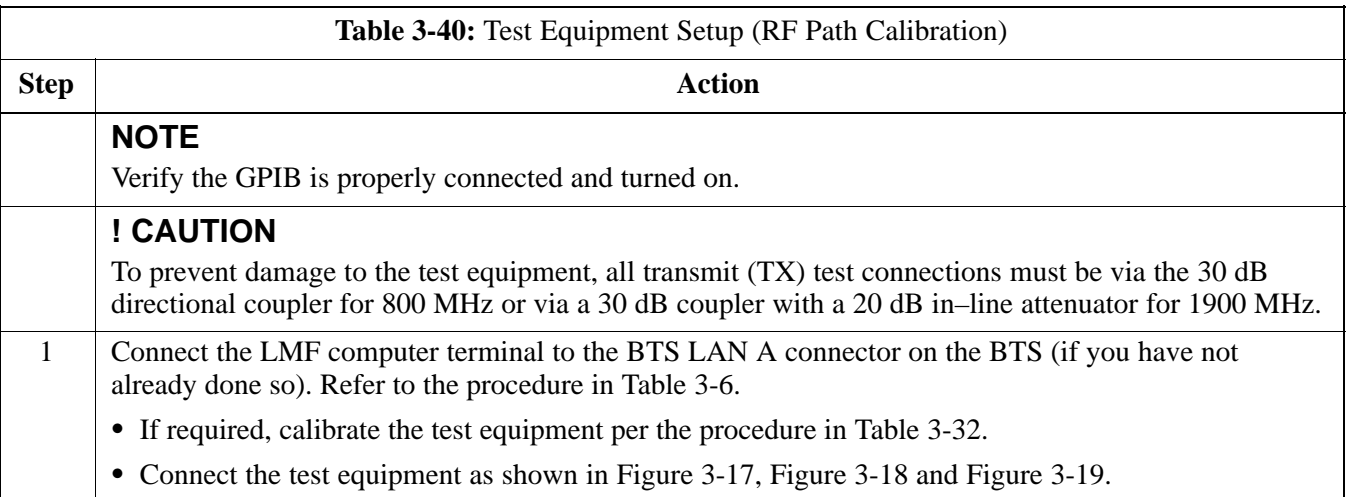

#### **Transmit (TX) Path Calibration**

The assigned channel frequency and power level (as measured at the top of the frame) for transmit calibration is derived from the site CDF file. For each BBX, the channel frequency is specified in the ChannelList CDF file parameter and the power is specified in the SIFPilotPwr CDF file parameter for the sector associated with the BBX (located under the ParentSECTOR field of the ParentCARRIER CDF file parameter).

The calibration procedure attempts to adjust the power to within  $+0.5$  dB of the desired power. The calibration will pass if the error is less than  $+1.5$  dB.

The TX Bay Level Offset at sites WITHOUT the directional coupler option, is approximately  $42.0$  dB  $\pm 3.0$  dB.

• At sites WITHOUT RFDS option, BLO is approximately 42.0 dB ±4.0 dB. A typical example would be TX output power measured at BTS (36.0 dBm) minus the BBX TX output level (approximately –6.0 dBm) would equate to 42 dB BLO.

The TX Bay Level Offset at sites WITH the directional coupler option, is approximately 41.4 dB  $\pm 3.0$  dB. TX BLO = Frame Power Output minus BBX output level.

- Example: TX output power measured at RFDS TX coupler (39.4 dBm) minus the BBX TX output level (approximately –2.0 dBm) and RFDS directional coupler/cable (approximately –0.6 dBm) would equate to 41.4 dB BLO.

The LMF **Tests** menu list items, **TX Calibration** and **All Cal/Audit**, perform the TX BLO Calibration test for a XCVR(s). The **All Cal/Audit** menu item performs TX calibration, downloads BLO, and performs TX audit if the TX calibration passes. All measurements are made through the appropriate TX output connector using the calibrated TX cable setup.

#### **Test Pattern Drop–down Pick List**

Pilot is shown as the default setting in this pick list box. The full range of available selections and their descriptions are as follows:

Standard – performs calibration or audit using pilot, paging, synch, and six traffic channels with IS–97–specified gain. This pattern setting should be used for all non–in–service calibrations and audits. Using this pattern setting requires the selection of both a BBX and at least one MCC.

Pilot (default) – performs calibration using only the pilot channel. This pattern setting should be used for in–service calibrations, and requires selection of only a BBX.

CDFPilot –This pattern setting is for advanced users. It performs calibration or audit using the CDF value for pilot gain and IS–97 gain values for all the other channels included in the Standard pattern setting (paging, synch, and six traffic). Using this pattern setting requires the selection of both a BBX and at least one MCC.

CDF – This pattern setting is for advanced users who need to use CDF gain settings for all channels included in the Standard pattern setting (pilot, paging, synch, and six traffic). Using this pattern setting requires the selection of both a BBX and at least one MCC.

## **Verify BLO**

In both the TX Calibration and All Cal/Audit dialog boxes, a Verify BLO checkbox is provided and checked by default. After the actual TX calibration is completed during either the TX Calibration or All Cal/Audit process, the BLO derived from the calibration is compared to a standard, acceptable BLO tolerance for the BTS. In some installations, additional items may be installed in the transmit path. The additional change in gain from these items could cause BLO verification failure and, therefore, failure of the entire calibration. In these cases, either the Verify BLO checkbox should be unchecked or the additional path losses should be added into each applicable sector using the **Util>Edit>TX Coupler Loss** function.

### **Single–Sided BLO**

Normally valid values are some value plus–or–minus some offset. If single–sided BLO" is selected, the result will only be considered a success if it's in the lower half of the range. If it was normally success from  $37-47$  (which is  $42\pm 5$ ), single–sided BLO" would make it a success only if the result was from 37–42.

# **Prerequisites**

Before running this test, ensure that the following have been done:

- CSM-1, GLIs, MCCs, and BBXs have correct code load and data load.
- Primary CSM and MGLI are INS.
- All BBXs are OOS\_RAM.
- Test equipment and test cables are calibrated and connected for TX BLO calibration.
- LMF is logged into the BTS.

Connect the test equipment as shown in Figure 3-11 and Figure 3-12 and follow the procedure in Table 3-41 to perform the TX calibration test.

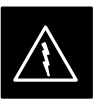

#### **WARNING**

*Before* installing any test equipment directly to any **TX OUT** connector, *first verify there are no CDMA BBX channels keyed*. Failure to do so can result in serious personal injury and/or equipment damage.

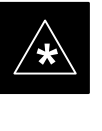

# **IMPORTANT**

Verify all BBX boards removed and repositioned have been returned to their assigned shelves/slots. Any BBX boards moved since they were downloaded will have to be downloaded again.

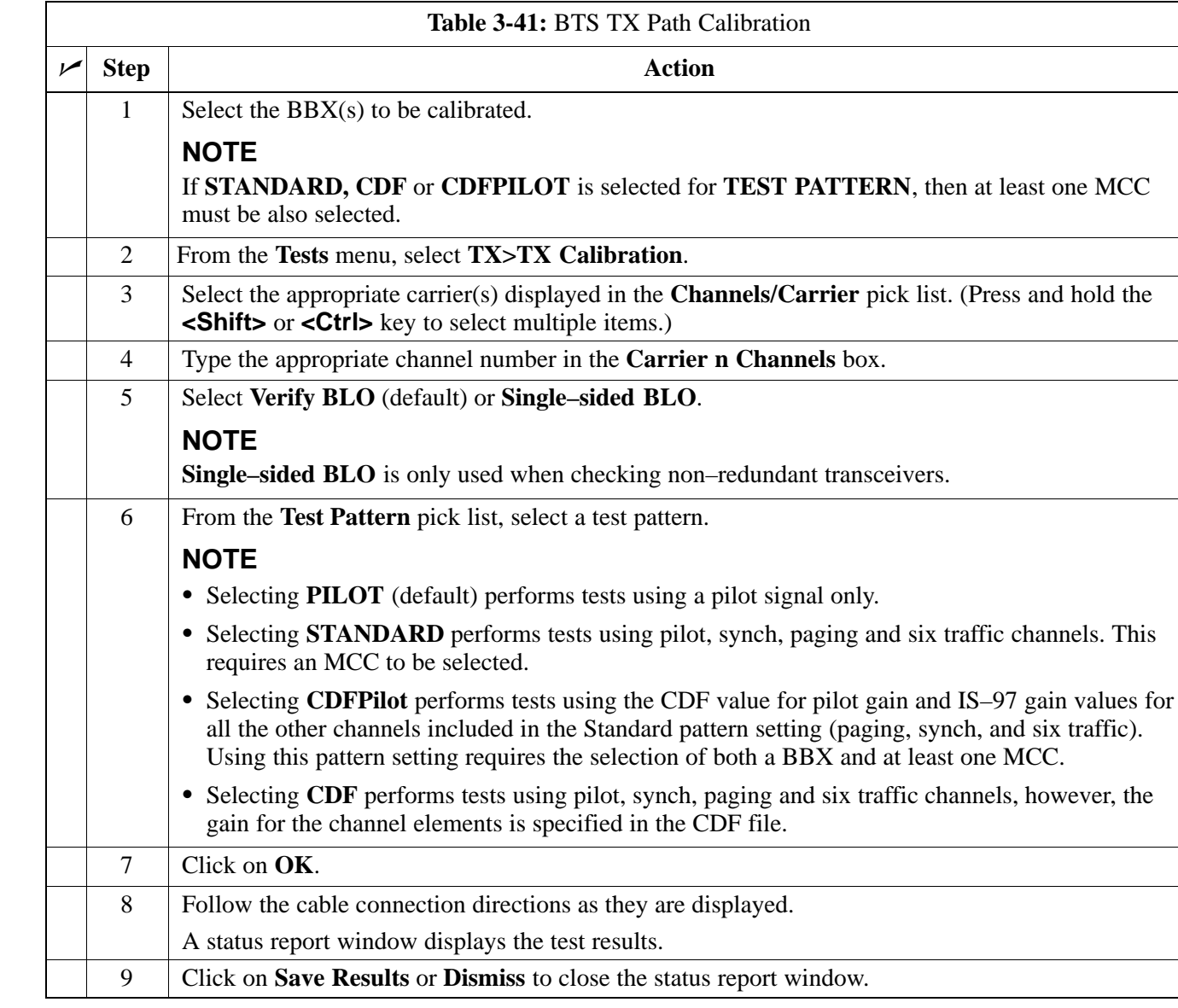

# **Exception Handling**

In the event of a failure, the calibration procedure displays a **FAIL** message in the status report window and provides information in the **Description** field.

Recheck the test setup and connection and re–run the test. If the tests fail again, note specifics about the failure, and refer to Chapter 6, *Troubleshooting*.

# **Download BLO Procedure**

After a successful TX path calibration, download the BLO calibration file data to the BBXs. BLO data is extracted from the CAL file for the BTS and downloaded to the selected BBX devices.

## **NOTE**

If a successful **All Cal/Audit** was completed, this procedure does not need to be performed, as BLO is downloaded as part of the **All Cal/Audit**.

# **Prerequisites**

Ensure the following prerequisites have been met before proceeding.

- BBXs being downloaded are OOS–RAM (yellow).
- TX calibration is successfully completed.

Follow the steps in Table 3-42 to download the BLO data to the BBXs.

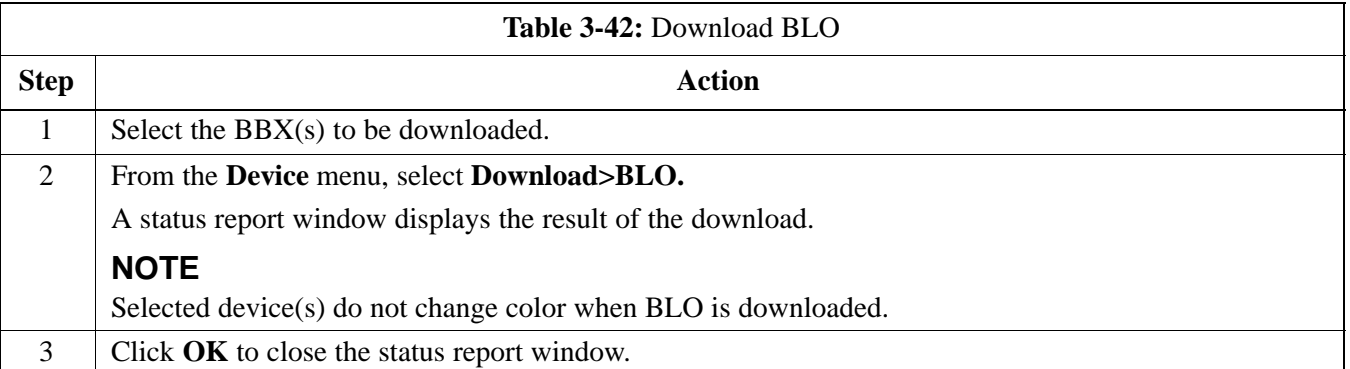

## **Calibration Audit Introduction**

The BLO calibration audit procedure confirms the successful generation and storage of the BLO calibrations. The calibration audit procedure measures the path gain or loss of every BBX transmit path at the site. In this test, actual system tolerances are used to determine the success or failure of a test. The same external test equipment set up is used.

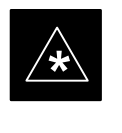

#### **IMPORTANT**

**\*** RF path verification, BLO calibration, and BLO data download to BBXs must have been successfully completed prior to performing the calibration audit.

# **Transmit (TX) Path Audit**

Perform the calibration audit of the TX paths of all equipped BBX slots, per the steps in Table 3-43.

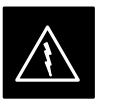

#### **WARNING**

*Before* installing any test equipment directly to any **TX OUT** connector, *first verify there are no CDMA BBX channels keyed*. Failure to do so can result in serious personal injury and/or equipment damage.

#### **NOTE**

If a successful **All Cal/Audit** was completed, this procedure does not need to be performed, as BLO is downloaded as part of the **All Cal/Audit**.

# **TX Audit Test**

The **Tests** menu item, **TX Audit**, performs the TX BLO Audit test for a BBX(s). All measurements are made through the appropriate TX output connector using the calibrated TX cable setup.

### **Prerequisites**

Before running this test, the following should be done:

- CSM–1,GLI2s, BBXs have correct code load.
- Primary CSM and MGLI2 are INS.
- All BBXs are OOS\_RAM.
- Test equipment and test cables are calibrated and connected for TX BLO calibration.
- LMF is logged into the BTS.

Follow the procedure in Table 3-43 to perform the BTS TX Path Audit test.

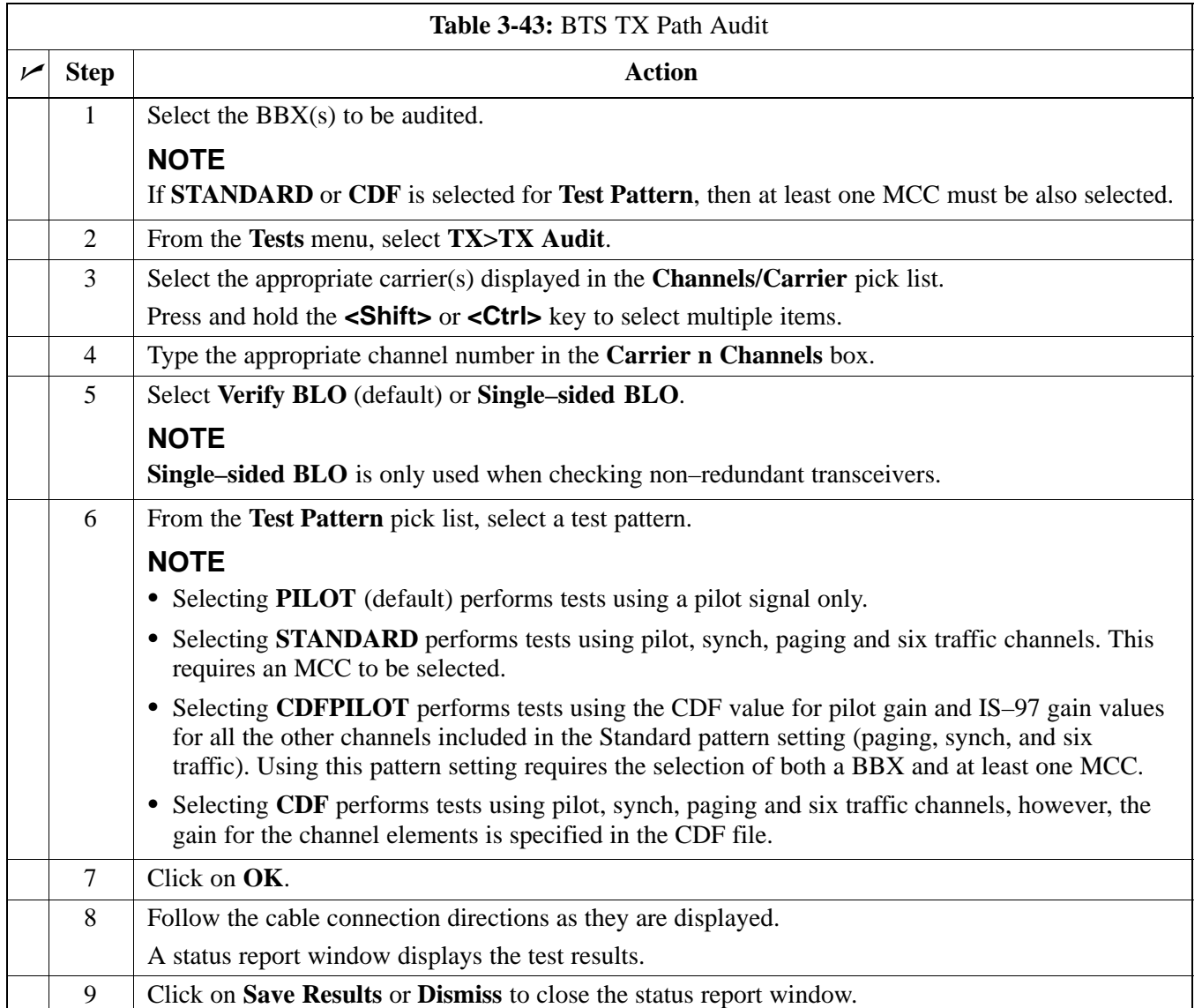

# **Exception Handling**

In the event of a failure, the calibration procedure displays a **FAIL** message in the status report window and provides information in the **Description** field.

Recheck the test setup and connection and re–run the test. If the tests fail again, note specifics about the failure, and refer to Chapter 6, *Troubleshooting*.

# **All Cal/Audit Test**

The **Tests** menu item, **All Cal/Audit**, performs the TX BLO Calibration and Audit test for a XCVR(s). All measurements are made through the appropriate TX output connector using the calibrated TX cable setup.

#### **NOTE**

If the TX calibration portion of the test passed, the BLO data will automatically be downloaded to the BBX(s) before the audit portion of the test is run.

### **Prerequisites**

Before running this test, the following should be done:

- CSM–1, GLI2s, BBXs have correct code and data load.
- Primary CSM and MGLI2 are INS.
- All BBXs are OOS\_RAM.
- Test equipment and test cables are calibrated and connected for TX BLO calibration.
- LMF is logged into the BTS.

Follow the procedures in Table 3-44 to perform the All Cal/Audit test.

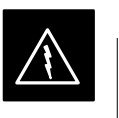

#### **WARNING**

*Before* installing any test equipment directly to any **TX OUT** connector, *first verify there are no CDMA BBX channels keyed*. Failure to do so can result in serious personal injury and/or equipment damage.

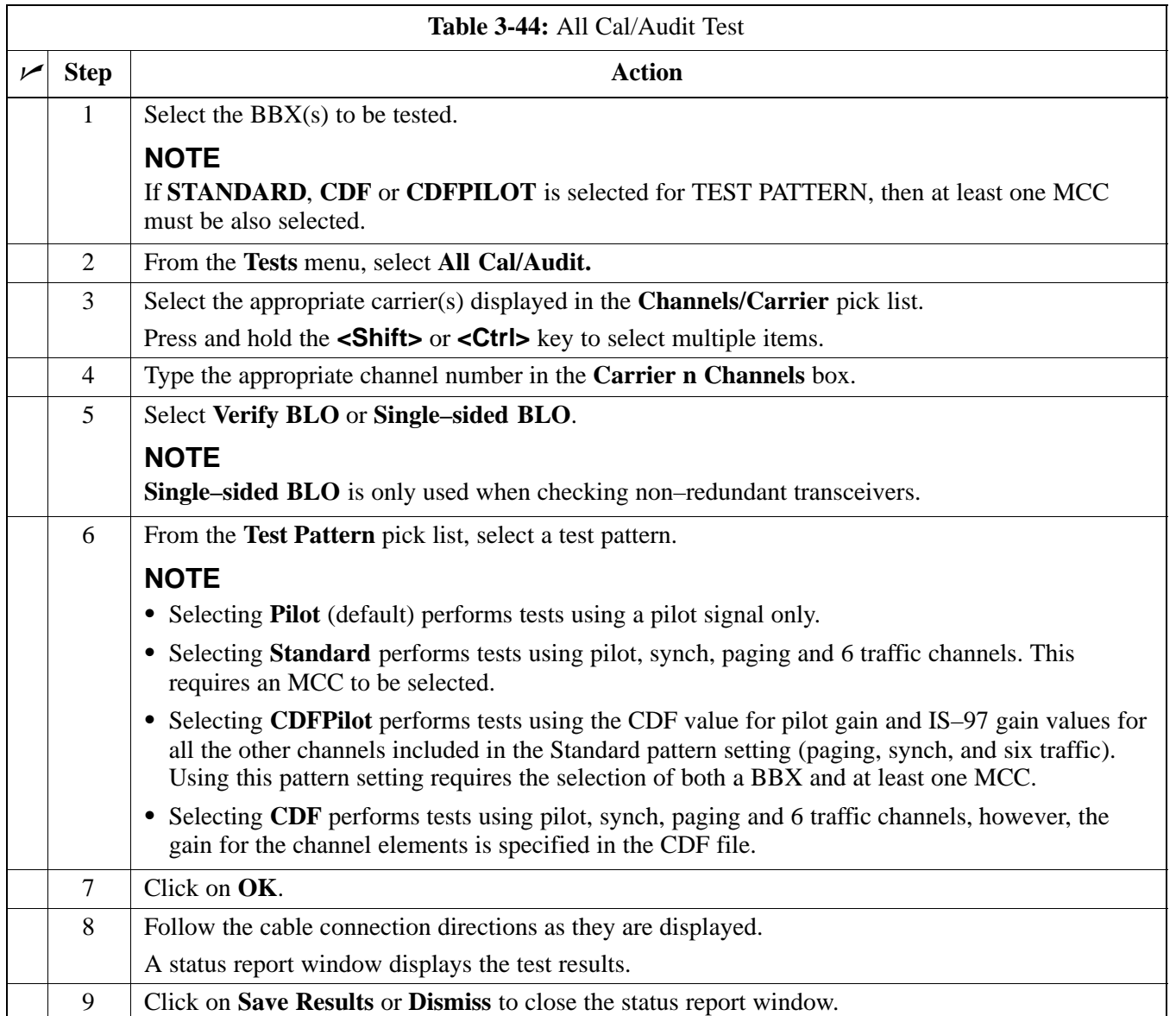

# **Create CAL File**

The Create Cal File function gets the BLO data from BBXs and creates/updates the CAL file for the BTS. If a CAL file does not exist a new one is created. If a CAL file already exists it is updated. After a BTS has been fully optimized a copy of the CAL file must exist so it can be transferred to the CBSC. If TX calibration has been successfully performed for all BBXs and BLO data has been downloaded, a CAL file will exist. Note the following:

- The Create Cal File function only applies to selected (highlighted) BBXs.

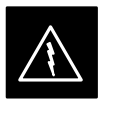

#### **WARNING**

Editing the CAL file is not encouraged as this action can cause interface problems between the BTS and the LMF. To manually edit the CAL file you must first logout of the BTS. If you manually edit the CAL file and then use the Create Cal File function the edited information will be lost.

### **Prerequisites**

Before running this test, the following should be done:

- LMF is logged in to the BTS
- BBXs are OOS\_RAM with BLO downloaded

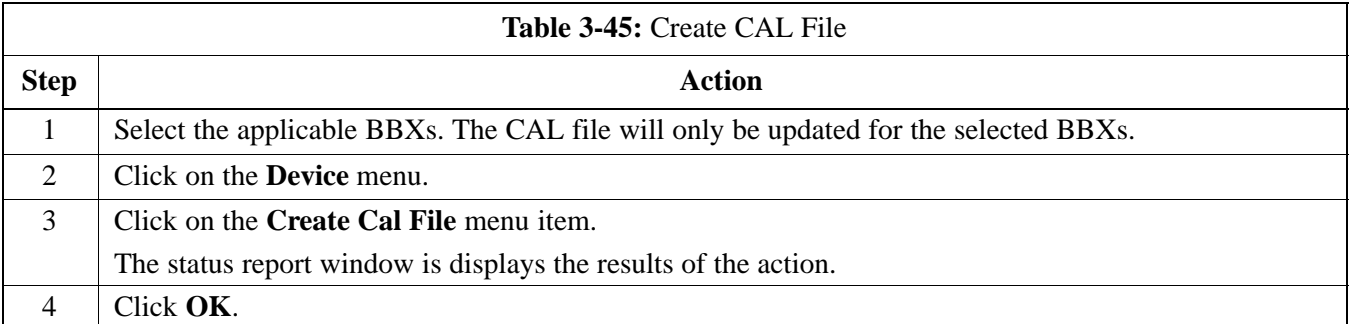

### **RFDS Description**

The optional RFDS is used to perform RF tests of the site from the CBSC or from the LMF. The RFDS contains the following FRUs:

- Antenna Select Unit (ASU)
- Fixed Wireless Terminal Interface Card (FWTIC)
- Subscriber Unit Assembly (SUA)

For complete information regarding the RFDS, refer to the CDMA *CDMA RFDS Hardware Installation; 68P64113A93*, *CDMA RFDS User's Guide; 68P64114A51*, and the *LMF Help function on–line documentation*.

The **bts–#.cdf** file includes RFDS parameter settings that must match the installed RFDS equipment. The paragraphs below describe the editable parameters and their defaults. Table 3-46 explains how to edit the parameter settings.

- **RfdsEquip** valid inputs are 0 through 2.
	- $0 =$  (default) RFDS is not equipped
	- 1 = Non-Cobra/Patzer box RFDS
	- $2 = \text{Cobra}$  RFDS
- **TsuEquip** valid inputs are 0 or 1  $0 =$  (default) TSU not equipped  $1 = TSU$  is equipped in the system
- **MC1....4** valid inputs are 0 or 1
- $0 =$  (default) Not equipped
- $1 = Multicouplers equipped in RFDS system$ *(SC9600 internal RFDS only)*
- **Asu1/2Equip** valid inputs are 0 or 1  $0 =$  (default) Not equipped  $1 =$ Equipped
- TestOrigDN valid inputs are "' (default) or a numerical string up to 15 characters. (This is the phone number the RFDS dials when originating a call. A dummy number needs to be set up by the switch, and is to be used in this field.)

# **NOTE**

Any text editor may be used to open the **bts–#.cdf** file to verify, view, or modify data. Because the **bts–#.cdf** file is generated on a Unix system, a more sophisticated editor, such as *MicroSoft* WordPad, will display file content in a more easily–read format than many simple text editors.

#### **Checking and Setting RFDS Parameters**

Follow the procedure in Table 3-46 to review and/or edit RFDS parameters.

# **RFDS Parameters**

# **RFDS Setup and Calibration** – continued

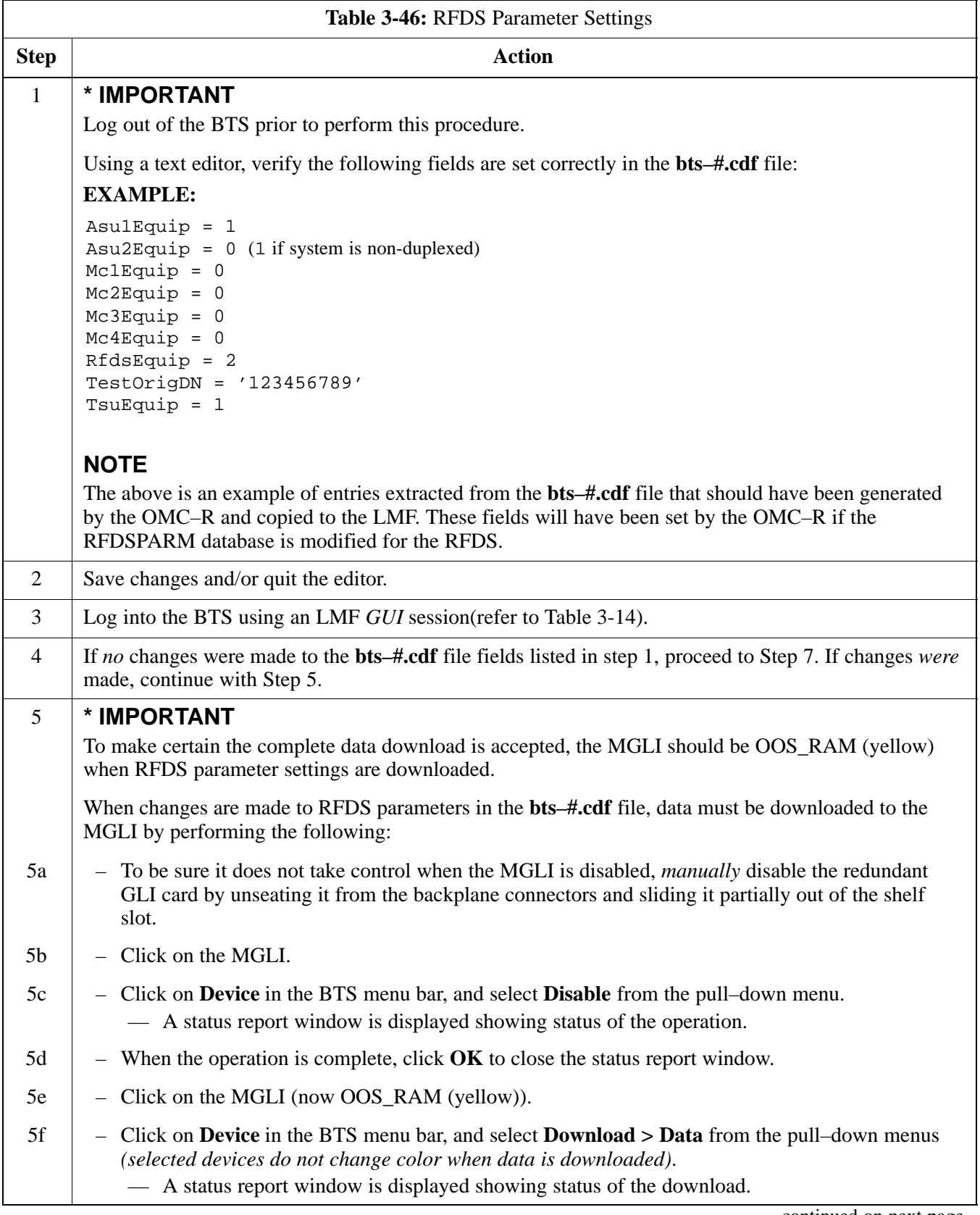

. . . continued on next page

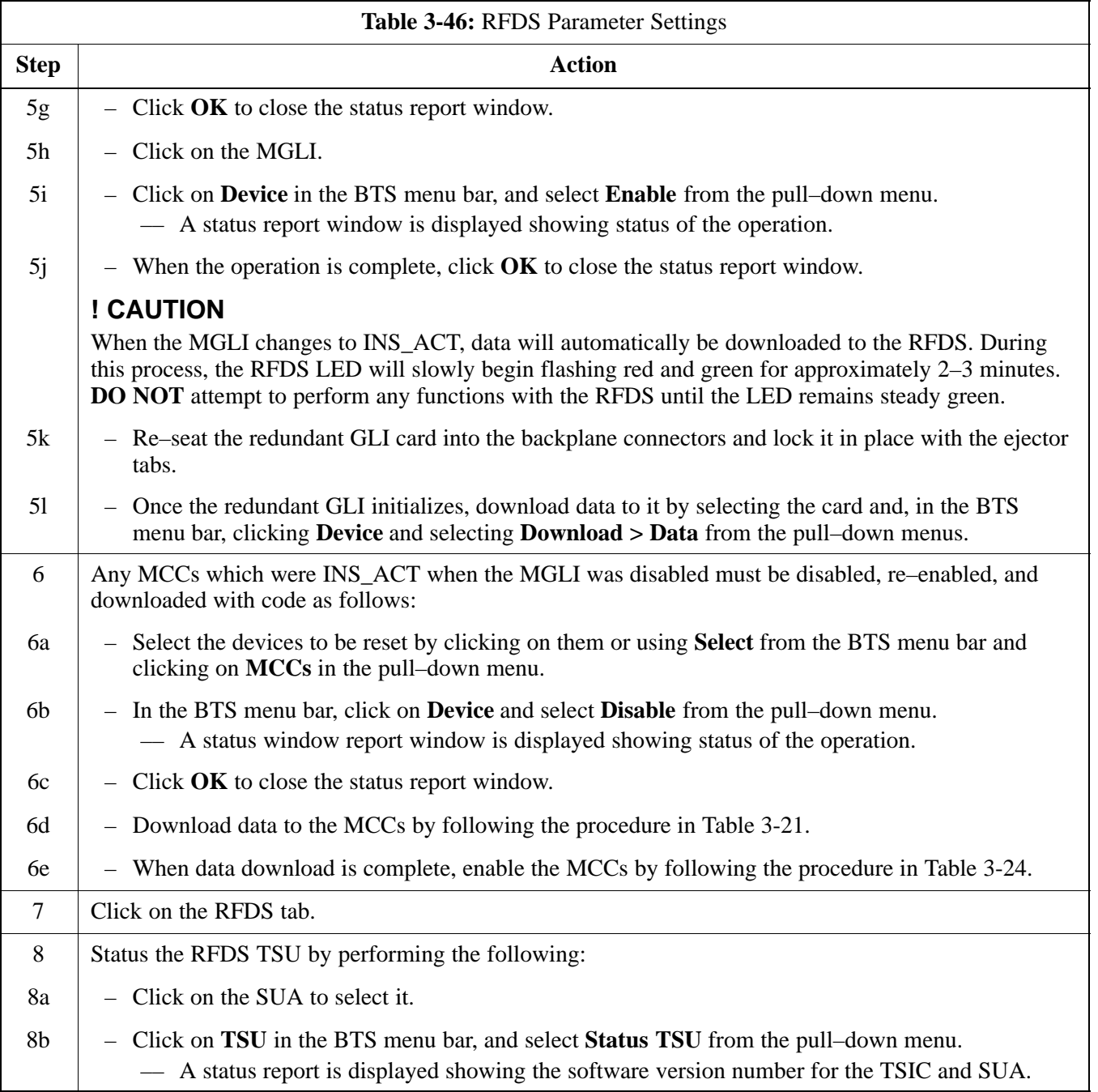

. . . continued on next page

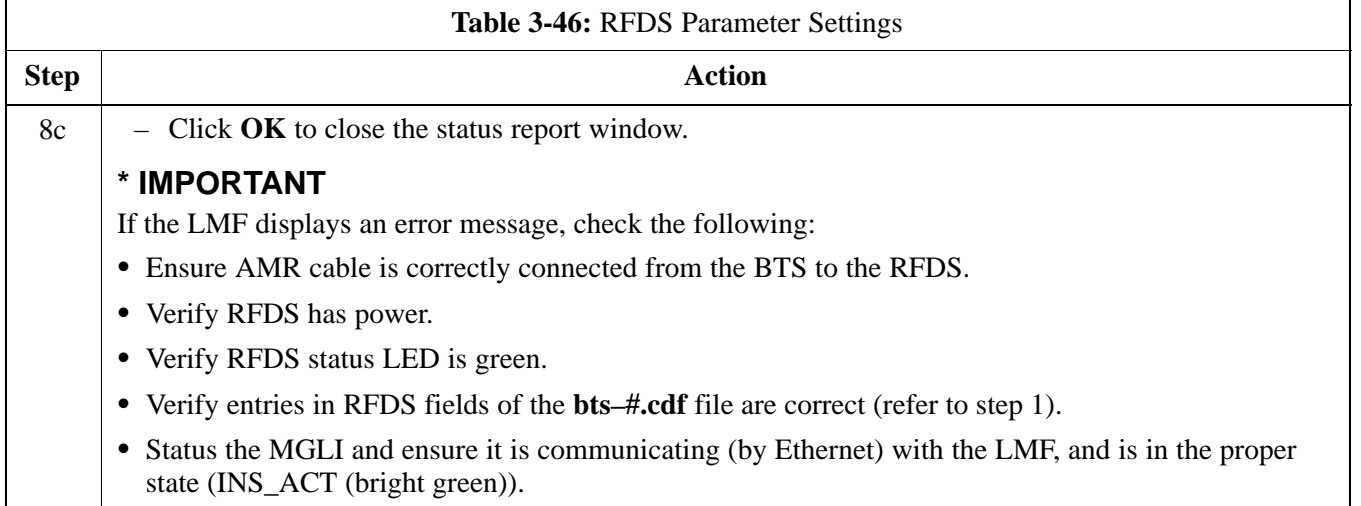

# **RFDS TSU NAM Programming**

The Number Assignment Module (NAM) information needs to be programmed into the TSU before it can receive and process test calls, or be used for any type of RFDS test. The RFDS TSU NAM must be programmed with the appropriate system parameters and phone number during hardware installation. The TSU phone and TSU MSI must be recorded for each BTS used for OMC–R RFDS software configuration.

#### **NOTE**

The user will only need to program the NAM for the initial installation of the RFDS.

### **Explanation of Parameters Used When Programming the TSU NAM**

Table 3-47 defines the parameters used when editing the tsu.nam file.

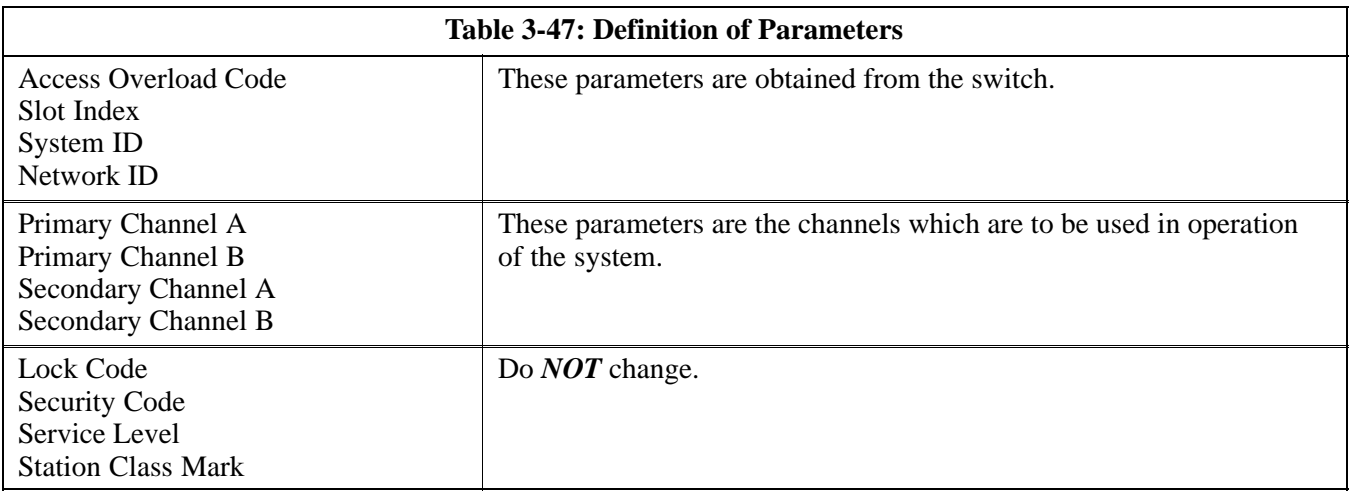
## **RFDS Setup and Calibration** – continued

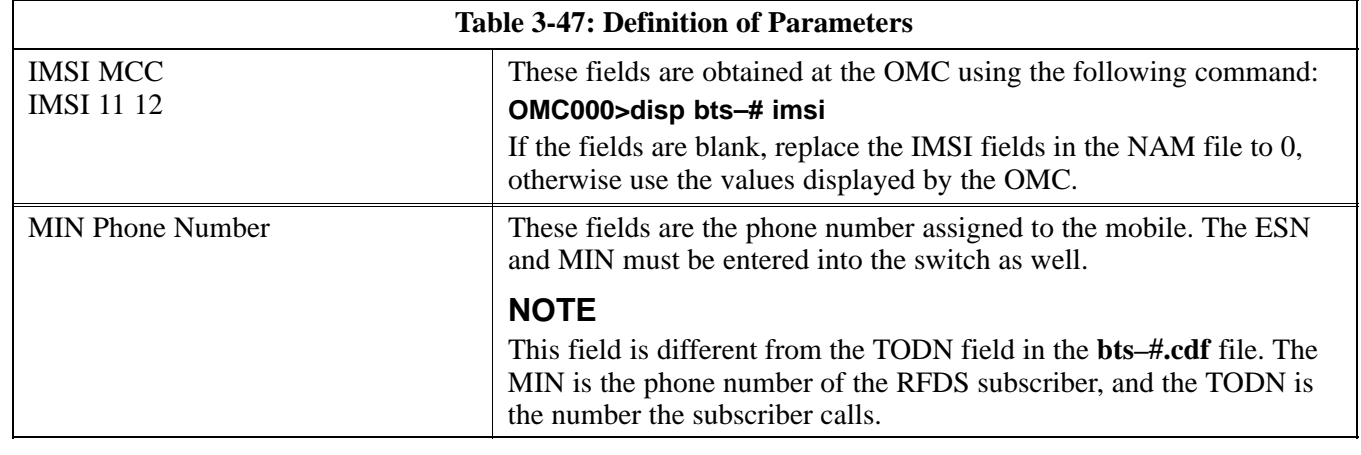

## **Valid NAM Ranges**

Table 3-48 provides the valid NAM field ranges. If any of the fields are missing or out-of–range, the RFDS will error out.

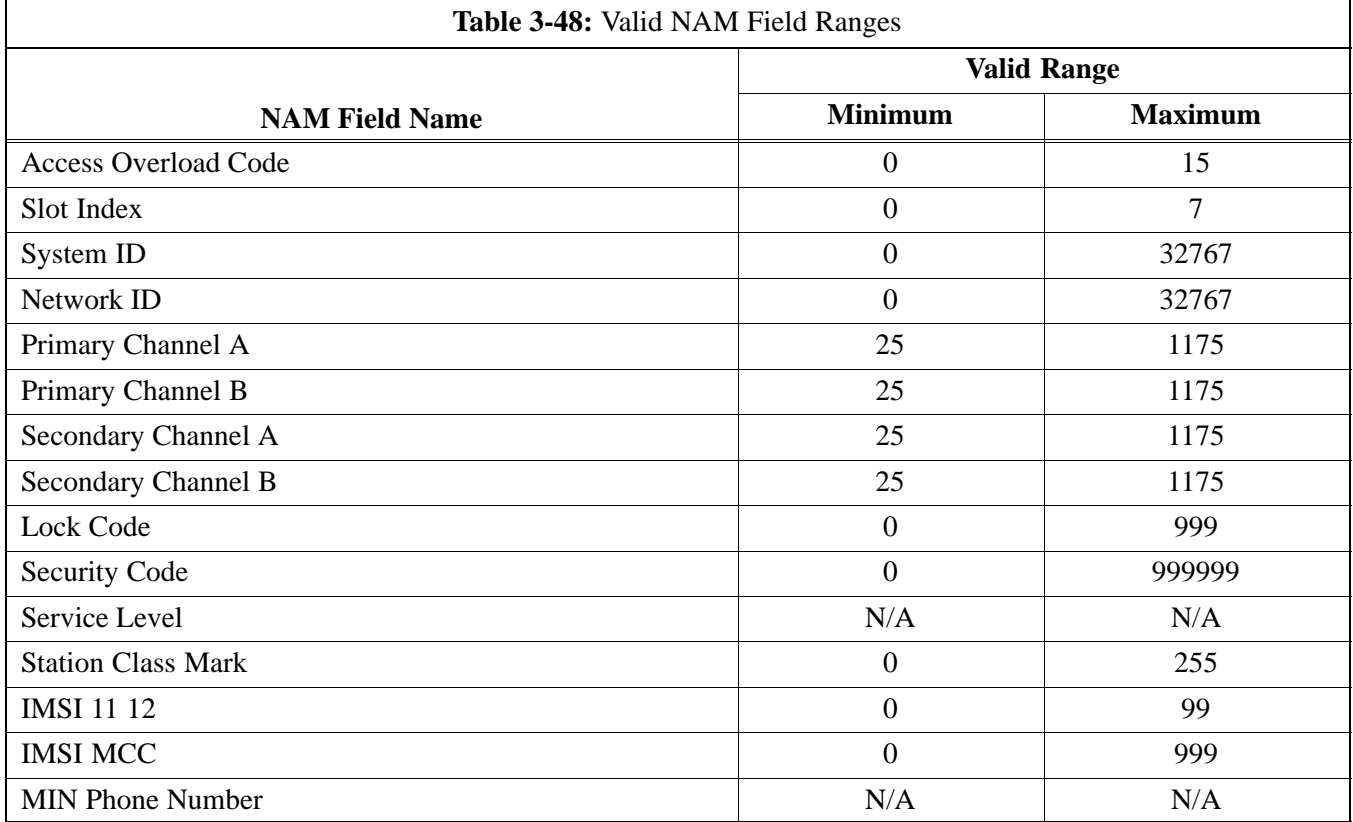

## **Set Antenna Map Data**

The antenna map data must be entered manually if an RFDS is installed. Antenna map data does not need to be entered if an RFDS is not installed. The antenna map data is only used for RFDS tests and is required if an RFDS is installed.

#### **Prerequisite**

• LMF is logged into the BTS

Follow the procedure in Table 3-49 to set antenna map data for the RFDS.

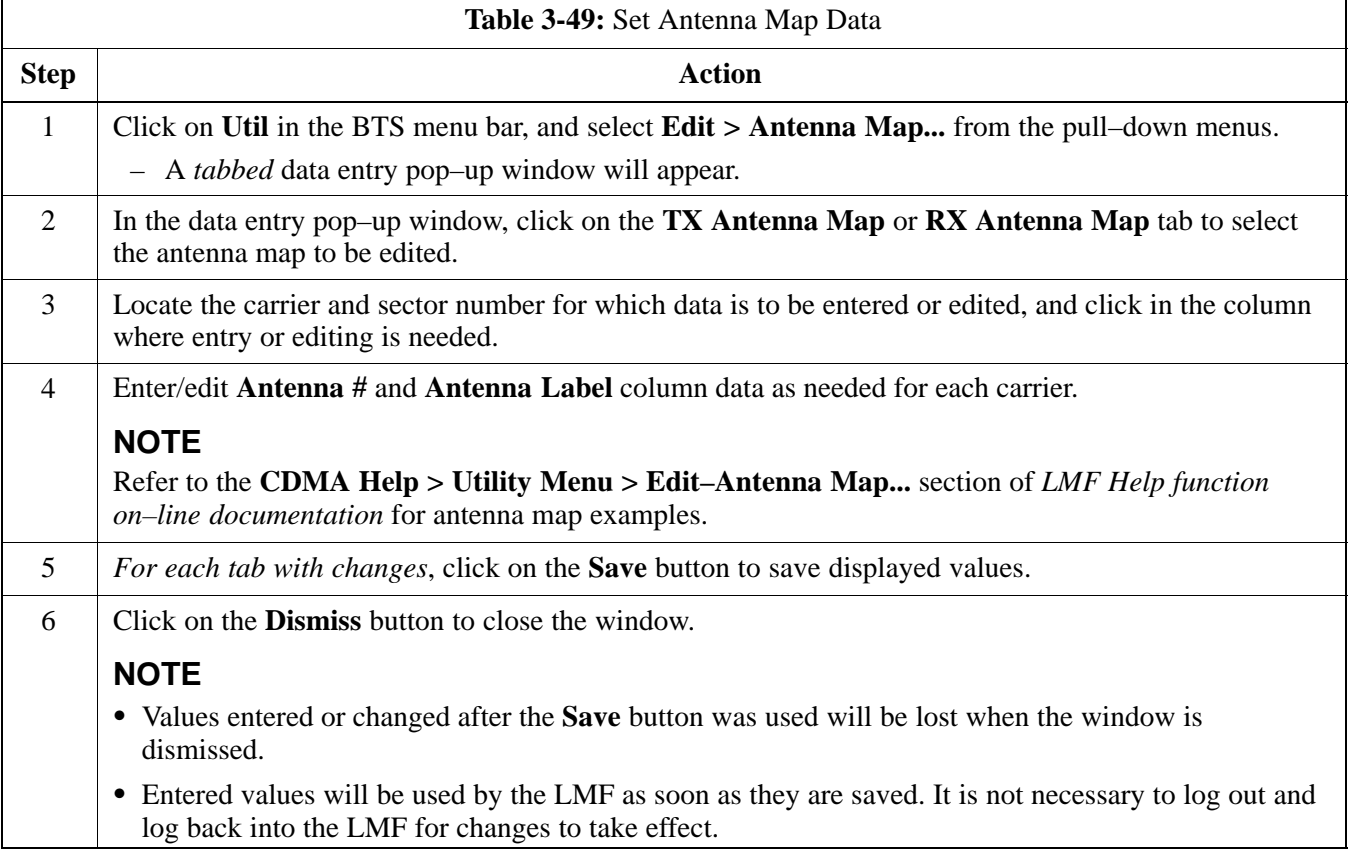

## **Set RFDS Configuration Data**

If an RFDS is installed, the RFDS configuration data must be manually entered.

### **Prerequisite**

• LMF is logged into the BTS

**IMPORTANT**

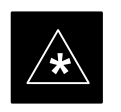

The entered **antenna#** index numbers must correspond to

the **antenna#** index numbers used in the antenna maps.

Follow the procedure in Table 3-50 to set RFDS configuration data.

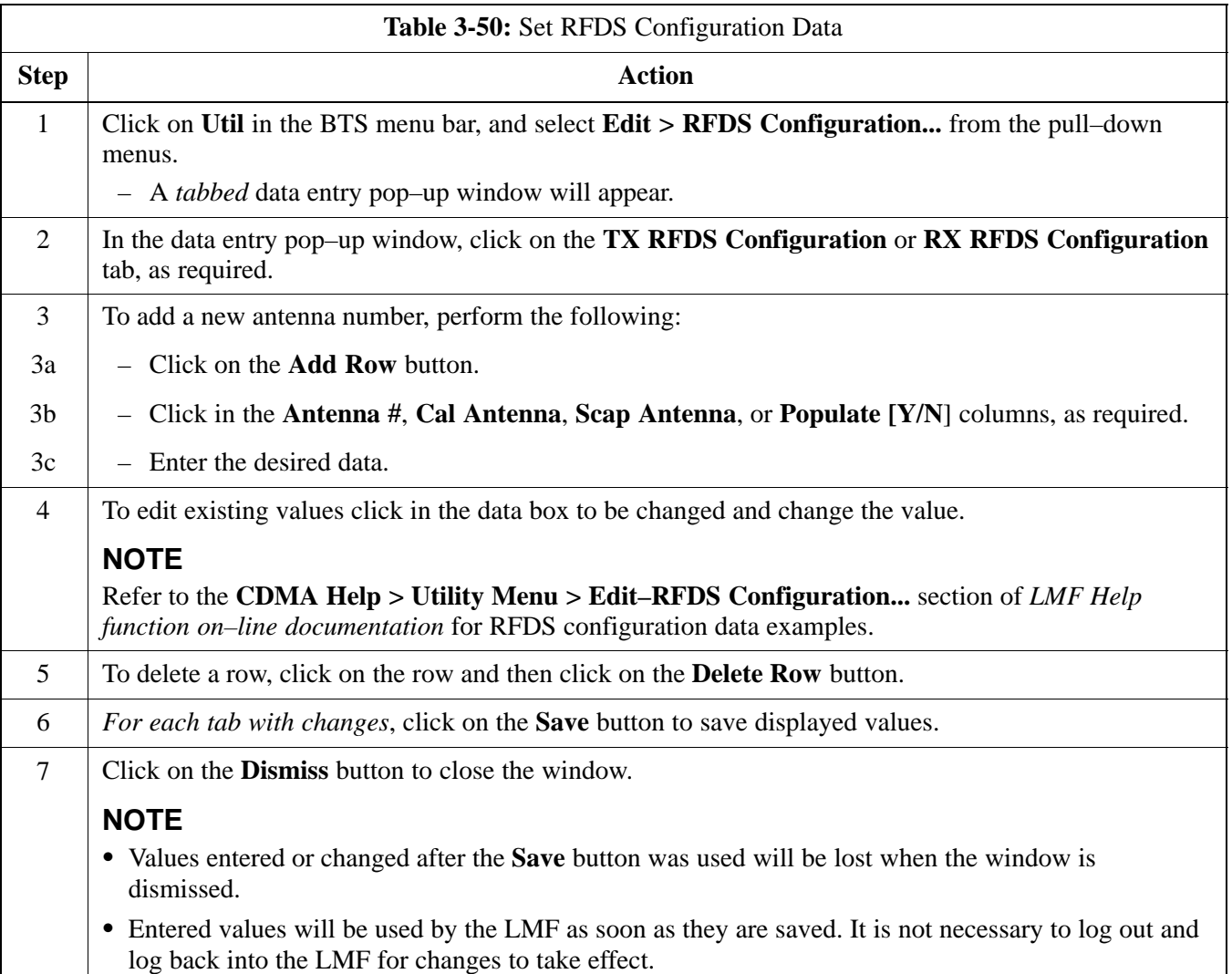

## **RFDS Calibration**

The RFDS Calibration option is used to calibrate the RFDS TX and RX paths.

**TX Path Calibration –** For a TX antenna path calibration the BTS XCVR is keyed at a pre–determined power level and the BTS power output level is measured by the RFDS. The power level is then measured at the TX antenna directional coupler by the power measuring test equipment item being used (power meter or analyzer). The difference (offset) between the power level at the RFDS and the power level at the TX antenna directional coupler is used as the TX RFDS calibration offset value.

**RX Path Calibration –** For an RX antenna path calibration the RFDS is keyed at a pre–determined power level and the power input level is measured by the BTS BBX. A CDMA signal at the same power level measured by the BTS BBX is then injected at the RX antenna directional coupler by the communications system analyzer. The difference (offset) between the RFDS–keyed power level and power level measured at the BTS BBX is the RFDS RX calibration offset value.

**RFDS calibration and the CAL file –** The TX and RX RFDS calibration offset values are written to the CAL file in the slot[385] Block.

**TSIC channel frequency –** For each RFDS TSIC, the channel frequency is determined at the lower third and upper third of the appropriate band using the frequencies listed in Table 3-51.

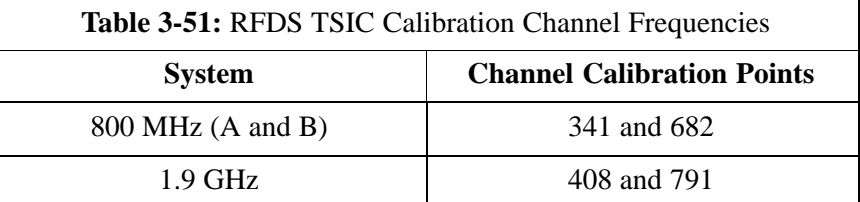

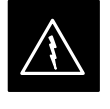

#### **WARNING**

*Before* installing any test equipment directly to any **TX OUT** connector, *verify that there are no CDMA channels keyed*. Failure to do so can result in serious personal injury and/or equipment damage.

## **RFDS Calibration Procedure**

#### **Prerequisites**

- Test equipment has been selected.
- Test equipment and test cables have been calibrated.
- TX calibration has been performed and BLO data has been downloaded to the BBXs.

**3**

- Test equipment and test cables are connected for TX calibration.
- Antenna map data has been entered for the site.
- BBXs are INS\_TEST.

Follow the procedure in Table 3-52 to perform RFDS calibration.

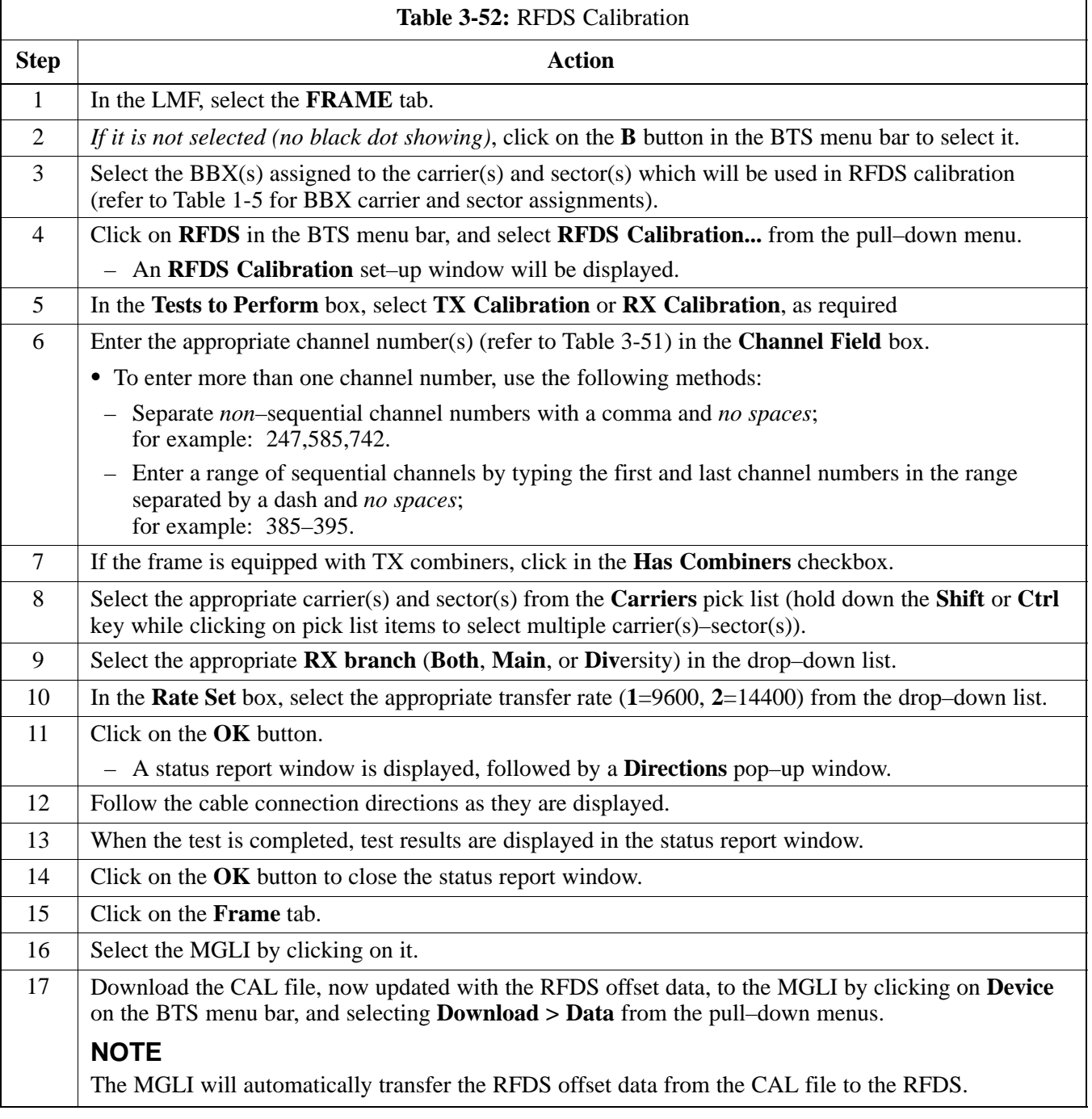

## **Program TSU NAM**

The NAM must be programmed before it can receive and process test calls, or be used for any type of RFDS test.

#### **Prerequisites**

- MGLI is INS\_ACT (bright green).
- SUA is powered up and has a code load.

Follow the procedure in Table 3-53 to program the TSU NAM.

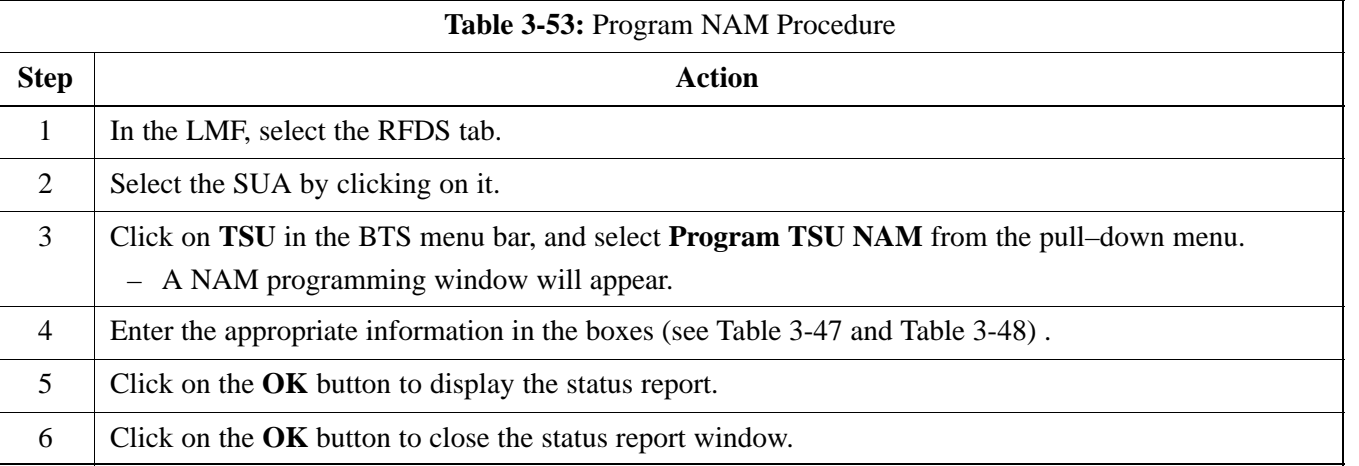

**3**

# **Alarms Testing**

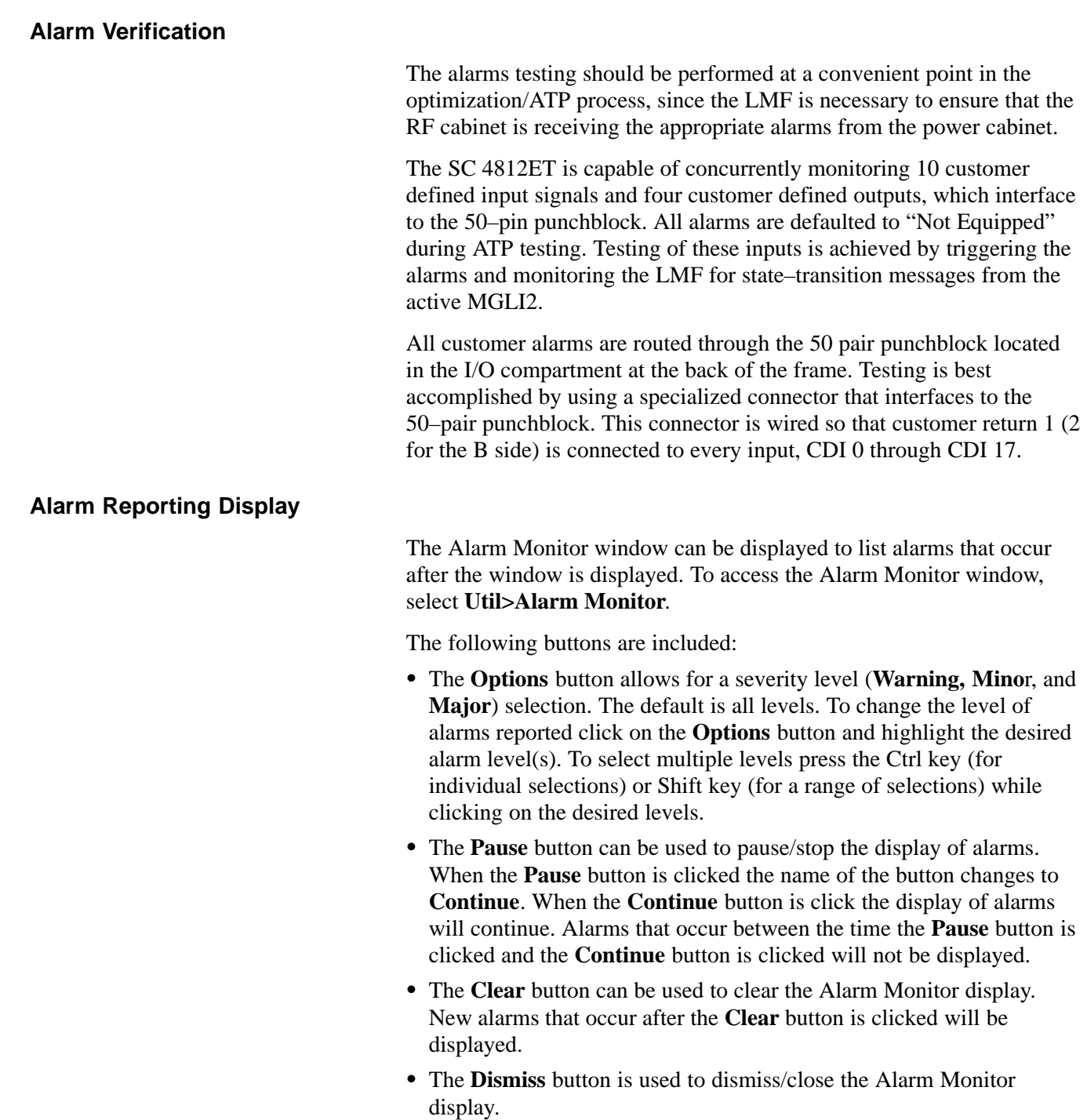

## **Heat Exchanger Alarm Test**

Table 3-54 gives instructions on testing the Heat Exchanger alarm.

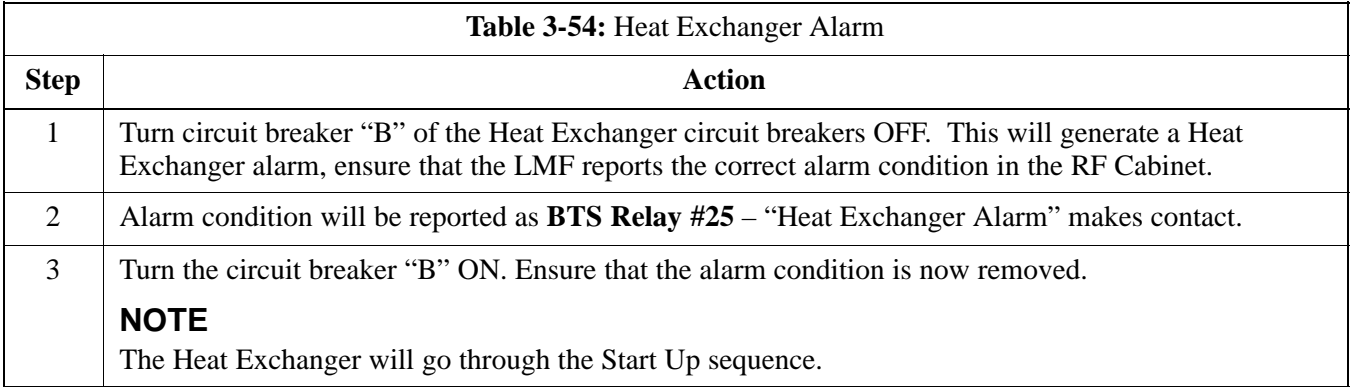

## **Door Alarm**

Table 3-55 gives instructions on testing the door alarms.

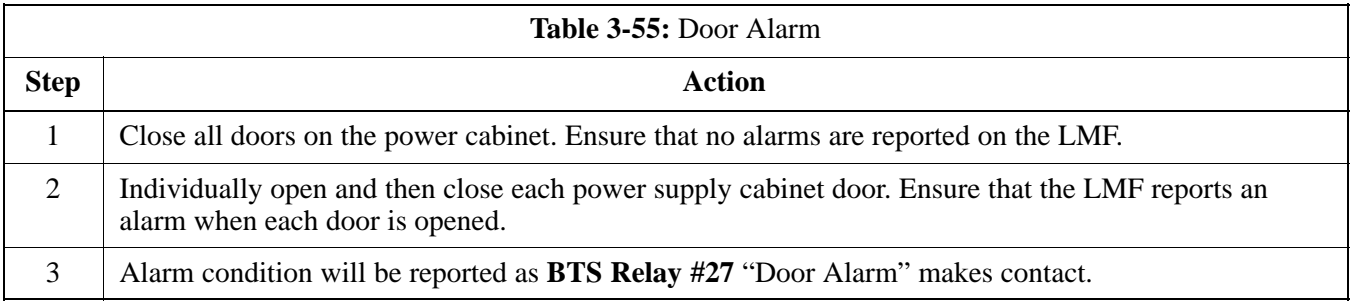

## **AC Fail Alarm**

Table 3-56 gives instructions on testing the AC Fail Alarm.

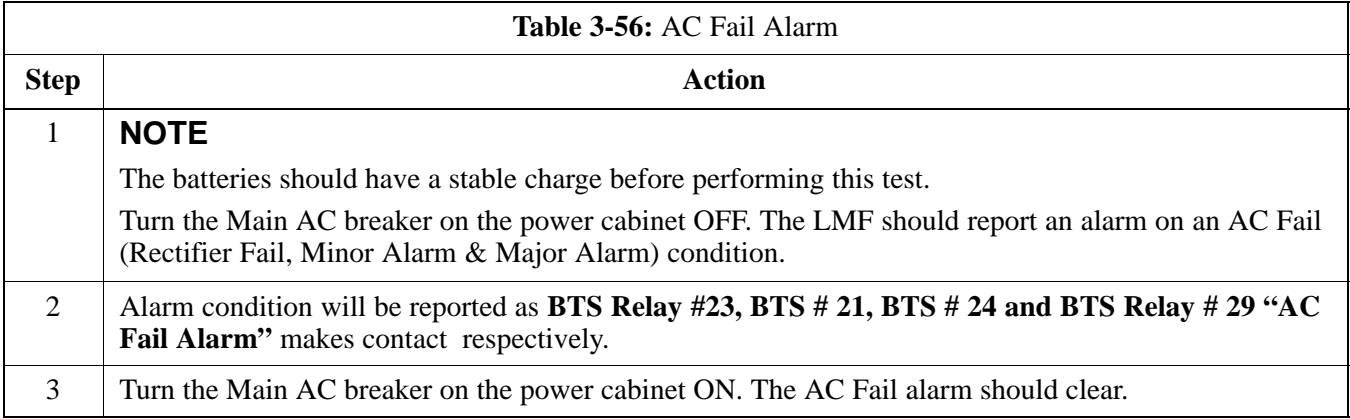

**3**

### **Minor Alarm**

Table 3-57 gives instructions on testing minor alarm.

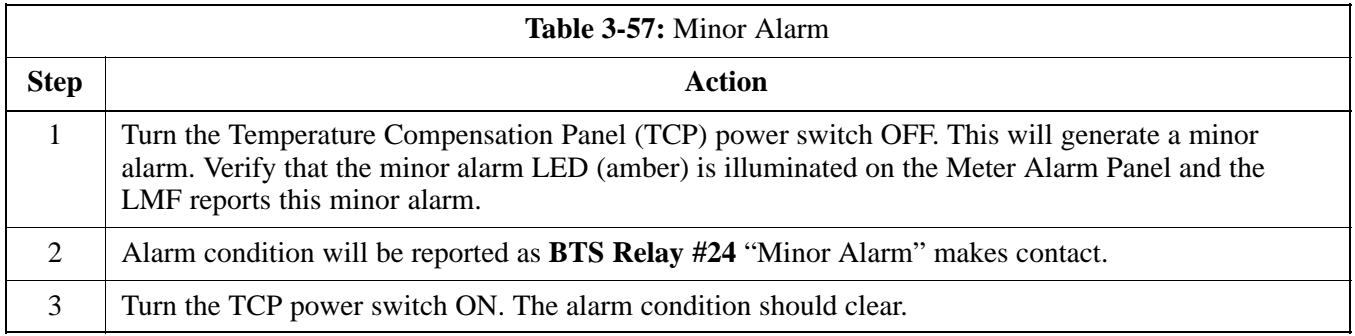

## **Rectifier Alarms**

The following series of tests are for single rectifier modules in a multiple rectifier system. The systems include a three rectifier and a six rectifier system.

## **Single Rectifier Failure (Three Rectifier System)**

Table 3-58 gives instructions on testing single rectifier failure or minor alarm in a **three rectifier system**.

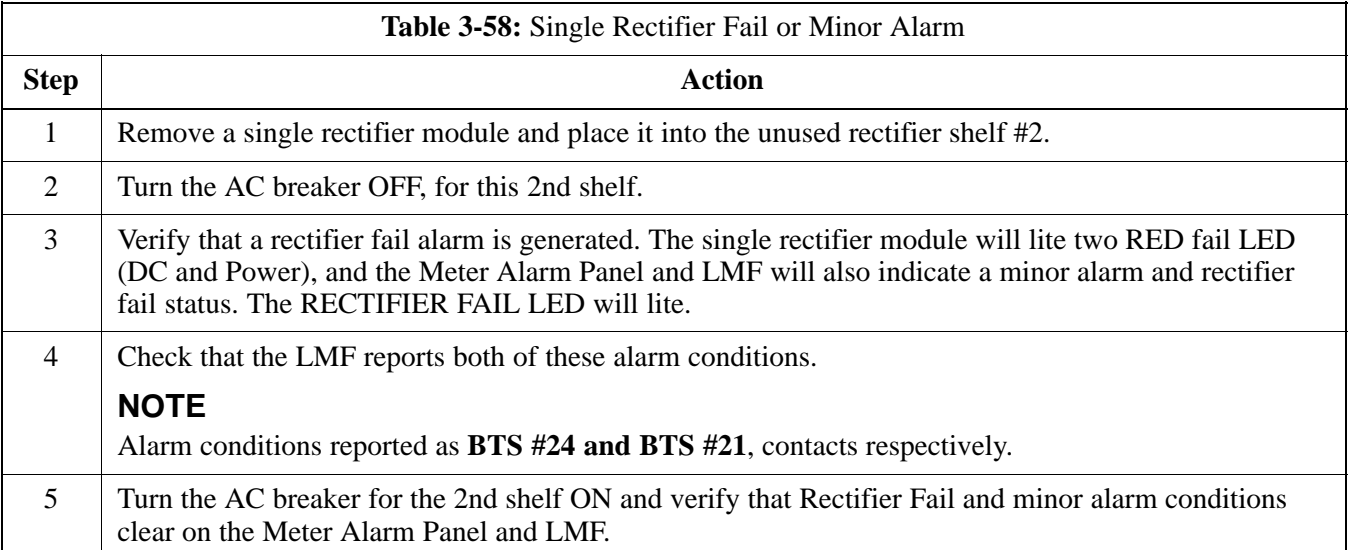

## **Multiple Rectifier Failure**

Table 3-59 gives instructions on testing multiple rectifier failure or major alarm in a **three rectifier system**.

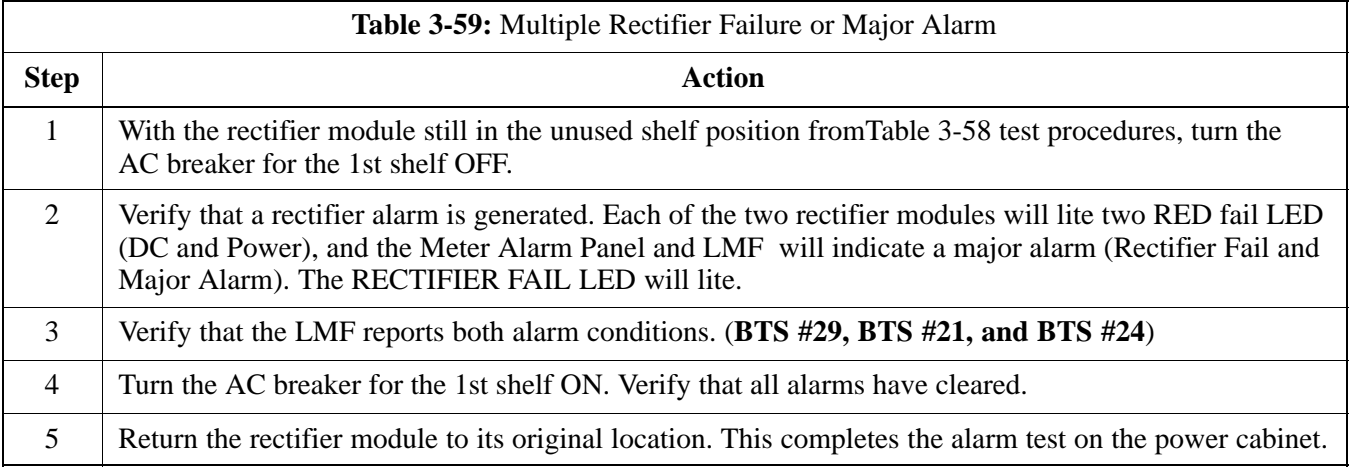

## **Single Rectifier Failure (Six Rectifier System)**

Table 3-60 gives instructions on testing single rectifier failure or minor alarm in a **six rectifier system**.

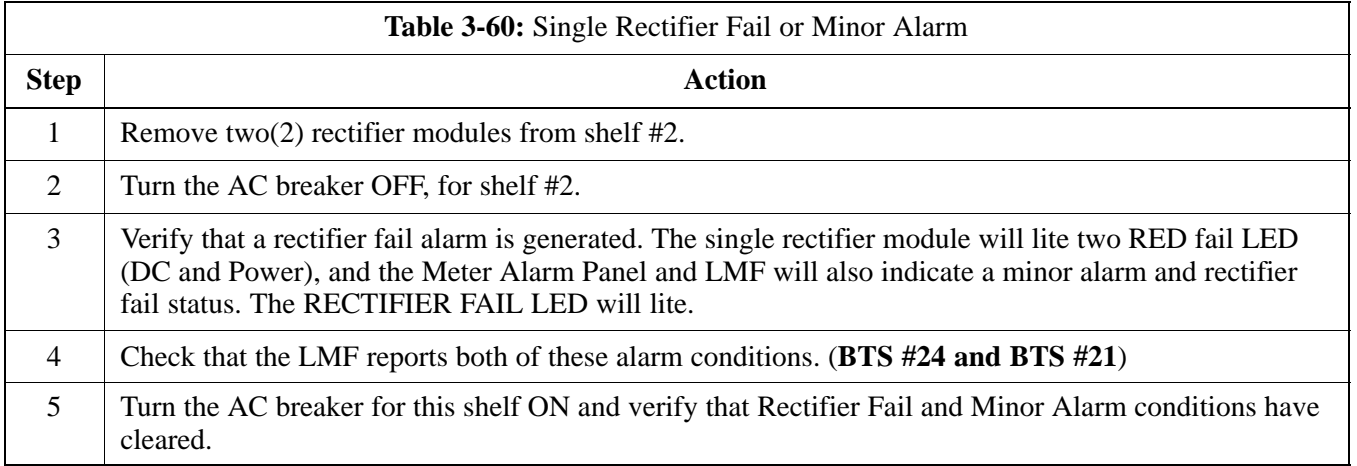

## **Multiple Rectifier Failure (Six Rectifier System)**

Table 3-61 gives instructions on testing multiple rectifier failure or major alarm in a **six rectifier system**.

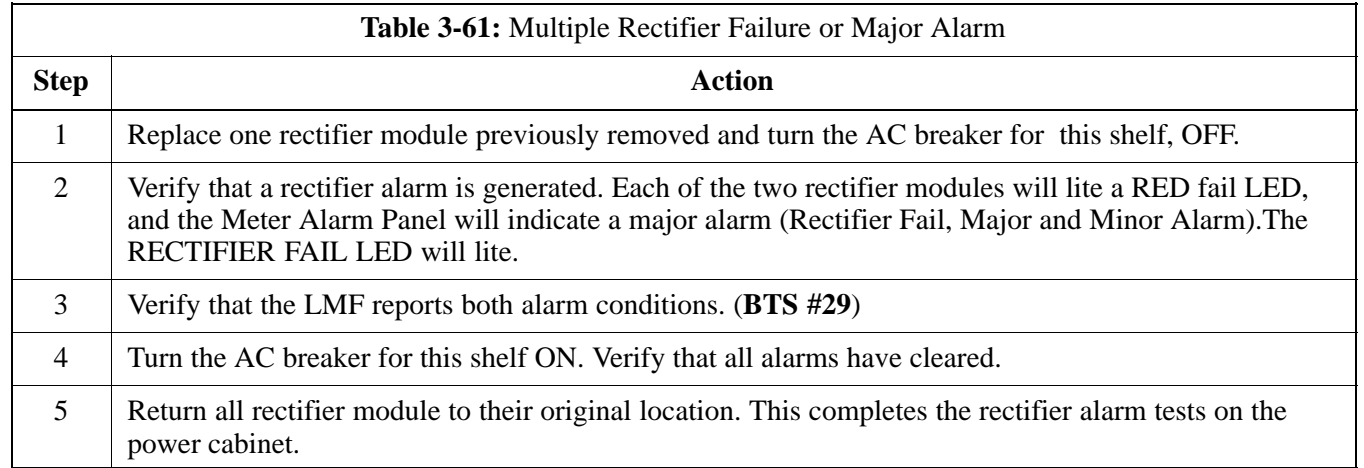

## **Battery Over Temperature Alarm (Optional)**

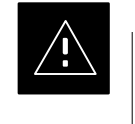

## **CAUTION**

Use special care to avoid damaging insulation on cables, or damaging battery cases when using a power heat gun.

Table 3-62 gives instructions on testing the battery over temperature alarm system.

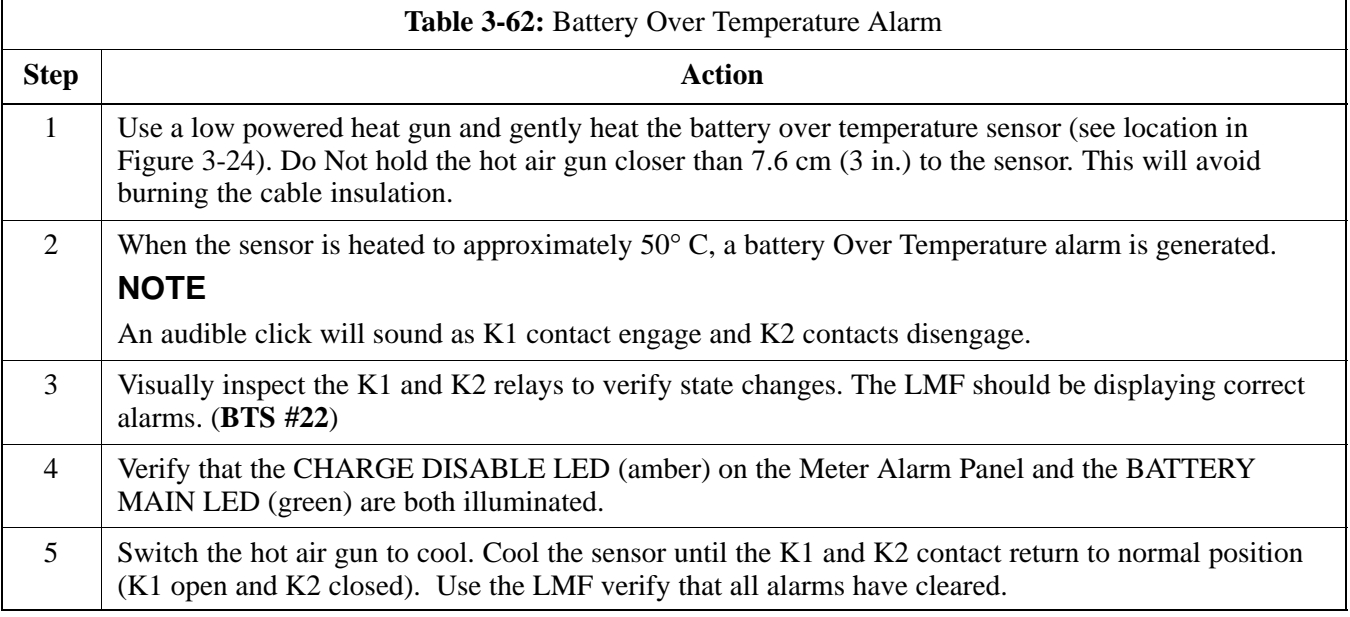

**Figure 3-24:** Battery Overtemperature Sensor

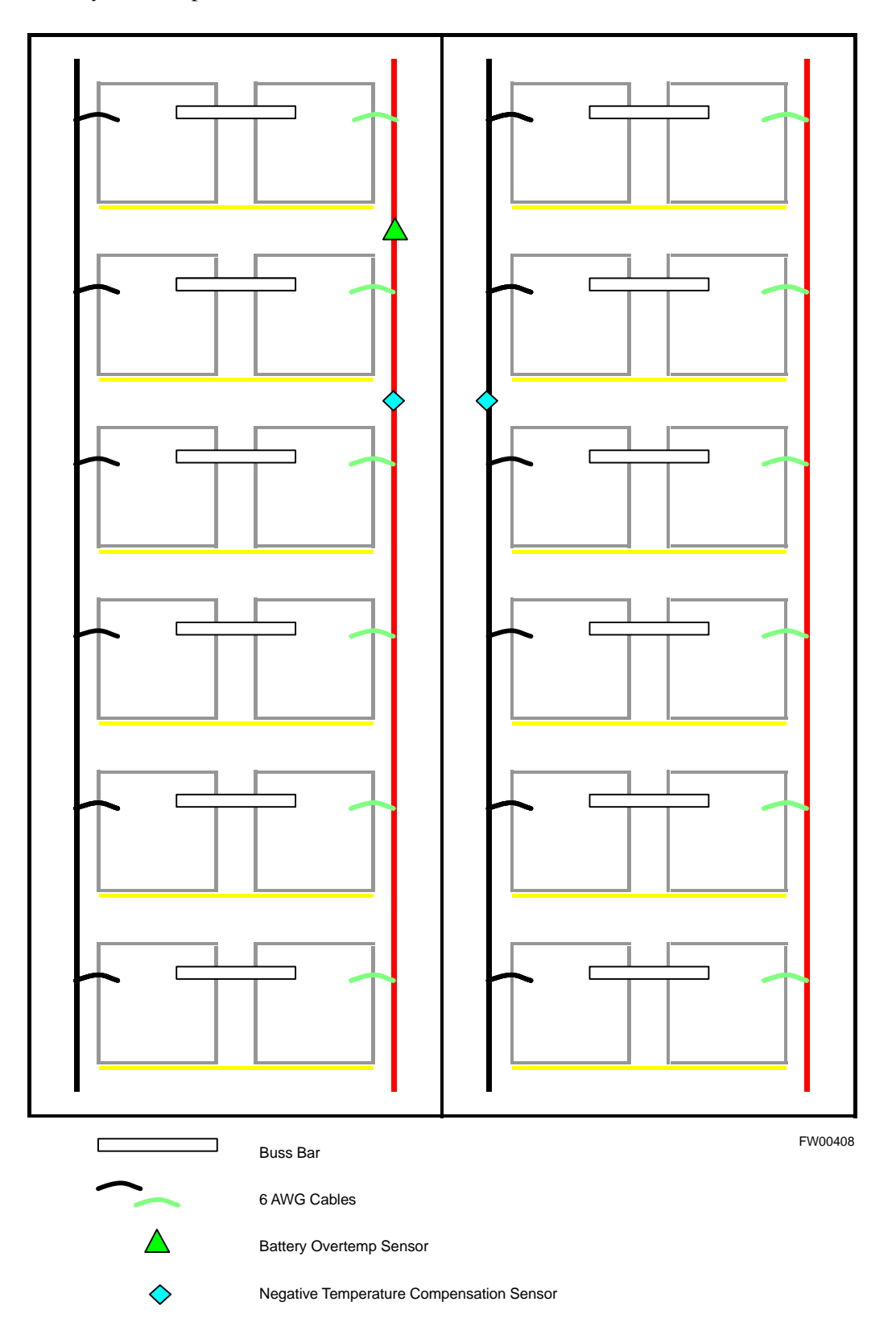

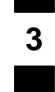

**Rectifier Over Temperature Alarm**

## **NOTE**

This is connector J8 on the rear of the Meter Alarm Panel itself, this is not connector J8 on the connector bulkhead at the rear of the cabinet.

Table 3-63 gives instructions on testing the battery over temperature alarm system.

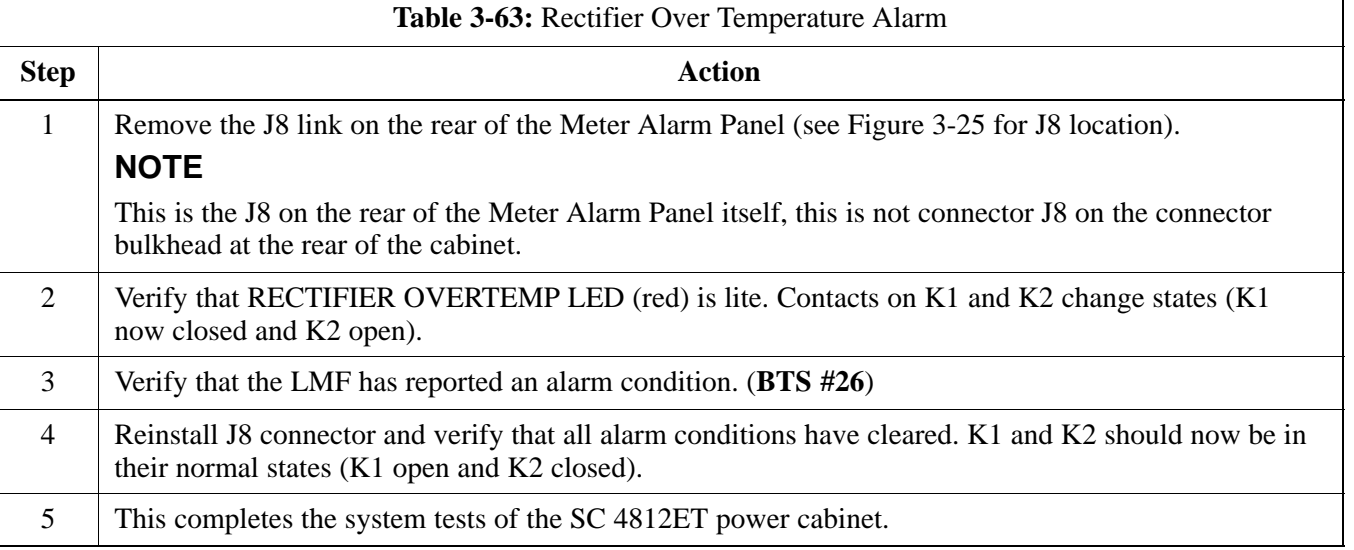

## **Figure 3-25:** Location of Connector J8 on the Meter Alarm Panel

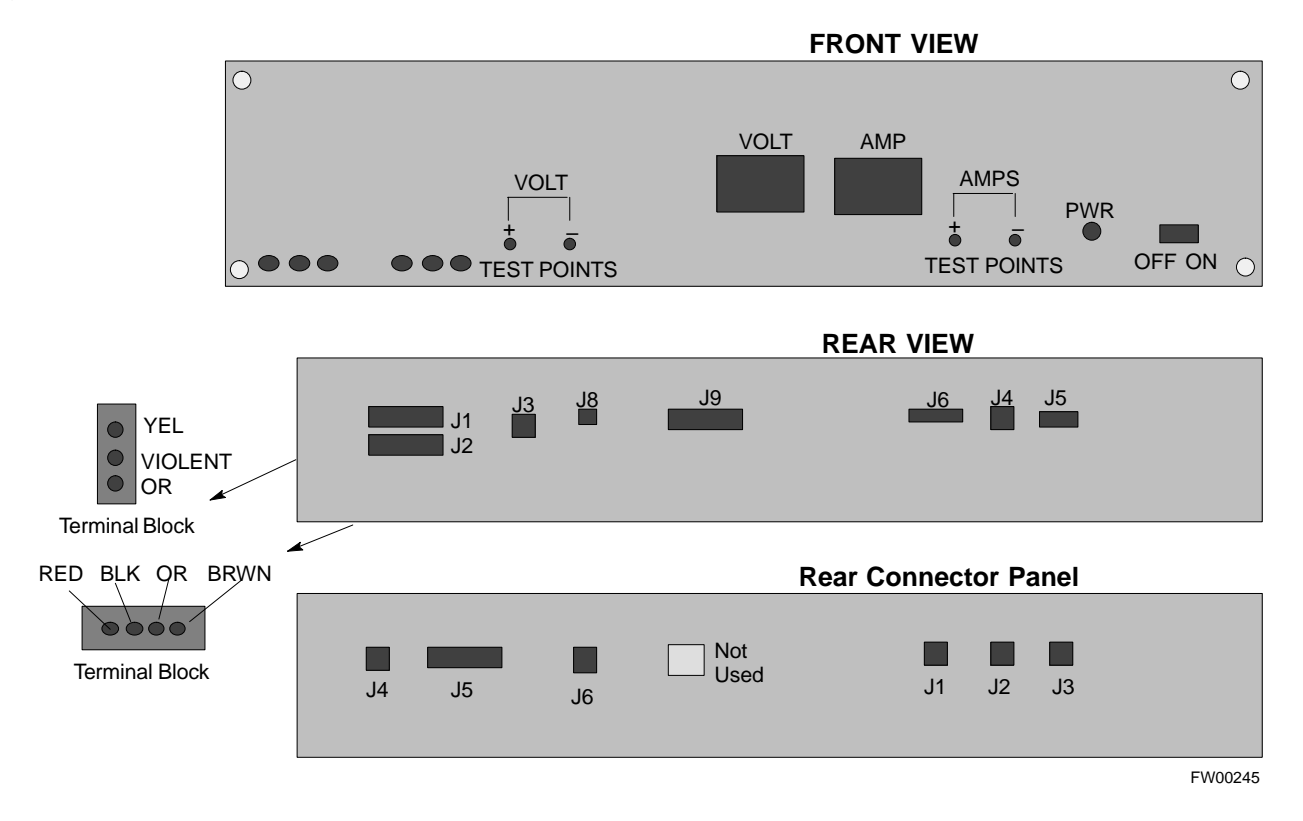

## **Before Leaving the site**

Table 3-64 gives instructions on what to check before leaving the site.

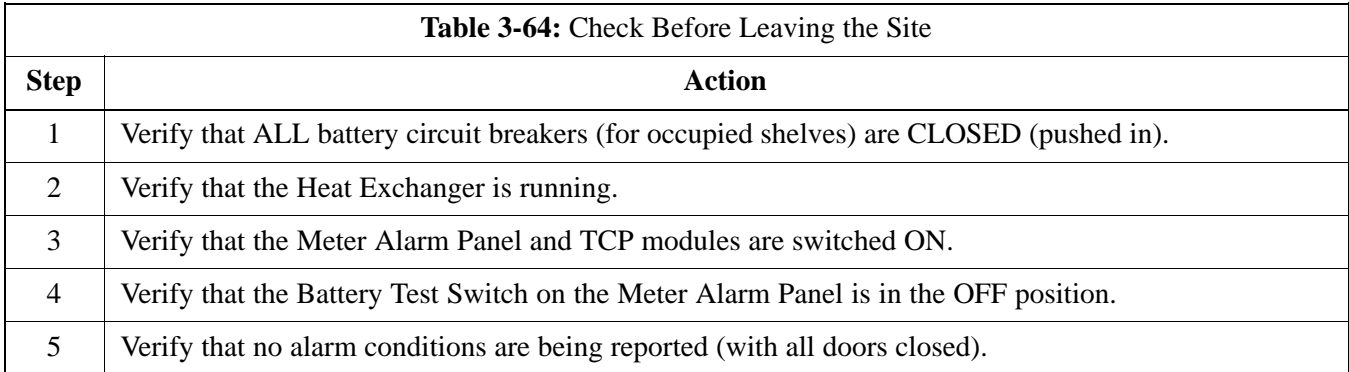

**Notes**

# **Chapter 4: Automated Acceptance Test Procedure (ATP)**

## **Table of Contents**

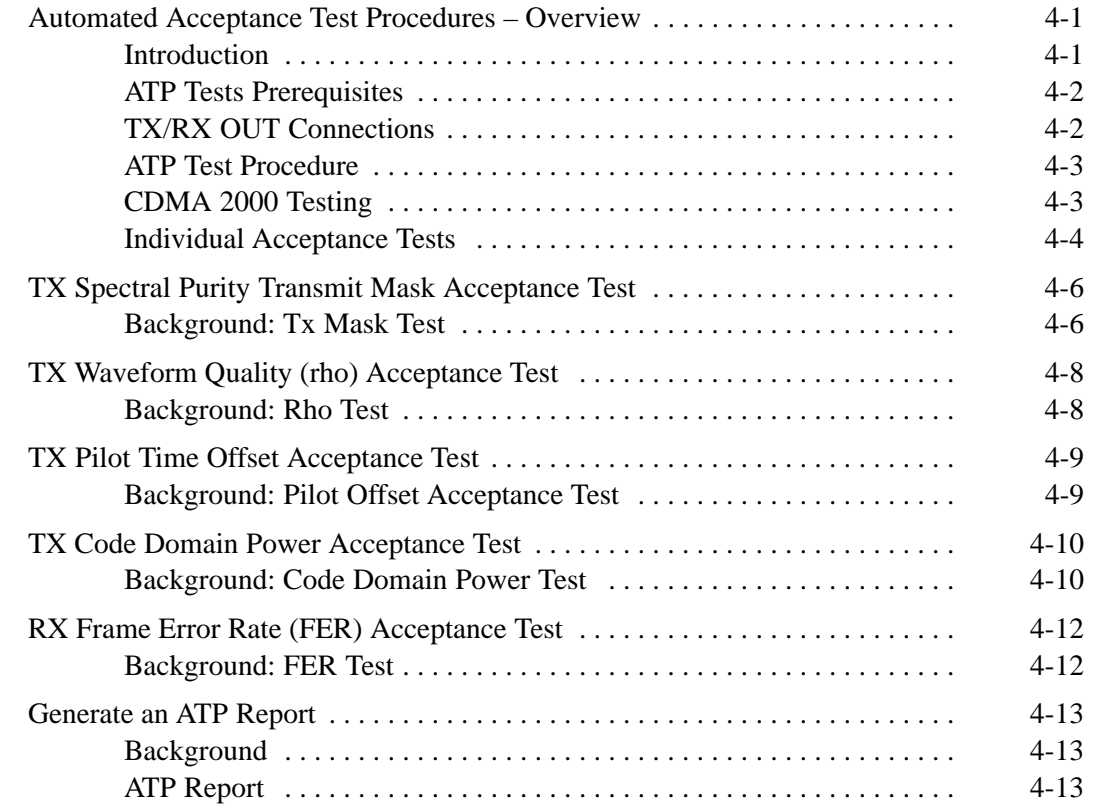

# **Table of Contents** – continued

**Notes**

## **Automated Acceptance Test Procedures – Overview**

#### **Introduction**

The Automated Acceptance Test Procedure (ATP) allows Motorola Cellular Field Engineers (CFEs) to run automated acceptance tests on all equipped BTS subsystem devices using the Local Maintenance Facility (LMF) and supported test equipment per the current Cell Site Data File (CDF) assignment.

The results of these tests (at the option of the operator) are written to a file that can be printed. All tests are controlled via the LMF platform using the GPIB interface, therefore, only recommended test equipment supported by the LMF can be used.

This chapter describes the tests run from the GUI environment, which is the recommended method. The GUI provides the advantages of simplifying the LMF user interface, reducing the potential for miskeying commmands and associated parameters, and speeding up the execution of complex operations involving multiple command strings. If you feel the command line interface (CLI) will provide additional insight into the progress of ATPs and problems that could possibly be encountered, refer to *LMF CLI Commands.*

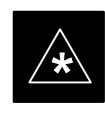

#### **IMPORTANT**

Before using the LMF, use an editor to view the "CAVEATS" section in the "readme.txt" file in the c:\wlmf folder for any applicable information.

The ATP test is to be performed on out-of-service sectors *only.*

DO NOT substitute test equipment with other models not supported by the LMF.

## **Automated Acceptance Test Procedure – Overview** – continued

#### **Reduced ATP**

#### **NOTE**

Equipment has been factory–tested for FCC compliance. If license–governing bodies require documentation supporting SITE compliance with regulations, a full ATP may be necessary. Perform the Reduced ATP only if reports for the specific BTS site are NOT required.

After downloading the proper operational software to the BTS, the Cellular Field Engineer (CFE) must perform these procedures (minimal recommendation):

- 1 Verify the TX/RX paths by performing TX Calibration, TX Audit and FER tests.
- 2 Retrieve Calibration Data required for normal site operation.

Should failures occur while performing the specified tests, refer to the Basic Troubleshooting section of this manual for help in determining the failure point. Once the point of failure has been identified and corrected, refer to the BTS Optimization and ATP Test Matrix section (Table B-1) to determine the applicable test that must be performed.

In the unlikely event that the BTS passes these tests but has a forward link problem during normal operation, the CFE should then perform the additional TX tests for troubleshooting: TX spectral mask, TX rho, and TX code domain.

#### **NOTE**

Refer to Chapter 3 for detailed information on test set connections for calibrating equipment, cables and other test set components, if required.

Customer requirements determine which ATP tests to are to be performed and the field engineer selects the appropriate ATP tests to run.

The tests can be run individually or as one of the following groups:

- **All TX:** TX tests verify the performance of the BTS transmit line up. These include the GLI2, MCC, BBX, and CIO cards, the LPAs and passive components including splitters, combiners, bandpass filter, and RF cables.
- All RX: RX tests verify the performance of the BTS receiver line up. These includes the MPC (for starter frames), EMPC (for expansion frames), CIO, BBX, MCC, and GLI2 cards and the passive components including RX filter (starter frame only), and RF cables.
- All TX/RX: Executes all the TX and RX tests.

- **Full Optimization:** Executes the TX calibration, download BLO, and TX audit before running all of the TX and RX tests.

## **ATP Test Prerequisites**

Before attempting to run *any* ATP tests*,* ensure the following:

- BTS has been optimized and calibrated (see Chapter 3).
- LMF is logged into the BTS.
- CSMs, GLI2s, BBXs, MCCs and TSU (if the RFDS is installed)have correct code load and data load
- Primary CSM and GLI2 are INS\_ACT
- MCCs are INS\_ACT.
- BBXs are OOS-RAM.
- BBXs are calibrated and BLOs are downloaded.
- Test cables are calibrated.
- Test equipment is selected.
- Test equipment is connected for ATP tests.
- Test equipment has been warmed up 60 minutes and calibrated.
- GPIB is on.

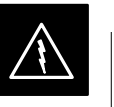

#### **WARNING**

Before the FER is run, be sure that all LPAs are turned OFF (circuit breakers pulled) or that all transmitter ports are properly terminated.

All transmit ports must be properly terminated for all ATP tests.

Failure to observe these warnings may result in bodily injury or equipment damage.

## **TX/RX OUT Connections**

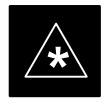

#### **IMPORTANT**

Many of the acceptance test procedures require taking measurements at the **TX OUT** (BTS/RFDS) connector. At sites with RFDS, all measurements are through the RFDS directional coupler **TX OUT** connector.

#### **ATP Test Procedure**

There are three different ATP testing options that can be performed to completely test a BTS. Depending on your requirements, one of the following ATP testing options should be run. Table 4-1 provides the procedure to execute an ATP test. To completely test a BTS, run the ATP tests according to one of the following ATP testing options.

ATP Testing Option 1

- **All TX/RX** test

ATP Testing Option 2

- **All TX** test
- **All RX** test

ATP Testing Option 3

- **TX Mask** test
- **Rho** test
- **Pilot Time Offset** test
- **Code Domain Power** test
- **FER** test

#### **NOTE**

The Full Optimization test can be run if you want the TX path calibrated before all the TX and RX tests are run.

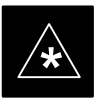

#### **IMPORTANT**

If manual testing has been performed with the HP analyzer, remove the manual control/system memory card from the card slot and set the **IO CONFIG** to the **Talk & Listen** mode before starting the automated testing.

#### **CDMA 2000 Testing**

Software release 2.16.x supports two new pieces of test equipment. These are the Agilent E4406A with E4432B, as well as the Advantest R3267 with R3562. The E4406A/E4432B pair, or the R3267/R3562 pair, should be connected together using a GPIB cable. This test equipment is capable of performing tests in both IS95 mode as well as cdma2000 mode if the required options are installed:

The HP 8935 with option 200 or R2k for 1X TX and with Agilent E4432B Signal Generator for 1X FER

#### **Individual Acceptance Tests**

The following individual ATP tests can be used to verify the results of specific tests:

## **Spectral Purity TX Mask**

This test verifies that the transmitted CDMA carrier waveform, generated on each sector, meets the transmit spectral mask specification with respect to the assigned CDF file values.

## **Waveform Quality (rho)**

This test verifies that the transmitted Pilot channel element digital waveform quality (rho) exceeds the minimum specified value in ANSI–J\_STD–019. "*Rho*" represents the correlation between actual and perfect CDMA modulation spectrum. A rho value of 1.0000 represents 100% (or perfect correlation).

## **Pilot Time Offset**

The Pilot Time Offset is the difference between the CDMA analyzer measurement interval (based on the BTS system time reference) and the incoming block of transmitted data from the BTS (Pilot only, Pilot Gain =  $262$ , PN Offset = 0).

## **Code Domain Power**

This test verifies code domain power levels, which have been set for all ODD numbered Walsh channels, using the OCNS command. This is done by verifying that the ratio of PILOT divided by OCNS is equal to **10.2 + 2 dB**, and, that the noise floor of all EVEN numbered "OFF" Walsh channels measures **< –27 dB** .

## **Frame Error Rate**

The Frame Error Rate (FER) test verifies RX operation of the entire CDMA Reverse Link using all equipped MCCs assigned to all respective sector/antennas. The test verifies the BTS sensitivity on all traffic channel elements currently configured on all equipped MCCs at an RF input level of –119 dBm (or –116 dBm if using TMPC). Follow the procedure in Table 4-1 to perform any ATP test.

#### **NOTE**

The **STOP** button can be used to stop the testing process.

## **ATP Test Procedure**

Table 4-1 describes the step–by–step procedures to run any APT Test.

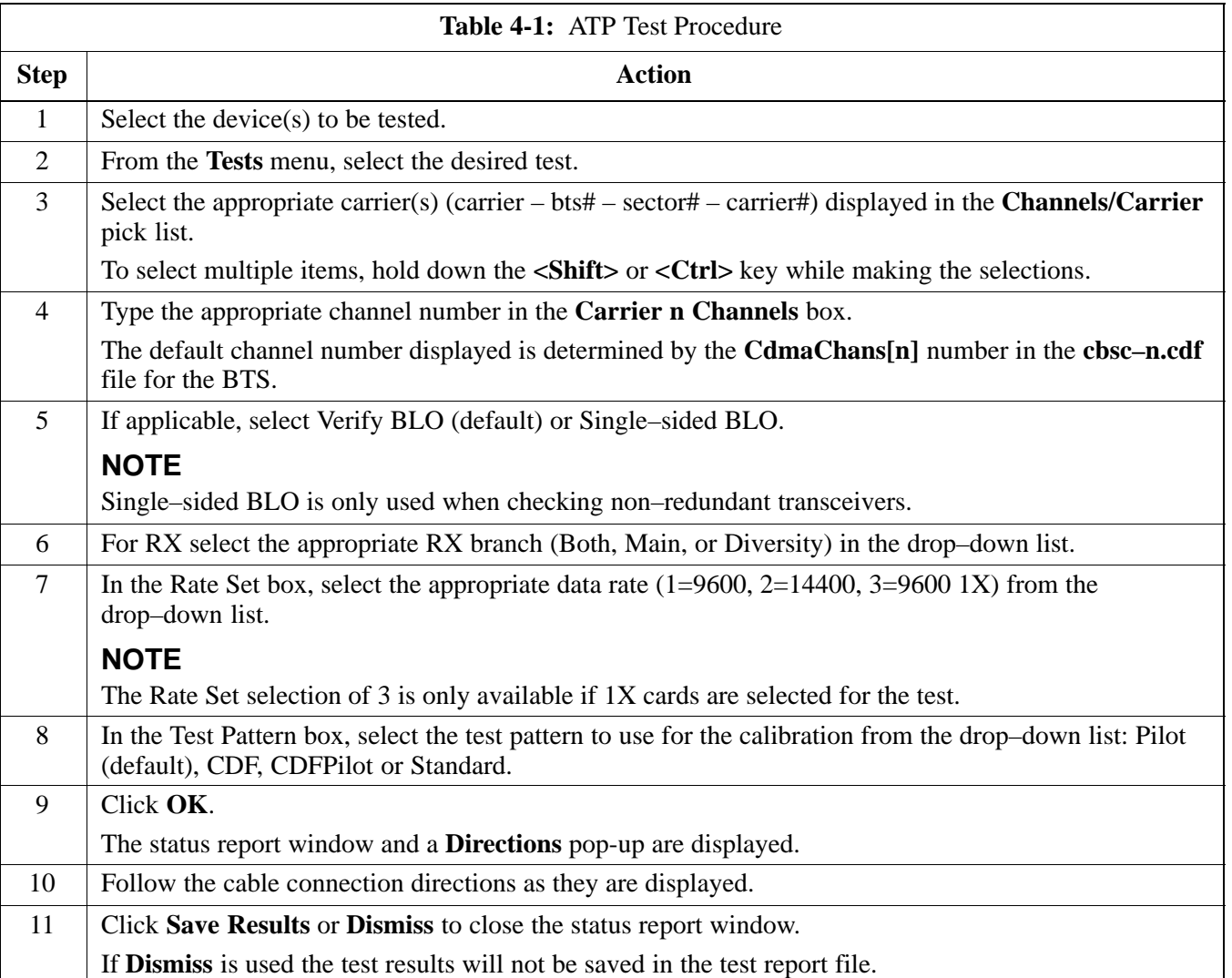

#### **Background: Tx Mask Test**

This test verifies the spectral purity of each BBX2 carrier keyed up at a specific frequency, *per the current CDF file assignment*. All tests are performed using the external calibrated test set, controlled by the same command. All measurements are through the appropriate **TX OUT** (BTS/RFDS) connector.

The Pilot Gain is set to 541 for each antenna and all channel elements from the MCCs are forward-link disabled. The BBX2 is keyed up, using both bbxlvl and bay level offsets, to generate a CDMA carrier (with pilot channel element only). BBX2 power output is set to obtain +40 dBm as measured at the **TX OUT** connector (on either the BTS or RFDS directional coupler).

#### **NOTE**

TX output power is set to +40 dBm by setting BTS power level to +33.5 dBm to compensate for 6.5 dB increase from pilot gain set to 541.

The calibrated communications test set measures and returns the attenuation level of all spurious and IM products in a 30 kHz resolution bandwidth with respect to the mean power of the CDMA channel, measured in a 1.23 MHz bandwidth, in dB, verifying that results meet system tolerances at the following test points:

- $\bullet$  1.9 GHz
	- at least **–45 dB @ + 900 kHz** from center frequency
	- at least **–45 dB @ 900 kHz** from center frequency
- 800 MHz:
	- at least **–45 dB @ + 750 kHz** from center frequencY
	- at least **–45 dB @ 750 kHz** from center frequency
	- at least **–60 dB @ 1980 kHz** from center frequency
	- at least **–60 dB @ 1980 kHz** from center frequency

The BBX2 then de-keys, and, if selected, the MCC is re-configured to assign the applicable redundant BBX2 to the current TX antenna path under test. The test is then repeated.

## **TX Spectral Purity Transmit Mask Acceptance Test** – continued

**Figure 4-1:** TX Mask Verification Spectrum Analyzer Display

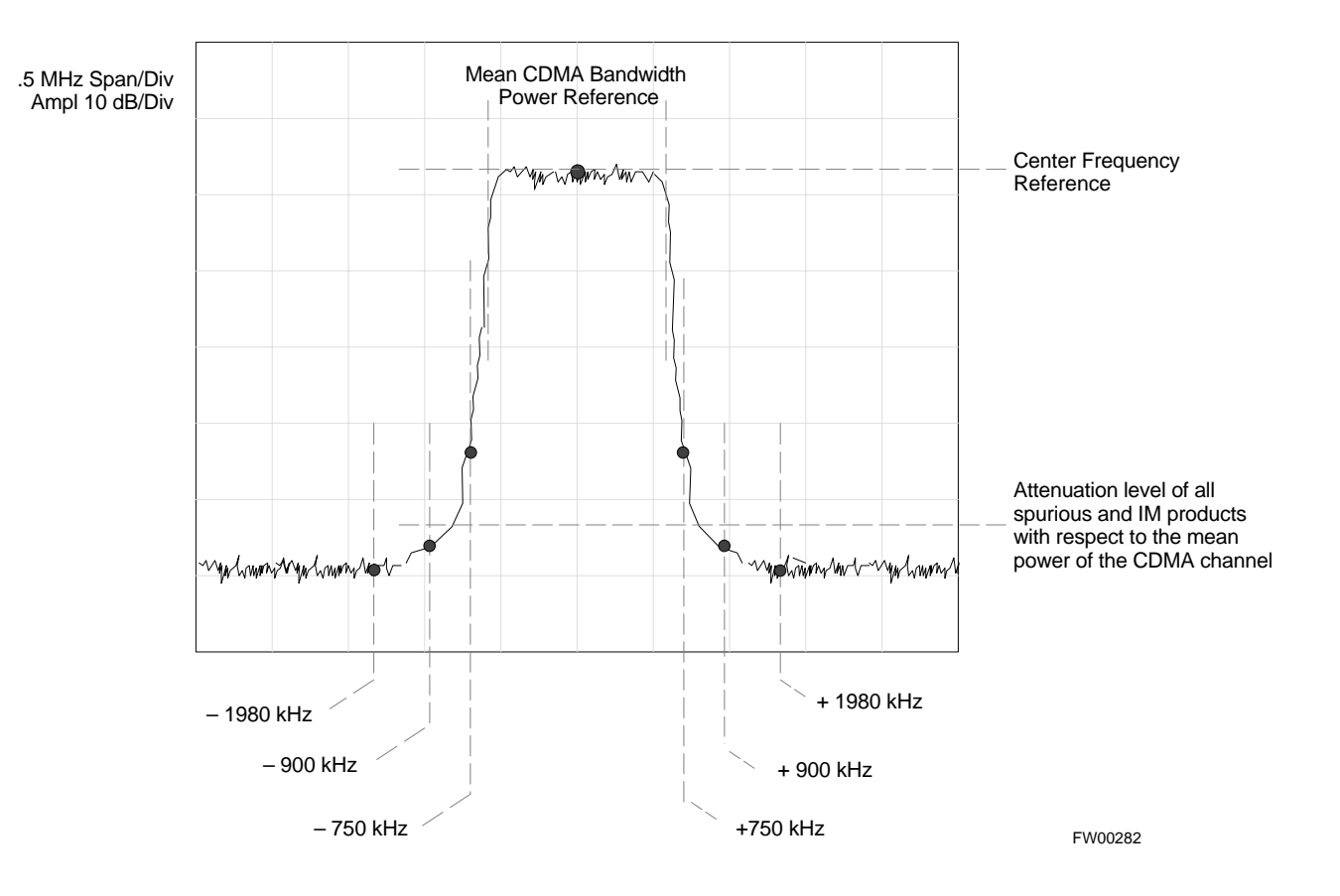

## **Background: Rho Test**

This test verifies the transmitted Pilot channel element digital waveform quality of each BBX2 carrier keyed up at a specific frequency *per the current CDF file assignment*. All tests are performed using the external calibrated test set controlled by the same command. All measurements are via the appropriate **TX OUT** (BTS/RFDS) connector.

The Pilot Gain is set to 262 for each antenna, and all channel elements from the MCCs will be forward link disabled. The BBX2 is keyed up using both bbxlvl and bay level offsets, to generate a CDMA carrier (with pilot channel element only, Walsh code 0). BBX2 power output is set to 40 dBm as measured at the **TX OUT** connector (on either the BTS or RFDS directional coupler).

The calibrated communications test set measures and returns the Pilot channel element digital waveform quality (rho) in dB, verifying that result meets system tolerances Waveform quality (rho) should  $be \geq 0.912$  (-0.4 dB).

The BBX2 then de-keys and the applicable redundant BBX2 is assigned to the current TX antenna path under test. The test is then repeated.

The LMF Tests menu list item, **Rho,** performs the waveform quality test for a XCVR(s). All measurements are made through the appropriate TX output connector using the calibrated TX cable setup.

## **TX Pilot Time Offset Acceptance Test**

**Background: Pilot Offset Acceptance Test**

> This test verifies the transmitted Pilot channel element Pilot Time Offset of each BBX2 carrier keyed up at a specific frequency *per the current CDF file assignment*. All tests are performed using the external calibrated test set controlled by the same command. All measurements will be via the appropriate **TX OUT** (BTS/RFDS) connector.

> The Pilot Gain is set to 262 for each antenna and all TCH elements from the MCCs are forward link disabled. The BBX is keyed up using both bbxlvl and bay level offsets to generate a CDMA carrier (with pilot channel element only, Walsh code 0). BBX power output is set to 40 dBm as measured at the **TX OUT** connector (on either the BTS or RFDS directional coupler).

The calibrated communications test set measures and returns the Pilot Time Offset in uS, verifying results meet system tolerances: Pilot Time Offset should be within  $\leq 3 \mu s$  of the target PT Offset (0  $\mu$ S).

The BBX2 then de-keys, and the applicable redundant BBX2 is assigned to the current TX antenna path under test. The test is then repeated.

## **TX Code Domain Power Acceptance Test**

**Background: Code Domain Power Test**

> This test verifies the Code Domain Power/Noise of each BBX2 carrier keyed up at a specific frequency *per the current CDF file assignment*. All tests are performed using the external calibrated test set controlled by the same command. All measurements are via the appropriate **TX OUT** (BTS/RFDS) connector.

> For each sector/antenna under test, the Pilot Gain is set to 262 and all MCC channel elements under test are configured to generate Orthogonal Channel Noise Source (OCNS) on different odd Walsh codes, and are assigned a full–rate gain of 81. The maximum number of MCC/CEs to be tested an any one time is 32 (32 odd Walsh codes). If more than 32 CEs exist, then multiple sets of measurements are made, so all channel elements are verified on all sectors.

BBX2 power output is set to 40 dBm as measured at the **TX OUT** connector (on either the BTS or RFDS directional coupler).

Code domain power levels, which have been set for all ODD numbered Walsh channels, are verified using the OCNS command. This is done by verifying that Pilot Power (dBm) minus OCNS Power (dBm) is equal to **10.2**  $\pm$  **2 dB** and that the noise floor of all "OFF" Walsh channels measures  $\leq -27$  dB (with respect to total CDMA channel power).

The BBX2 then de-keys and, the applicable redundant BBX2 is assigned to the current TX antenna path under test. The test is then repeated. Upon completion of the test, OCNS is disabled on the specified MCC/CE.

## **TX Code Domain Power Acceptance Test** – continued

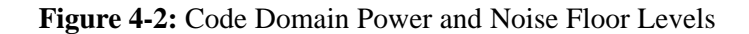

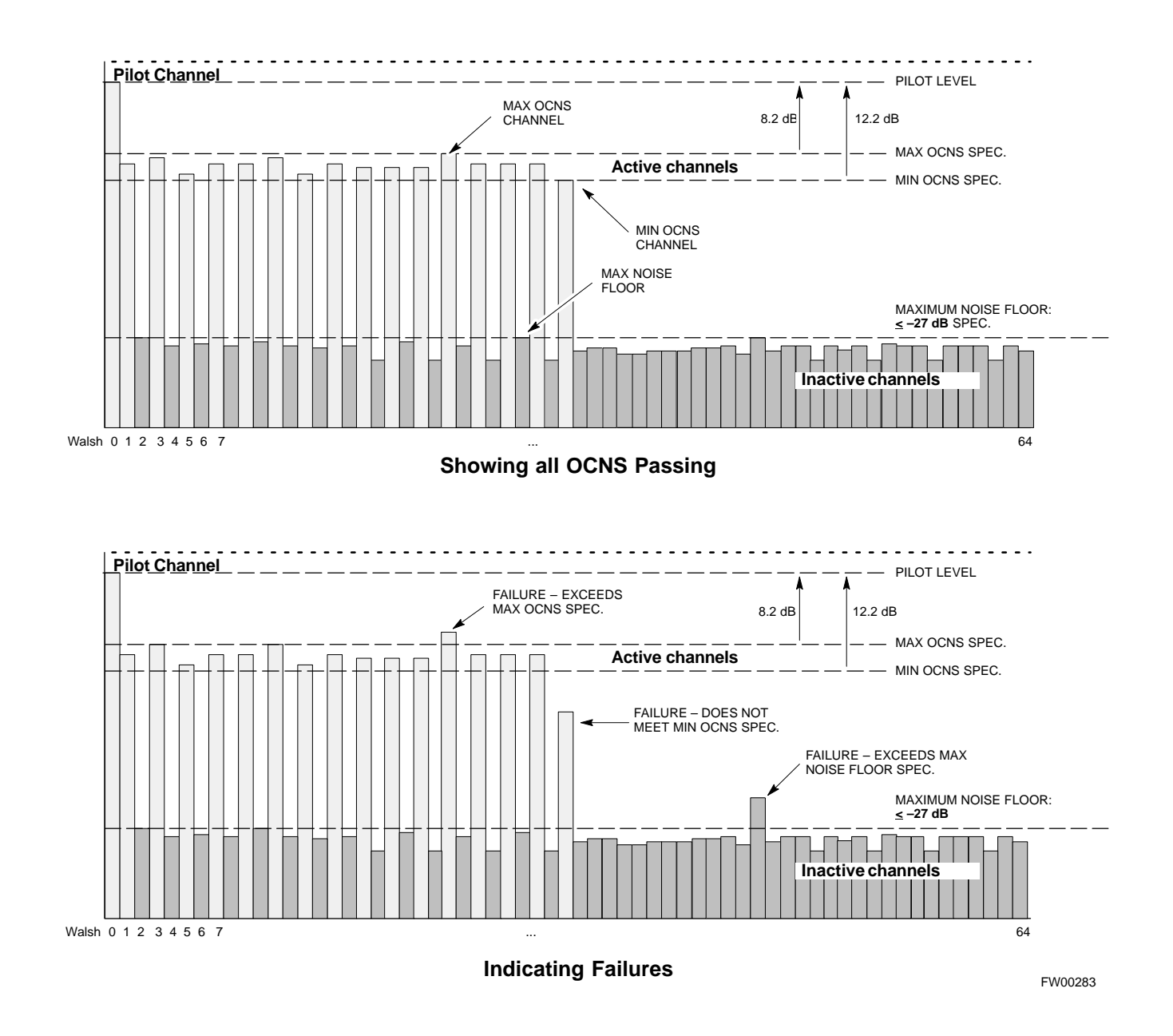

#### **Background: FER Test**

This test verifies the BTS FER on *all* traffic channel elements currently configured on *all* equipped MCCs (full rate at 1% FER) at an RF input level of –119 dBm [or –116 dBm if using Tower Top Amplifier (TMPC)]. All tests are performed using the external calibrated test set as the signal source controlled by the same command. All measurements will be via the LMF.

The pilot gain is set to 262 for each TX antenna and all channel elements from the MCCs are forward-link disabled. The BBX2 is keyed up using only bbxlvl level offsets, to generate a CDMA carrier (with pilot channel element only). BBX2 power output is set to –20 dBm as measured at the **TX OUT** connector (on either the BTS or RFDS directional coupler). The BBX2 must be keyed in order to enable the RX receive circuitry.

The LMF prompts the MCC/CE under test to measure all zero longcode and provide the FER report on the selected active MCC on the reverse link for both the main and diversity RX antenna paths, verifying the results meet the following specification: FER returned less than **1%** and total frames measured is **1500**.

All MCC/CEs selected are tested on the specified RX antenna path. The BBX then de-keys and, the applicable redundant BBX2 is assigned to the current RX antenna paths under test. The test is then repeated.

# **Generate an ATP Report**

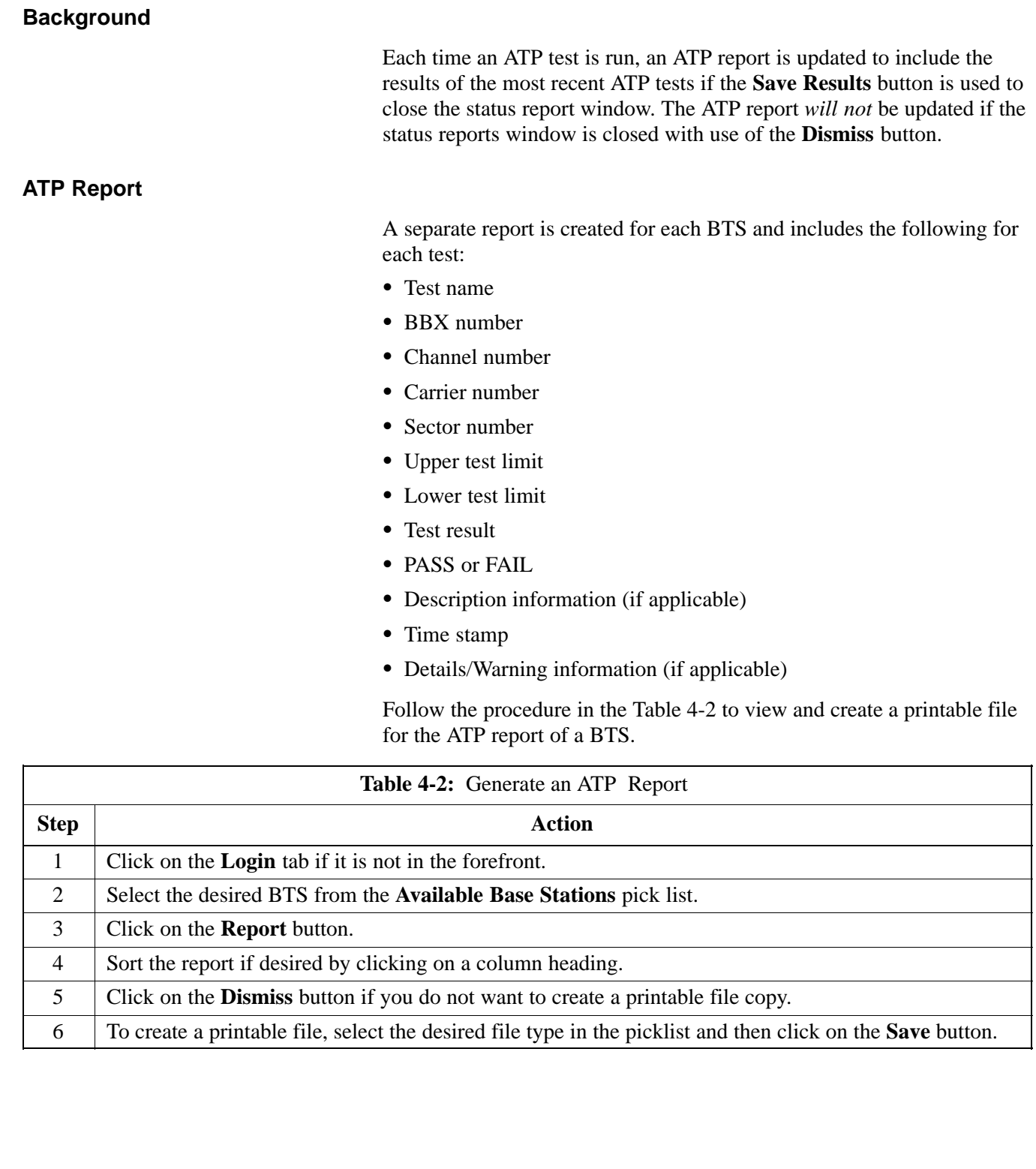

# **Chapter 5: Leaving the Site**

# **Table of Contents**

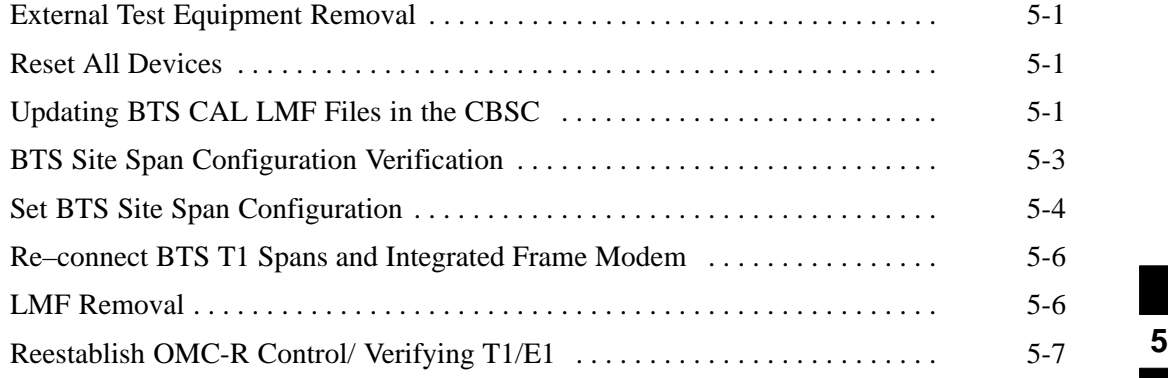

## **Table of Contents** – continued

**Notes**